# **SAMSUNG**

# BRUGERVEJLEDNING

SM-F731B

Danish. 08/2023. Rev.1.0 [www.samsung.com](http://www.samsung.com)

# Indhold

# [Kom godt i gang](#page-4-0)

- [Enhedens udseende og funktioner](#page-4-0)
- [Oplade batteriet](#page-9-0)
- [Nano-SIM-kort og eSIM](#page-15-0)
- [Tænde og slukke for enheden](#page-16-0)
- [Indledende konfiguration](#page-17-0)
- [Samsung account](#page-18-0)
- [Overføre data fra din forrige enhed \(Smart](#page-19-0)  [Switch\)](#page-19-0)
- [Forstå skærmen](#page-21-0)
- [Informationspanel](#page-33-0)
- [Flextilstand \(brug af enheden, når den er](#page-35-0)  [sammenfoldet\)](#page-35-0)
- [Skærmbillede og skærmoptagelse](#page-37-0)
- [Indtaste tekst](#page-38-0)
- [Udtrækning af tekst](#page-41-0)

### [Apps og funktioner](#page-42-0)

- [Installere eller afinstallere apps](#page-42-0)
- [Telefon](#page-43-0)
- [Kontakter](#page-46-0)
- [Beskeder](#page-48-0)
- [Kamera](#page-49-0)
- [Galleri](#page-69-0)
- [AR-zone](#page-74-0)
- [Bixby](#page-80-0)
- [Bixby Vision](#page-81-0)
- [Multi-vindue \(bruge flere apps på én gang\)](#page-82-0)
- [Samsung Internet](#page-85-0)
- [Samsung Wallet](#page-86-0)
- [Samsung Pay](#page-87-0)
- [Samsung Health](#page-89-0)
- [Samsung Notes](#page-90-0)
- [Samsung Members](#page-91-0)
- [Samsung Kids](#page-91-0)
- [Samsung Global Goals](#page-92-0)
- [Samsung TV Plus](#page-92-0)
- [Galaxy Shop](#page-92-0)
- [Galaxy Wearable](#page-92-0)
- [Kalender](#page-93-0)
- [Reminder \(modtagelse af meddelelser om](#page-94-0)  [gøremål\)](#page-94-0)
- [Diktafon](#page-95-0)
- [Mine filer \(kontrol og administration af](#page-97-0)  [filer\)](#page-97-0)
- Ur
- [Lommeregner](#page-97-0)
- [Game Launcher](#page-98-0)
- [Game Booster \(konfigurering af dit](#page-99-0)  [spilmiljø\)](#page-99-0)
- [SmartThings](#page-100-0)
- [Deling af indhold](#page-100-0)
- [Music Share](#page-102-0)
- [Smart View \(spejling på en tv-skærm\)](#page-103-0)
- [Link til Windows \(bruge enheden via en](#page-104-0)  [computerforbindelse\)](#page-104-0)
- [Google-apps](#page-105-0)

# [Indstillinger](#page-106-0)

- [Introduktion](#page-106-0)
- [Samsung account](#page-106-0)
- [Forbindelse](#page-106-0)
	- [Wi-Fi](#page-108-0)
	- [Bluetooth](#page-109-0)
	- [NFC og kontaktløse betalinger](#page-111-0)
	- [Datasparer](#page-112-0)
	- [Tilladte netværk til apps](#page-112-0)
	- [Mobilt hotspot](#page-113-0)
	- [Flere forbindelsesindstillinger](#page-113-0)
- [Forbundne enheder](#page-115-0)
- [Tilstande og rutiner](#page-116-0)
	- [Brug af tilstande](#page-116-0)
	- [Brug af rutiner](#page-116-0)
- [Lyde og vibration](#page-117-0)
	- [Lydkvalitet og -effekter](#page-118-0)
	- [Separat applyd](#page-118-0)
- [Meddelelser](#page-119-0)
- [Skærm](#page-119-0)
	- [Jævnhed i bevægelser](#page-121-0)
	- [Ændre skærmtilstand eller justere](#page-121-0)  [skærmfarver](#page-121-0)
- [Baggrund og stil](#page-122-0)
- [Temaer](#page-122-0)
- [Startskærm](#page-122-0)
- [Låseskærm](#page-123-0)
	- [Smart Lock](#page-124-0)
	- [Always On Display \(visning af](#page-124-0)  [oplysninger, når skærmen er slukket\)](#page-124-0)
- [Coverskærm](#page-125-0)
- [Sikkerhed og fortrolighed](#page-126-0)
	- [Ansigtsgenkendelse](#page-127-0)
	- [Genkendelse af fingeraftryk](#page-129-0)
	- [Samsung Pass](#page-131-0)
	- [Sikker mappe](#page-133-0)
	- [Sikker Wi-Fi](#page-136-0)
- [Placering](#page-137-0)
- [Sikkerhed og nødsituationer](#page-138-0)
- [Konti og sikkerhedskopiering](#page-138-0) [Samsung Cloud](#page-139-0)
- [Google](#page-140-0)
- [Avancerede funktioner](#page-140-0)
	- [Bevægelser](#page-141-0)
	- [Videoopkaldseffekter](#page-142-0)
	- [Dual Messenger](#page-143-0)
- [Digital balance og forældrekontrol](#page-144-0)
- [Batteri- og enhedspleje](#page-144-0)
	- [Optimere din enhed](#page-144-0)
	- [Batteri](#page-145-0)
	- [Lager](#page-145-0)
	- [Hukommelse](#page-145-0)
	- [Enhedsbeskyttelse](#page-146-0)
	- [Automatisk optimering](#page-146-0)
	- [Softwareopdatering](#page-146-0)
	- [Diagnostik](#page-146-0)
	- [Vedligeholdelsestilstand](#page-146-0)
- [Apps](#page-146-0)
- [Generel administration](#page-147-0)
- [Tilgængelighed](#page-148-0)
- [Softwareopdatering](#page-148-0)
- [Om telefonen](#page-149-0)

# [Bemærkninger om brug](#page-150-0)

- 151 [Forholdsregler for brug af enheden](#page-150-0)
- 154 [Bemærkninger om pakkens indhold og](#page-153-0)  [tilbehør](#page-153-0)
- 155 [Bevarelse af modstandsdygtighed over for](#page-154-0)  [vand](#page-154-0)
- 156 [Situationer med overophedning af](#page-155-0)  [enheden og tilhørende løsninger](#page-155-0)

# [Appendiks](#page-159-0)

- 160 [Tilgængelighed](#page-159-0)
- 175 [Fejlsøgning](#page-174-0)
- 180 [Fjerne batteriet](#page-179-0)

# <span id="page-4-0"></span>Kom godt i gang

# Enhedens udseende og funktioner

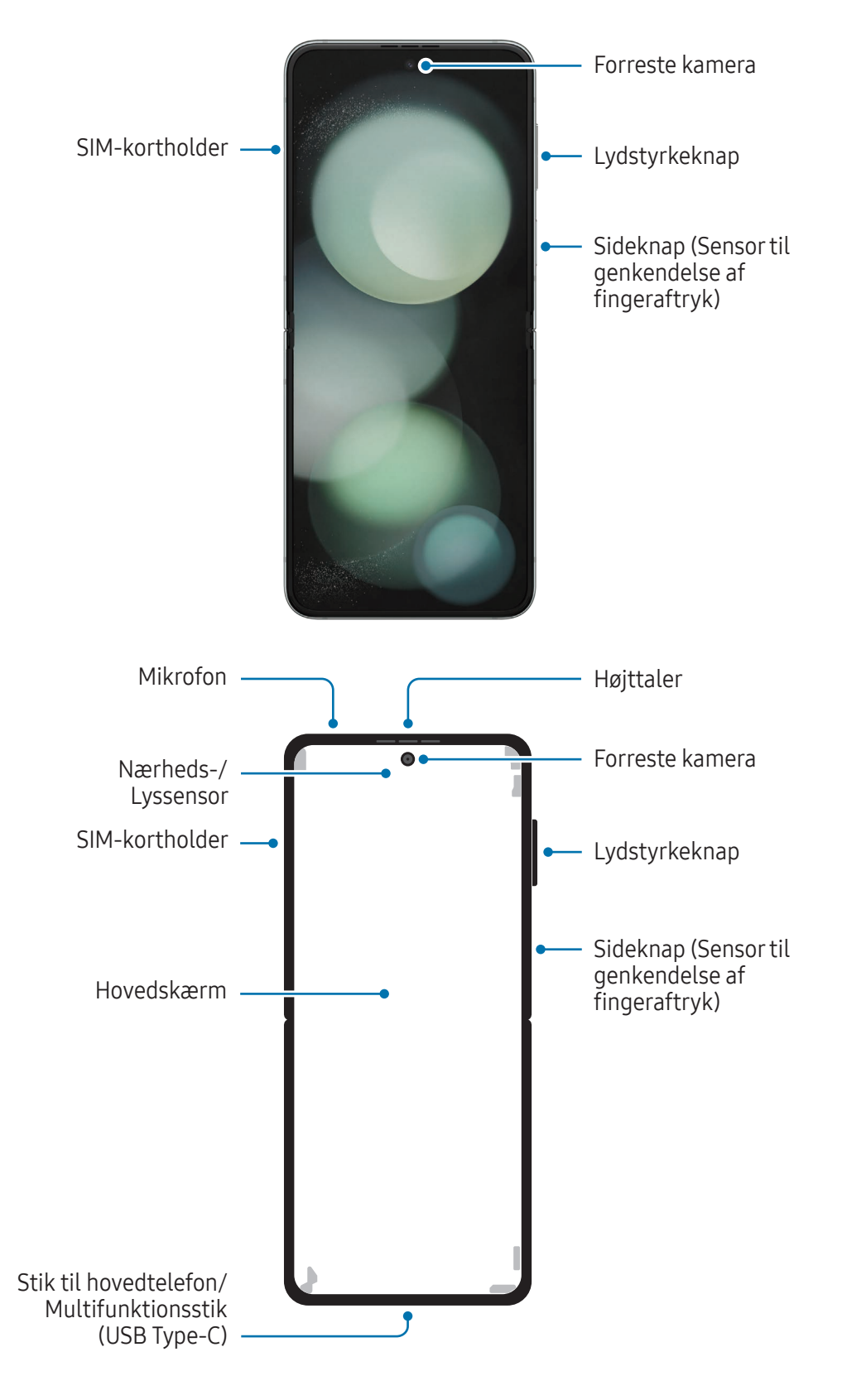

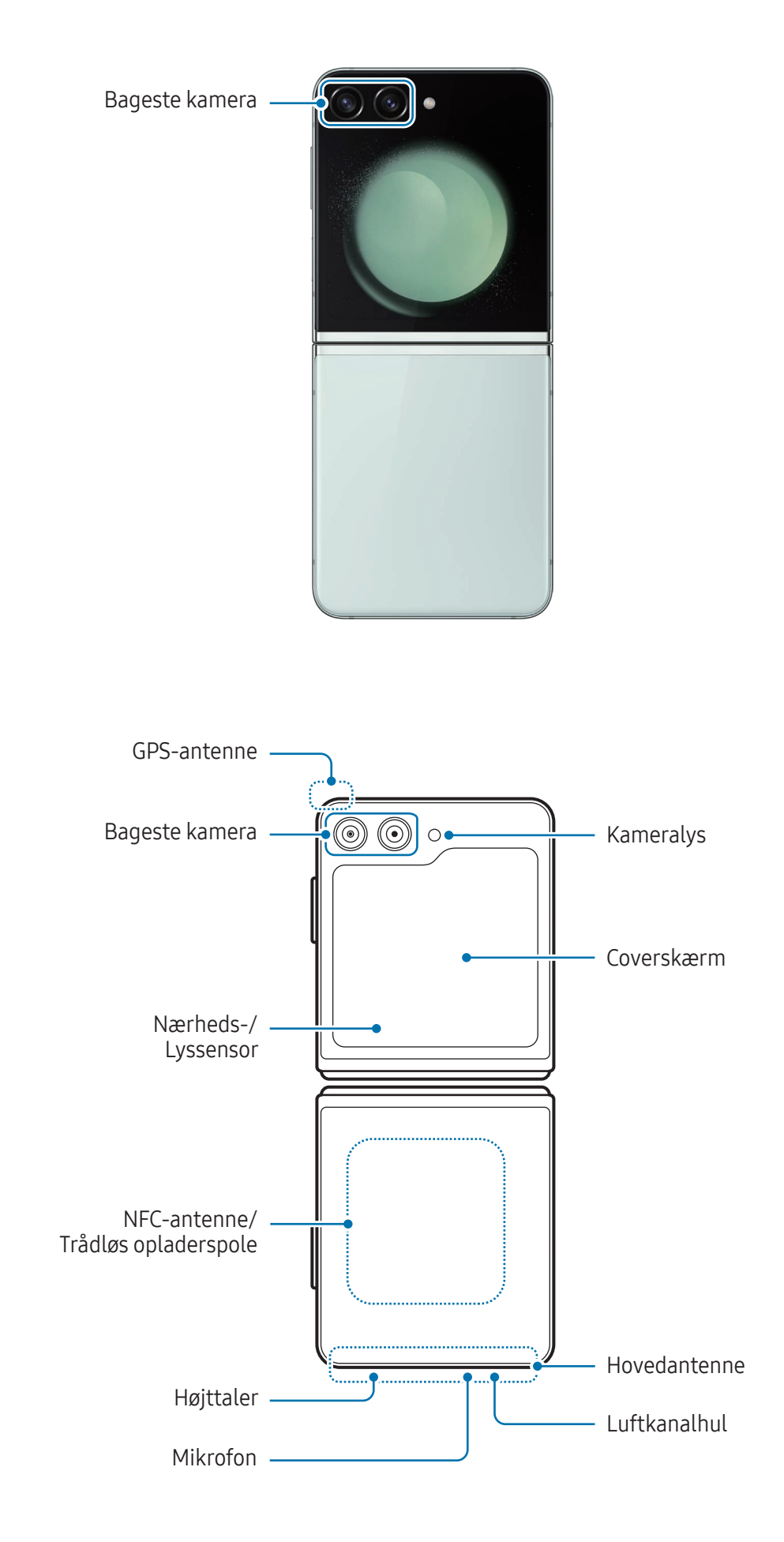

- Brug enheden på et sted uden magnetisk påvirkning, så enheden fungerer normalt. **N** 
	- Din enhed indeholder magneter. Hold den borte fra kreditkort, implanterede medicinske enheder og andre enheder, der kan blive påvirket af magneter. Med hensyn til medicinske enheder skal du holde en afstand på mere end 15 cm mellem enheden og den medicinske enhed. Stop med at bruge din enhed, hvis du har mistanke om interferens med din medicinske enhed, og rådfør dig med din læge eller producenten af din medicinske enhed. Magneternes placering er markeret med farven grå på enhedens billede.
	- Hvis du har et medicinsk implantat i hjertet, må du ikke lægge din enhed i en lomme tæt på den implanterede anordning, f.eks. bryst- eller inderlommen på din jakke.
	- Hold sikker afstand mellem din enhed og objekter, der påvirkes af magneter. Objekter, som f.eks. kreditkort, bankbøger, adgangskort, boardingpas eller parkeringspas, kan blive ødelagt eller deaktiveret af magneterne i enheden.
	- Sammenfold ikke enheden mod bagsiden. Enheden kan blive ødelagt.
- Fold enheden sammen, før du lægger den i en taske eller opbevarer den. Sørg for ikke at  $\mathbf U$ opbevare enheden udfoldet, da der er risiko for, at en anden genstand kan ridse eller punktere skærmen eller forårsage skærmskader.
	- Tryk ikke på skærmen eller på det forreste kameraobjektiv med en hård eller skarp genstand, som f.eks. en pen eller fingernegl. Dette kan resultere i beskadigelse af enheden såsom ridser, hak eller skærmskader.
	- Tryk ikke for hårdt i området, hvor skærmen foldes. Det kan være med til at beskadige skærmen.
	- Fold ikke enheden ud ved at skubbe skærmen fra hinanden med din finger eller andre genstande. Dette kan resultere i beskadigelse af enheden, såsom ridser eller punkteringer på skærmen.
	- Der er en beskyttelsesfilm på hovedskærmen, som er specialdesignet til foldbare enheder. Det anbefales at lade beskyttelsesfilmen sidde på skærmen for at passe på den. Hvis du fjerner beskyttelsesfilmen, vil skærmen kunne beskadiges.
	- Anvend ikke andre film eller stickers, der ikke er godkendt af Samsung. Det kan være med til at beskadige skærmen.
	- Vær forsigtig, da belægningen på skærmbeskyttelsesfilmen kan skalle af, når du udfører gentagne berøringshandlinger, såsom at stryge på skærmen.
	- Når enheden foldes sammen, må du ikke lægge nogen genstande såsom kort, mønter eller nøgler mellem skærmene, da det kan medføre skader.
- Denne enhed er ikke støvafvisende. Udsættelse for små partikler, såsom sand, kan medføre (<u>I)</u> skade på enheden i form af ridser eller hak i skærmen.
	- Undlad at placere enheden tæt på dine ører, når du anvender højttalerne, f.eks. ved afspilning af mediefiler eller ved brug af højttalertelefonen.
	- Vær omhyggelig med ikke at udsætte kameraobjektivet for stærke lyskilder, såsom direkte sollys. Hvis kameraobjektivet udsættes for en stærk lyskilde, såsom direkte sollys, kan kameraets billedsensor blive beskadiget. En beskadiget billedsensor kan ikke repareres og vil resultere i prikker eller pletter på dine billeder.
	- Hvis du benytter enheden, mens dens glas eller akrylmateriale er itu, er der risiko for beskadigelse. Brug kun enheden, når den er blevet repareret på et Samsung Servicecenter eller et autoriseret servicecenter.
	- Hvis der kommer støv eller fremmedlegemer ind i mikrofonen, højttaleren eller modtageren eller hvis disse dele tildækkes, kan enhedens lyd blive dæmpet, eller nogle funktioner vil måske ikke fungere. Hvis du forsøger at fjerne støv eller fremmedlegemer med en skarp genstand, kan enheden blive beskadiget og dens udseende kan blive påvirket.
	- Pas på ikke at tabe enheden på gulvet, da det kan beskadige skærmen og resultere i sorte mærke-lignende pletter eller farverige prikker på skærmen. Det kan også beskadige det område, hvor skærmen foldes ved at forårsage intern revnedannelse.
- Du vil muligvis bemærke en fold i midten af hovedskærmen. Dette er en normal egenskab for  $\lbrack \not \infty \rbrack$ enheden.
	- Der kan opstå tilslutningsproblemer og øget batteriforbrug i følgende situationer:
		- Hvis du sætter metalstickers på enhedens antenneområde
		- Hvis du monterer et enhedscover af metalmateriale på enheden
		- Hvis du tildækker enhedens antenneområde med dine hænder eller andre genstande, mens du bruger visse funktioner, f.eks. opkald eller mobildataforbindelsen
	- Hvis enheden er sammenfoldet og dækket af en del af din krop, f.eks. dine hænder, kan der opstå radiobølgeinterferens, hvilket medfører, at Bluetooth, Wi-Fi og andre netværk ikke har en jævn forbindelse.
	- Hvis luftkanalhullet eller et område omkring det bageste kamera og sideknappen er tildækket af tilbehør, f.eks. en beskyttelsesfilm eller en sticker, kan der opstå uønskede lyde under opkald eller medieafspilning.
	- Tildæk ikke området omkring nærheds-/lyssensoren med skærmtilbehør, såsom stickers eller et cover. Gør du dette, kan det medføre, at sensoren fungerer forkert.
	- Lyset kan flimre i toppen af enheden under opkald på grund af nærhedssensorens funktion.

### Hårde knapper

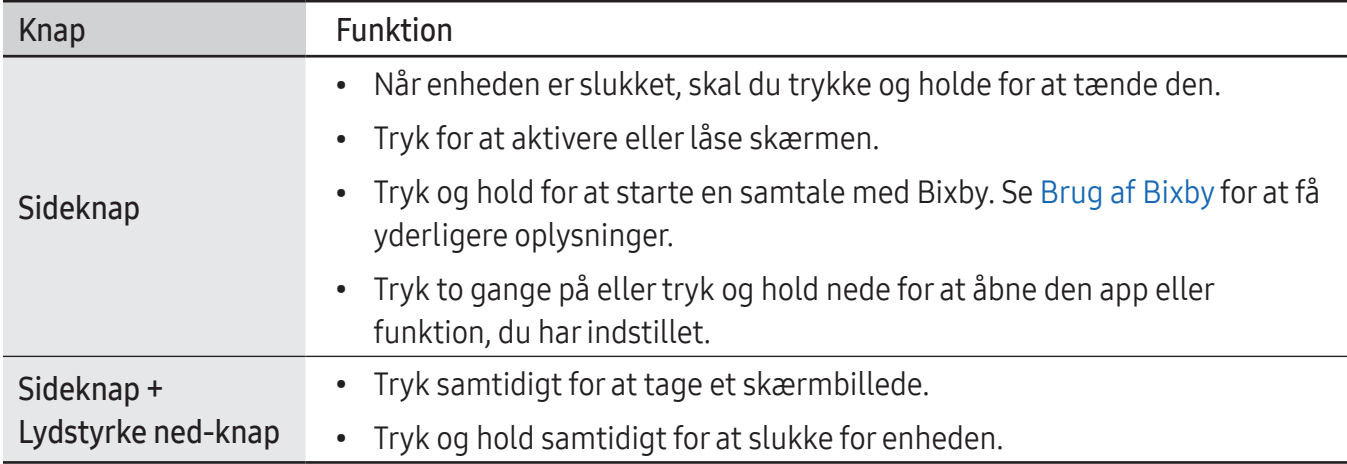

#### Indstilling af sideknappen

Vælg en app eller en funktion, der skal startes, ved at trykke på sideknappen to gange eller trykke og holde på sideknappen.

Åbn Indstillinger, tryk på Avancerede funktioner → Sideknap og vælg derefter et valg, du ønsker.

### Funktionsknapper

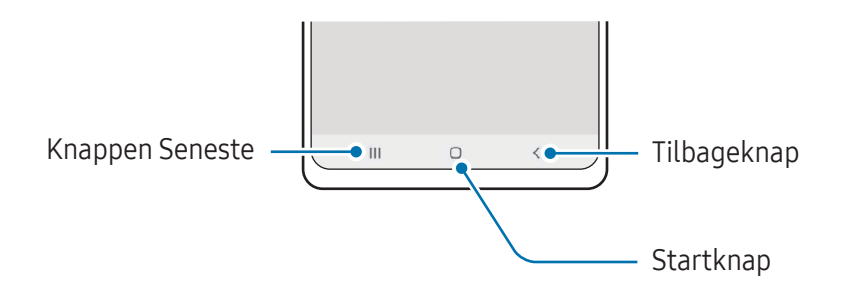

Når du tænder for skærmen, vises funktionsknapperne nederst på skærmen. Se [Navigationslinje](#page-26-0)  [\(funktionsknapper\)](#page-26-0) for at få yderligere oplysninger.

# <span id="page-9-0"></span>Oplade batteriet

Du skal oplade batteriet, inden du bruger det for første gang, eller når det ikke har været brugt i en længere periode.

# Opladning med kabel

Slut USB-kablet til USB-strømadapteren, og sæt kablet i enhedens multifunktionsstik for at oplade batteriet. Kobl opladeren fra enheden, når den er fuldt opladet.

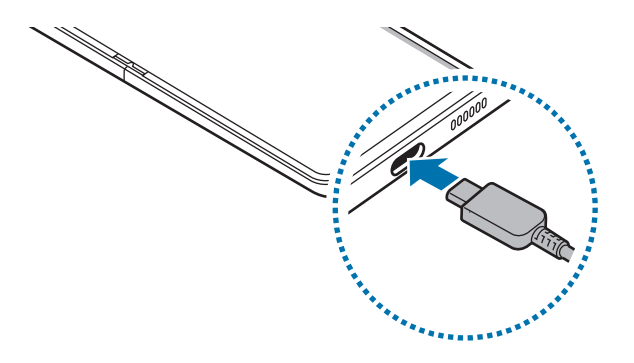

# Trådløs opladning

Enheden har en indbygget trådløs opladerspole. Du kan oplade batteriet med en trådløs oplader (sælges separat).

Fold enheden, før du oplader batteriet. Anbring midten af enhedens bagside på midten af den trådløse oplader for at oplade batteriet. Kobl enheden fra den trådløse oplader, når den er fuldt opladet.

Den estimerede opladningstid vises på informationspanelet. Den faktiske opladningstid forudsætter, at enheden ikke er i brug, og den kan variere, afhængigt af opladningsforholdene. Trådløs opladning fungerer muligvis ikke effektivt, afhængigt af typen af tilbehør eller cover. For stabil trådløs opladning anbefales det at afmontere tilbehør eller coveret fra enheden.

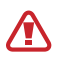

Juster enhederne til den korrekte position som vist på billedet for at sikre, at deres forbindelse er god. Ellers kan enheden muligvis ikke oplades korrekt eller kan overophedes.

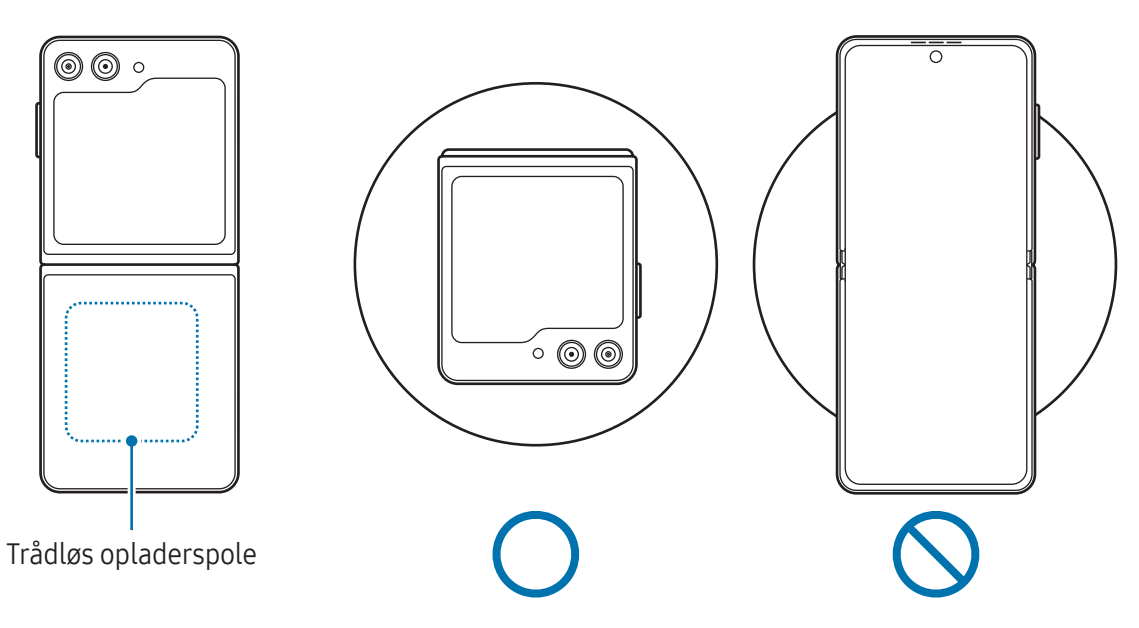

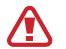

 $\not\!\! \not\!\! \nu$ 

#### Forholdsregler ved trådløs opladning

Hvis du ikke følger forsigtighedsreglerne, kan enheden muligvis ikke oplades korrekt eller overophedes, eller enheden og eventuelle kort kan blive beskadiget.

- Undlad at placere enheden på den trådløse oplader med et kreditkort eller RFID (Radio-Frequency Identification)-kort (f.eks. et transportkort eller et nøglekort) placeret mellem enhedens bagside og enhedens cover.
- Undlad at placere enheden på den trådløse oplader, hvis der er placeret ledende materialer, som f.eks. metalgenstande og magneter, mellem enheden og den trådløse oplader.
- Hvis du bruger den trådløse oplader i områder med svage netværkssignaler, mister du måske netværksmodtagelsen.
	- Brug trådløse opladere, der er godkendt af Samsung. Hvis du bruger andre trådløse opladere, oplades batteriet måske ikke korrekt.
	- Hvis du bruger en trådløs opladningsanordning, er din enhed muligvis ikke monteret korrekt eller oplader ikke korrekt. Det anbefales at bruge en trådløs opladerstation.

# Hurtigopladning

Brug en kvik hurtigoplader eller en hurtigoplader. For at bruge funktionen Trådløs hurtigopladning skal du bruge en oplader og komponenter, der understøtter funktionen.

Du kan kontrollere statussen for opladeren ved at åbne Indstillinger og trykke på Batteri- og enhedspleje  $\rightarrow$  Batteri.

- $\not\!\!\!D$
- Hvis hurtigopladning ikke fungerer, skal du åbne Indstillinger, trykke på Batteri- og enhedspleje → Batteri → Flere batteriindstillinger og derefter kontrollere, om den ønskede funktion er slået til. Kontroller også, om USB-kablet og USB-strømadapteren er korrekt forbundet.
- Du kan lade batteriet hurtigere op, hvis enheden eller skærmen er slukket.
- Hvis den trådløse oplader har en indvendig blæser, kan blæseren forårsage støj under Trådløs hurtigopladning. Tilføj en rutine for at indstille funktionen for Trådløs hurtigopladning til automatisk at slukke på det forindstillede tidspunkt ved hjælp af Rutiner. Når funktionen til Trådløs hurtigopladning slukkes, vil der blive skruet ned for støjen fra opladerens blæser, og indikatorlyset vil blive dæmpet.

# Trådløs strømdeling

Du kan oplade en anden enhed med telefonens batteri. Du kan stadig oplade en anden enhed, selv når du oplader din telefon. Afhængigt af den anvendte tilbehørs- og covertype virker Trådløs strømdeling muligvis ikke. Det anbefales at aftage alt det anvendte tilbehør og coveret, før denne funktion bruges.

- 1 Åbn informationspanelet, stryg nedad og tryk derefter på **(a) (Trådløs strømdeling**) for at slå den til. Hvis du ikke kan finde  $\bigcirc$  (Trådløs strømdeling) på hurtigpanelet, skal du trykke på  $(+)$  og trække knappen over for at tilføje den.
- 2 Fold din telefon.

3 Placer den anden enhed på midten af telefonen med bagsiderne mod hinanden.

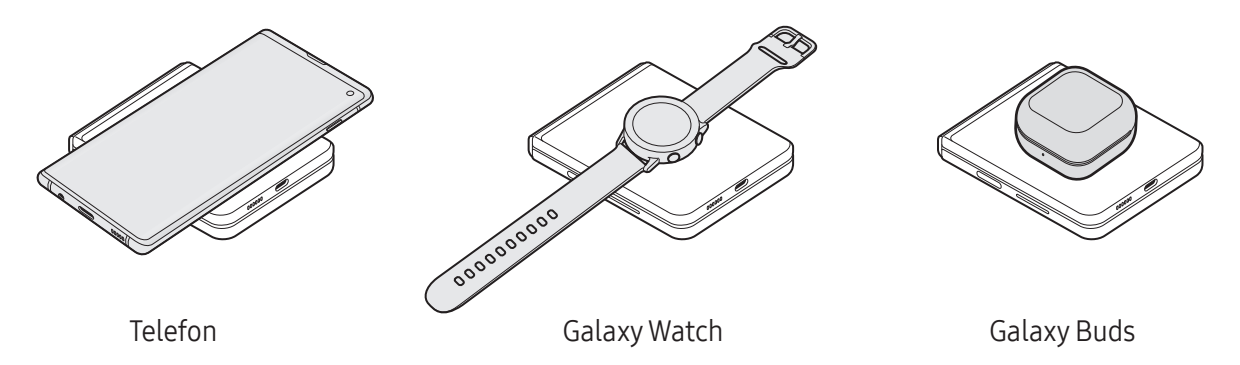

- 4 Når du er færdig med at oplade, skal du afbryde forbindelsen mellem den anden enhed og din telefon.
- Brug ikke hovedtelefoner, mens du deler strømmen. Hvis du gør det, kan enheder i nærheden  $(\mathbf{I})$ blive beskadiget.
- Din telefon indeholder magneter. Placeringen af den trådløse opladerspole kan være  $\mathbb{Z}$ forskellig, alt efter enheden. Juster placeringen af enhederne korrekt som vist på billedet for at sikre, at deres forbindelse er god. Ellers kan enheden glide på grund af dens hældning eller den magnetiske kraft.
	- Nogle funktioner er ikke tilgængelige under strømdeling.
	- Det er kun enheder, der understøtter Trådløs opladning, som kan oplades med denne funktion. Nogle enheder oplader muligvis ikke. Du kan se hvilke enheder, der understøtter funktionen Trådløs strømdeling, på Samsungs websted.
	- Flyt ikke og brug ikke enheden under opladning for at sikre korrekt opladning.
	- Den strøm, der oplades til den anden enhed, kan være mindre end den mængde, som din telefon deler.
	- Hvis du oplader den anden enhed, mens du oplader telefonen, kan opladningshastigheden falde, eller enheden kan muligvis ikke oplades korrekt, afhængigt af opladertypen.
	- Opladningshastigheden eller -effektiviteten kan variere, afhængigt af telefonens tilstand eller det omgivende miljø.

### Indstille en grænse for strømdeling

Du kan indstille, at enheden skal stoppe strømdeling, når den resterende batteristrøm falder til under et bestemt niveau.

Åbn Indstillinger, tryk på Batteri- og enhedspleje  $\rightarrow$  Batteri  $\rightarrow$  Trådløs strømdeling  $\rightarrow$  Batterigrænse og indstil derefter grænsen.

### Reducere batteriforbruget

Din enhed indeholder en række valgmuligheder, der hjælper dig med at spare på batteriet.

- Optimer enheden med funktionen Enhedspleje.
- Når du ikke bruger enheden, bør du slukke skærmen ved at trykke på sideknappen.
- Slå strømsparetilstand til.
- Luk unødvendige apps.
- Sluk for Bluetooth-funktionen, når den ikke er i brug.
- Slå automatisk synkronisering af apps, der skal synkroniseres, fra.
- Nedsæt tiden for baggrundsbelysning.
- Nedsæt skærmens lysstyrke.

### Tips og forholdsregler vedr. batteriopladning

- Brug kun Samsung-godkendt batteri, oplader og ledning, specielt designet til din enhed. **A** Ikke-kompatible batterier, opladere og ledninger kan medføre alvorlige skader eller beskadige enheden.
- Enheden kan blive alvorligt beskadiget, hvis opladeren tilsluttes forkert. Skader, som skyldes  $\mathbf \Omega$ forkert brug, dækkes ikke af garantien.
	- Anvend kun det USB Type-C-kabel, der fulgte med enheden. Enheden kan blive beskadiget, hvis du anvender et micro USB-kabel.
	- Hvis du oplader enheden, mens multifunktionsstikket er vådt, kan enheden blive beskadiget. Tør multifunktionsstikket grundigt af, før enheden oplades.
- Kobl opladeren fra, når den ikke er i brug, for at spare strøm. Da opladeren ikke har en tænd/  $\not\!\!\!D$ sluk-kontakt, skal du tage opladeren ud af stikkontakten, når opladeren ikke er i brug, for at undgå strømspild. Opladeren skal placeres tæt på stikkontakten og være lettilgængelig under opladning.
	- Når du bruger en oplader, anbefales det at bruge en godkendt oplader, der garanterer opladningsydeevnen.
	- Hvis batteriet er totalt afladet, kan du ikke tænde enheden, selv om opladeren er tilsluttet. Lad det tømte batteri lade op i et par minutter, før du tænder for enheden.
	- Hvis du kører flere apps samtidigt eller bruger netværksapps eller apps, der skal have forbindelse til en anden enhed, aflades batteriet hurtigt. Du bør altid lade batteriet helt op, før du bruger disse apps for at undgå, at batteriet løber tør under en dataoverførsel.
	- Hvis du bruger en anden strømkilde end opladeren, f.eks. en computer, kan det resultere i en langsommere opladningshastighed på grund af en lavere elektrisk strøm.
	- Du kan bruge enheden, mens den oplader, men det kan tage længere tid at lade batteriet helt op.
	- Hvis enheden får en ustabil strømforsyning under opladning, kan det være, at touchskærmen ikke fungerer. Hvis dette sker, skal du tage opladeren ud af enheden.
	- Enheden og opladeren kan blive varme under opladningen. Dette er normalt og bør ikke påvirke enhedens levetid eller ydelse. Hvis batteriet bliver varmere end normalt, kan opladeren stoppe opladningen.
	- Hvis enheden ikke oplades korrekt, skal du tage enheden og opladeren med til et Samsung Servicecenter eller et autoriseret servicecenter.

lℒ

# <span id="page-15-0"></span>Nano-SIM-kort og eSIM

Indsæt det SIM- eller USIM-kort, som din udbyder har leveret.

Hvis du vil have to telefonnumre eller udbydere til en enkelt enhed, skal du aktivere eSIM. Til forskel fra et fysisk nano-SIM-kort, så er eSIM et indlejret, digitalt SIM. Brug af både nano-SIM-kortet og eSIM kan resultere i langsommere dataoverførselshastigheder i visse områder.

- eSIM er muligvis ikke tilgængelig, afhængigt af geografisk område, udbyder eller model.
	- Nogle tjenester, der kræver en netværkstilslutning, er muligvis ikke tilgængelige, afhængigt af udbyderen.

### Indsættelse af SIM- eller USIM-kortet

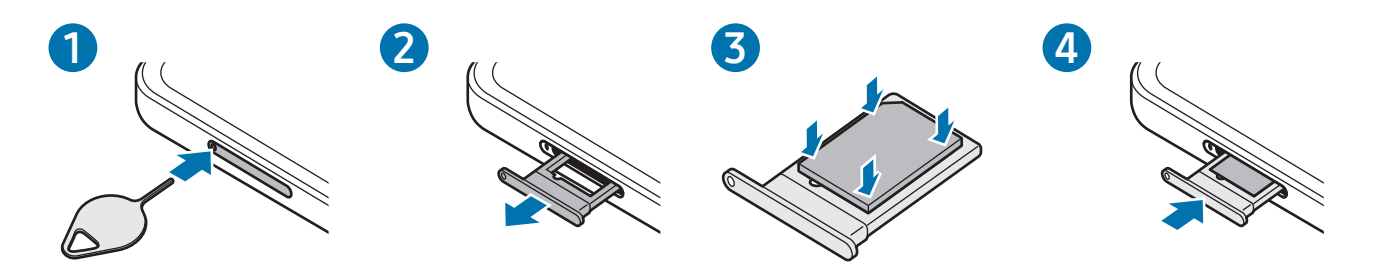

- 1 Sæt udskubningsstiften i hullet på holderen for at frigøre holderen.
- 2 Træk forsigtigt holderen ud af porten til holderen.
- 3 Placer SIM- eller USIM-kortet på bakken med de guldfarvede kontakter nedad og tryk forsigtigt SIM- eller USIM-kortet ind i bakken for at fastgøre det.
- 4 Sæt holderen ind i porten til holderen.
- Brug kun et nano-SIM-kort.  $\mathbf U$ 
	- Vær forsigtig med ikke at miste eller lade andre bruge SIM- eller USIM-kortet. Samsung er ikke ansvarlig for nogen skader eller ulemper, der forårsages af mistede eller stjålne kort.
	- Sørg for, at udskubningsstiften er vinkelret i forhold til hullet. Ellers kan enheden blive beskadiget.
	- Hvis SIM-kortet ikke er fastgjort korrekt i holderen, kan det falde ud af holderen.
	- Hvis du sætter holderen i enheden, mens holderen er våd, kan enheden tage skade. Sørg altid for, at holderen er tør.
	- Sæt holderen korrekt tilbage i porten til holderen for at forhindre væske i at trænge ind i enheden.

### <span id="page-16-0"></span>Aktivere et eSIM

Åbn Indstillinger og tryk på Forbindelse → SIM-administrator → Tilføj eSIM. Når et mobilabonnement er fundet, så følg instruktionerne på skærmen for at aktivere eSIM.

Hvis du har en QR-kode fra din udbyder, skal du åbne Indstillinger, trykke på Forbindelse → SIM-administrator  $\rightarrow$  Tilføj eSIM  $\rightarrow$  Scan QR-kode og derefter scanne QR-koden.

### SIM-administrator

Åbn Indstillinger og tryk på Forbindelse  $\rightarrow$  SIM-administrator.

- SIM-kort: Aktiver SIM-kortet for at bruge og tilpasse SIM-kortindstillingerne.
- eSIM-kort: Aktiver eSIM.
- Foretrukne SIM-kort: Vælg at bruge specifikke SIM-kort til visse funktioner, som f.eks. stemmeopkald, når to kort er aktiveret.
- Skift af data: Indstil enheden til at bruge et andet SIM-kort til datatjenester, hvis det foretrukne SIM-kort ikke kan oprette forbindelse til netværket.

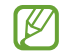

Du kan blive opkrævet ekstra gebyrer for brug af denne funktion.

• Flere SIM-indstillinger: Tilpas indstillingerne for opkald eller eSIM.

# Tænde og slukke for enheden

Overhold alle skilte og anvisninger fra autoriseret personale, når du færdes i områder, hvor brug ſИ af trådløse enheder er forbudt, f.eks. om bord på fly eller på hospitaler.

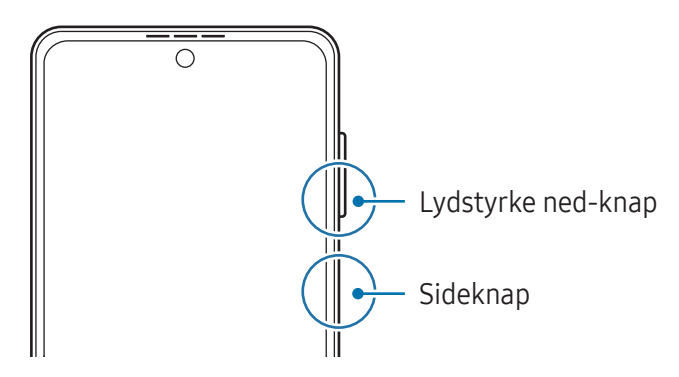

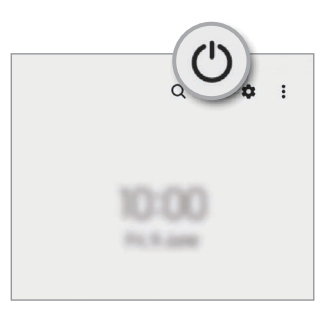

### <span id="page-17-0"></span>Tænde for enheden

Tryk og hold på sideknappen i nogle få sekunder for at aktivere enheden.

#### Slukke for enheden

- 1 For at slukke for enheden skal du trykke på sideknappen og lydstyrke ned-knappen og holde dem nede samtidigt. Alternativt kan du åbne informationspanelet, stryge nedad og derefter trykke på  $\sigma$ .
- 2 Tryk på Sluk.

Tryk på Genstart for at genstarte enheden.

Du kan indstille enheden til at slukke, når du trykker på sideknappen og holder den nede. Åbn ſИ Indstillinger, tryk på Avancerede funktioner → Sideknap og tryk derefter på Slukkemenu under Tryk og hold.

#### Gennemtvinge genstart

Hvis din enhed fryser fast og ikke reagerer, skal du trykke på sideknappen og lydstyrke ned-knappen samtidigt og holde dem nede i mere end 7 sekunder for at genstarte den.

### Nødopkald

Du kan foretage et nødopkald eller tjekke de medicinske oplysninger, du har gemt.

Tryk og hold på sideknappen og lydstyrke ned-knappen samtidigt og tryk derefter på Nødopkald. Alternativt kan du åbne informationspanelet, stryge nedad og derefter trykke på  $\binom{1}{2} \rightarrow$  Nødopkald.

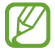

Hvis du vil administrere dine medicinske oplysninger og kontaktpersoner i nødstilfælde, skal du åbne Indstillinger og trykke på Sikkerhed og nødsituationer.

# Indledende konfiguration

Første gang, du tænder enheden, eller efter at du har udført en datanulstilling, skal du opsætte den ved at følge instruktionerne på skærmen.

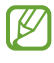

Hvis du ikke har forbindelse til et Wi-Fi-netværk, kan du muligvis ikke indstille nogle af enhedens funktioner under den første opsætning.

# <span id="page-18-0"></span>Samsung account

Med Samsung account kan du bruge en række Samsung-tjenester, der leveres via mobilenheder, tv'er og Samsungs websted.

Du kan se listen over de tjenester, du kan bruge med din Samsung account, på [account.samsung.com](http://account.samsung.com).

1 Åbn Indstillinger og tryk på Samsung account.

Alternativt kan du åbne Indstillinger og trykke på Konti og sikkerhedskopiering → Administrer konti  $\rightarrow$  Tilføj konto  $\rightarrow$  Samsung account.

2 Log på din Samsung account. Hvis du ikke har en Samsung account, skal du trykke på Opret konto.

### Sådan finder du dit id og nulstiller din adgangskode

Hvis du glemmer dit id eller din adgangskode til din Samsung account, skal du trykke på Find id eller Har du glemt din adgangskode? på din Samsung accounts loginskærm. Du finder dit id eller nulstiller din adgangskode, når du indtaster de nødvendige oplysninger.

### Sådan logger du af din Samsung account

Når du logger af din Samsung account bliver dine data, som f.eks. kontakter eller events, også fjernet fra din enhed.

- 1 Åbn Indstillinger og tryk på Konti og sikkerhedskopiering → Administrer konti.
- 2 Tryk på Samsung account → Min profil og tryk på Log ud nederst på skærmen.
- 3 Tryk på Log ud, indtast adgangskoden til din Samsung account og tryk derefter på OK.

# <span id="page-19-0"></span>Overføre data fra din forrige enhed (Smart Switch)

Du kan bruge Smart Switch til at overføre data fra din forrige enhed til din nye telefon.

#### Åbn Indstillinger og tryk på Konti og sikkerhedskopiering  $\rightarrow$  Hent data fra gammel enhed.

- Denne funktion understøttes muligvis ikke på alle enheder eller computere. ſИ
	- Der kan være begrænsninger. Besøg [www.samsung.com/smartswitch](http://www.samsung.com/smartswitch) for detaljer. Samsung tager ophavsret alvorligt. Overfør kun indhold, du har ret til at overføre.

### Overføre data via et USB-kabel

Du kan slutte din forrige enhed til din nye telefon med USB-kablet for at overføre data.

- 1 Forbind din nye telefon og den forrige enhed ved hjælp af den nye telefons USB-kabel. Afhængigt af den forrige enhed skal der muligvis bruges et USB-stik.
- 2 Når pop op-vinduet til valg af app vises, skal du trykke på Smart Switch → Modtag data.
- 3 På den forrige enhed skal du trykke på OK. Hvis du ikke har appen, kan du hente den fra Galaxy Store eller Play Butik. Din nye telefon genkender den forrige enhed, og der vises en liste over de data, du kan overføre.
- 4 Vælg den ønskede indstilling på din nye telefon, tryk på Næste og følg derefter instruktionerne på skærmen for at overføre data.
- Undgå at fjerne USB-kablet fra enheden, når du overfører filer. Hvis du gør dette, kan du miste (!) data eller beskadige enheden.
- Overførsel af data forøger batteriforbruget for din enhed. Kontroller, at enheden er fuldt opladet, M før overførslen sættes i gang. Hvis batterispændingen er lav, kan dataoverførslen blive afbrudt.

### Trådløs overførsel af data

Overfør data fra din forrige enhed til din nye telefon trådløst via Wi-Fi Direct.

1 Åbn Smart Switch på den forrige enhed.

Hvis du ikke har appen, kan du hente den fra Galaxy Store eller Play Butik.

- 2 På din nye telefon skal du åbne Indstillinger og trykke på Konti og sikkerhedskopiering → Hent data fra gammel enhed.
- 3 Anbring enhederne tæt på hinanden.
- 4 På den forrige enhed skal du trykke på Send data → Trådløs.
- 5 På din nye telefon skal du trykke på Modtag data, vælge din forrige enheds operativsystem og derefter trykke på Trådløs.
- 6 På den forrige enhed skal du trykke på Tillad.
- 7 Vælg den ønskede indstilling på din nye telefon, tryk på Næste og følg derefter instruktionerne på skærmen for at overføre data.

### Overføre sikkerhedskopidata fra en computer

Tag en sikkerhedskopi af data fra din forrige enhed på en computer, og importer dataene til din nye telefon.

- 1 På computeren kan du besøge [www.samsung.com/smartswitch](http://www.samsung.com/smartswitch) for at downloade Smart Switch.
- 2 Åbn Smart Switch på computeren.
- Hvis din forrige enhed ikke er en Samsung-enhed, skal du sikkerhedskopiere data til en computer M ved hjælp af en app fra enhedens producent. Spring derefter frem til det femte trin.
- 3 Slut din forrige enhed til computeren ved hjælp af enhedens USB-kabel.
- 4 På computeren skal du følge instruktionerne på skærmen for at sikkerhedskopiere data fra enheden.

Kobl herefter din forrige enhed fra computeren.

- 5 Slut din nye telefon til computeren med USB-kablet.
- 6 Følg instruktionerne på skærmen på computeren for at overføre data til din nye telefon.

# <span id="page-21-0"></span>Forstå skærmen

### Coverskærm og hovedskærm

Du kan bruge coverskærmen med enheden sammenfoldet eller hovedskærmen med enheden udfoldet. Hvis du folder enheden helt sammen, kan du tjekke oplysninger som f.eks. klokken eller meddelelser på coverskærmen.

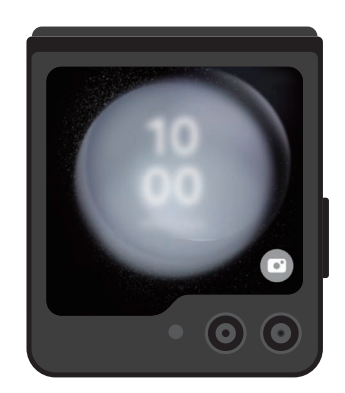

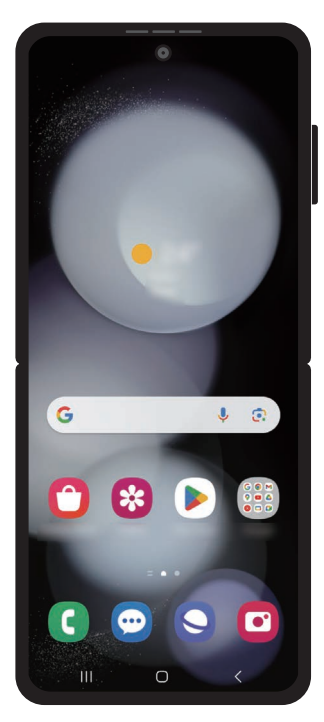

Coverskærm kan blev Hovedskærm

### Brug af coverskærmen

Du kan se klokkeslæt og dato på coverskærmen uden at folde enheden ud. Hvis coverskærmen er slukket, kan du trykke på sideknappen eller dobbelttrykke på skærmen.

Hvis du vil ændre baggrund, skal du trykke og holde på skærmen, stryge op eller ned på listen over baggrunde og derefter vælge den ønskede baggrund.

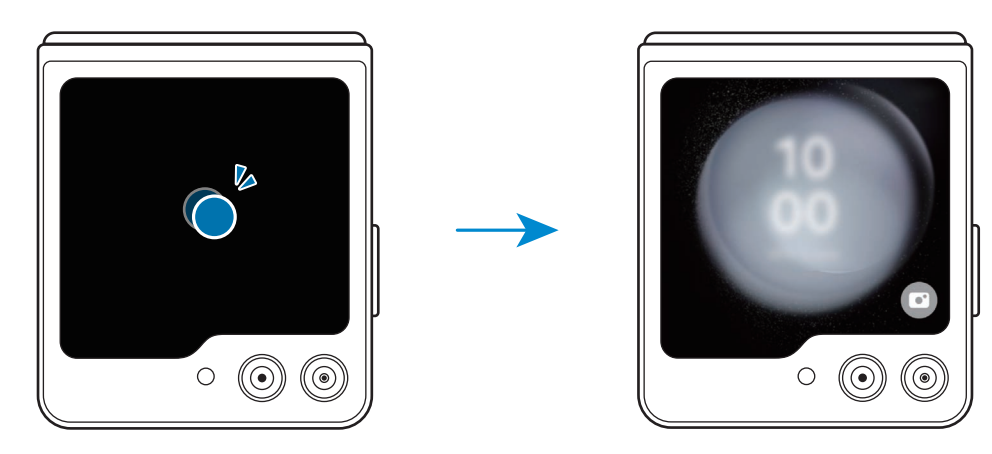

 $\varnothing$ Hvis du vil redigere coverskærmen, skal du åbne Indstillinger og trykke på Coverskærm.

Kontrol af meddelelser

Når du modtager nye meddelelser, vises de på coverskærmen. Du kan besvare meddelelser eller besvare ubesvarede opkald fra coverskærmen uden at folde enheden ud.

Hvis du vil se en meddelelse, skal du stryge mod højre på coverskærmen og vælge den relevante meddelelse. Vælg en indstilling nederst på skærmen for at sende et svar eller besvare et opkald. Hvis du vil se meddelelsesdetaljerne, skal du folde enheden ud.

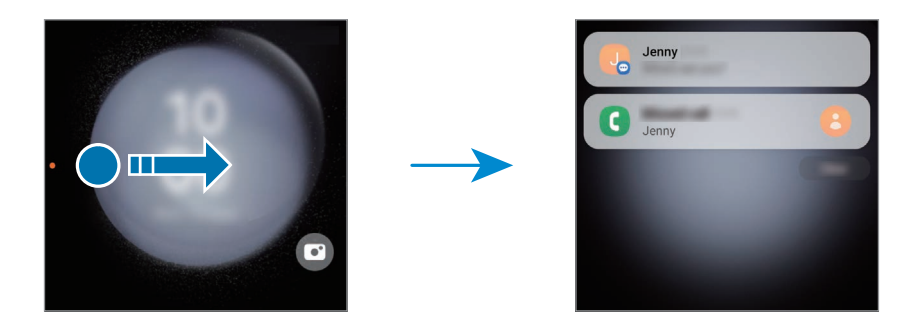

M

Hvis skærmen er låst, skal du låse den op for at se meddelelsesdetaljerne.

Brug af widgets

Med widgets på coverskærmen kan du bruge bestemte apps og nyttige funktioner, f.eks. musikcontroller.

Stryg mod venstre på coverskærmen for at bruge widgets. Alternativt kan du knibe fingrene sammen på skærmen og vælge den ønskede widget.

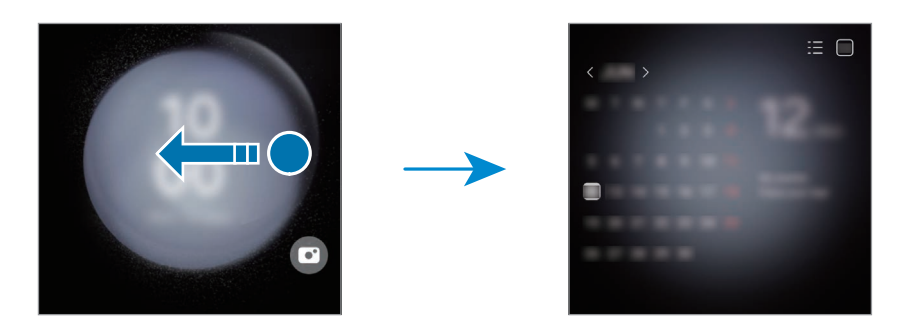

Hvis du vil tilføje flere widgets, skal du trykke og holde på skærmen, stryge mod venstre og trykke på  $\Box$ . Tryk på  $\Box$  på en widget for at slette den.

Brug af hurtigindstillinger

Brug hurtigindstillinger til at slå Wi-Fi-funktionen til eller fra, ændre lydtilstand med mere.

Træk ned fra toppen af skærmen.

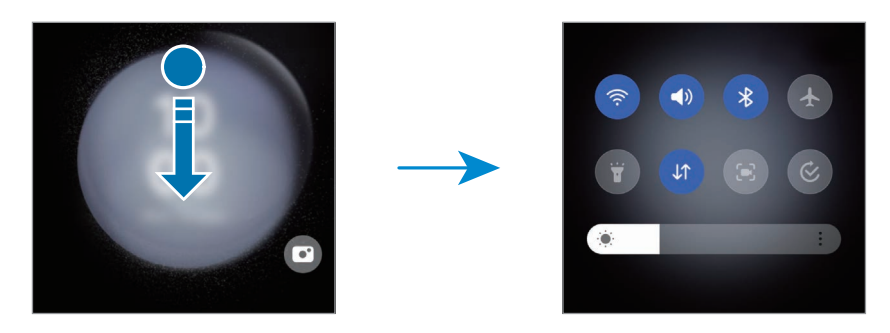

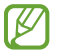

Hvis skærmen er låst, skal du låse den op, før du kan bruge funktionerne.

Optagelse af billeder eller videoer

Du kan tage selfies eller optage videoer ved hjælp af det bageste kamera, også mens enheden er sammenfoldet. Se [Brug af coverskærmen](#page-54-0) for at få yderligere oplysninger.

1 På coverskærmen skal du trække uden for den store cirkel.

Alternativt kan du trykke to gange på sideknappen for at åbne appen Kamera.

- 2 For at ændre optagelsestilstand skal du stryge til venstre eller til højre på eksempelskærmen.
	- For at bruge zoomfunktioner skal du sprede to fingre eller knibe dem sammen på skærmen.
	- Tryk  $p\land \vee$  for at bruge optagelsesindstillinger.
- 3 Tryk på skærmen for at tage en selfie eller optage en video. Hvis du vil bruge kameraknappen, skal du trykke på  $\rightarrow$  ( $\rightarrow$  for at føje knappen til skærmen. Du kan også vise din håndflade til kameraet eller trykke på lydstyrkeknappen for at tage en selfie eller optage en video.

#### Besvarelse eller afslutning af opkald

Når du modtager et opkald, skal du trække  $\bigcirc$  mod højre for at besvare opkaldet. Træk  $\bigcirc$  mod venstre for at afvise opkaldet.

Hvis du vil sende en besked, når du afviser et indgående opkald, skal du trække opad fra bunden af skærmen og vælge en besked, der skal sendes.

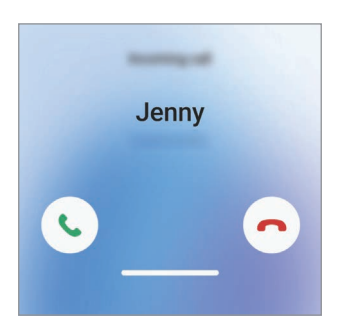

Når du besvarer et opkald fra coverskærmen, går opkaldet automatisk til højttalertelefonen.

# Styring af touchskærmen

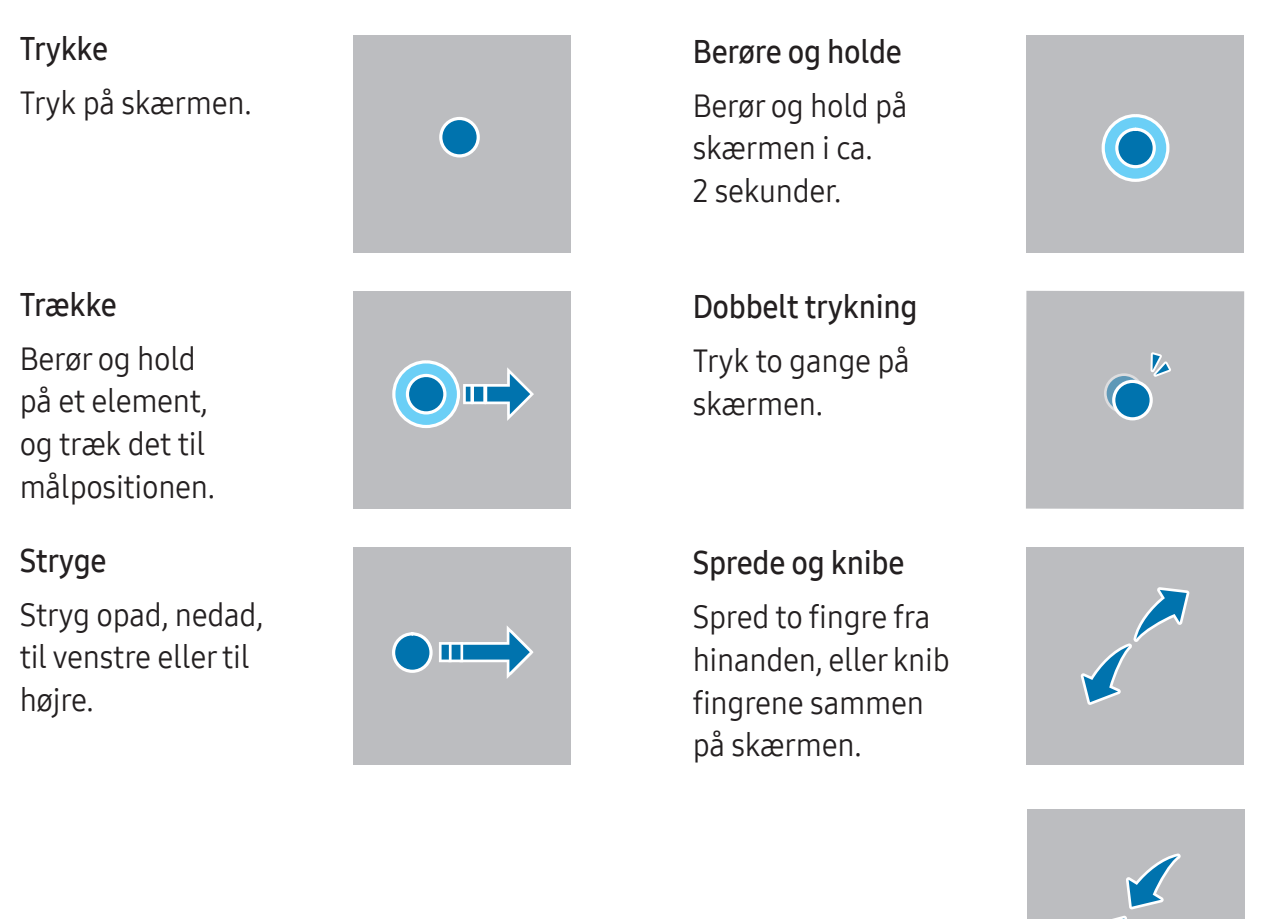

- Lad ikke touchskærmen komme i kontakt med andre elektriske enheder. Elektrostatiske  $\mathbf{D}$ udladninger kan forårsage fejl på touchskærmen.
	- For at undgå at beskadige touchskærmen må du ikke trykke på den med noget skarpt eller lægge for stort pres på den med fingerspidserne eller andre genstande.
	- Det anbefales, at du ikke bruger fast grafik på dele af eller på hele touchskærmen i længere tid. Hvis du gør det, kan det resultere i efterbilleder (skærmindbrænding) eller spøgelsesbilleder.
- Enheden vil muligvis ikke genkende berøringsinput, der foretages tæt på skærmens kanter, da  $\mathbb{Z}$ de er uden for området for berøringsinput.

# <span id="page-26-0"></span>Navigationslinje (funktionsknapper)

Når du tænder for skærmen, vises funktionsknapperne på navigationslinjen nederst på skærmen. Funktionsknapperne er som standard indstillet til knappen Seneste, startknappen og tilbageknappen. Knappernes funktioner kan variere, afhængigt af den app, der anvendes, eller miljøet for brug.

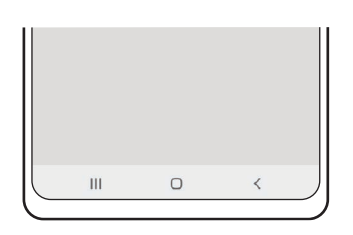

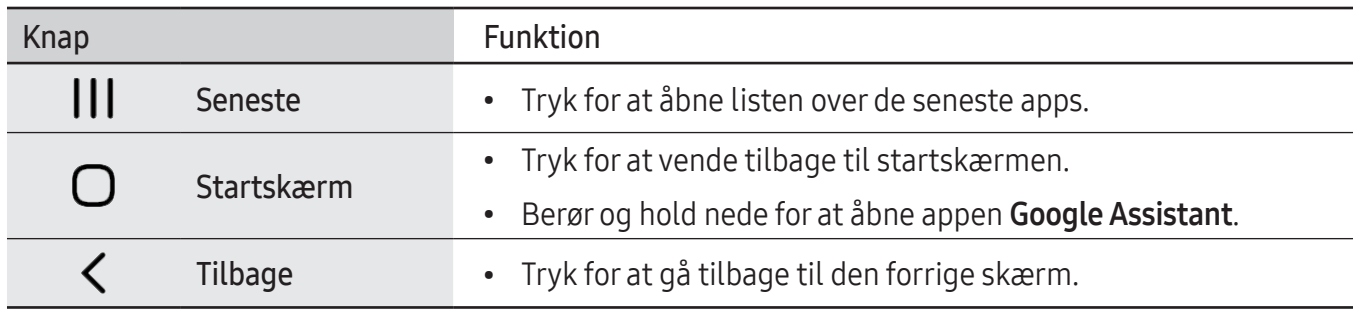

### Skjule navigationslinjen

Tjek filer eller brug apps på en bredere skærm ved at skjule navigationslinjen.

Åbn Indstillinger, tryk på Skærm  $\rightarrow$  Navigationslinje og tryk derefter på Strygebevægelser under Navigationstype. Navigationslinjen skjules, og bevægelsestip vises. Tryk på Flere indstillinger og vælg den ønskede indstilling.

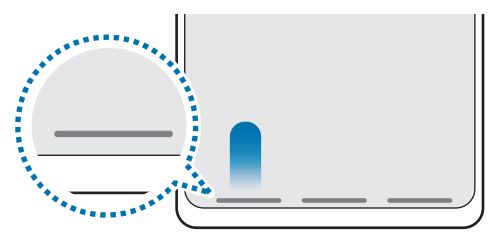

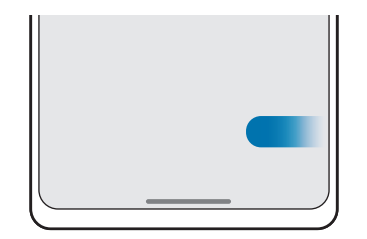

Stryg fra bunden Stryg fra siderne og bunden

Hvis du vil skjule bevægelsestip nederst på skærmen, skal du trykke på knappen Hint til håndbevægelse for at slå den fra.

### Startskærm og skærmen apps

Startskærmen er udgangspunktet, hvorfra du kan få adgang til alle enhedens funktioner. Her vises widgets, genveje til apps og andet.

Skærmen apps viser ikoner for alle apps, herunder nyinstallerede apps.

#### Skifte mellem startskærm og skærmen apps

På startskærmen skal du stryge opad for at åbne skærmen apps.

For at vende tilbage til startskærmen skal du stryge opad eller nedad på skærmen apps. Du kan også trykke på startknappen eller på tilbageknappen.

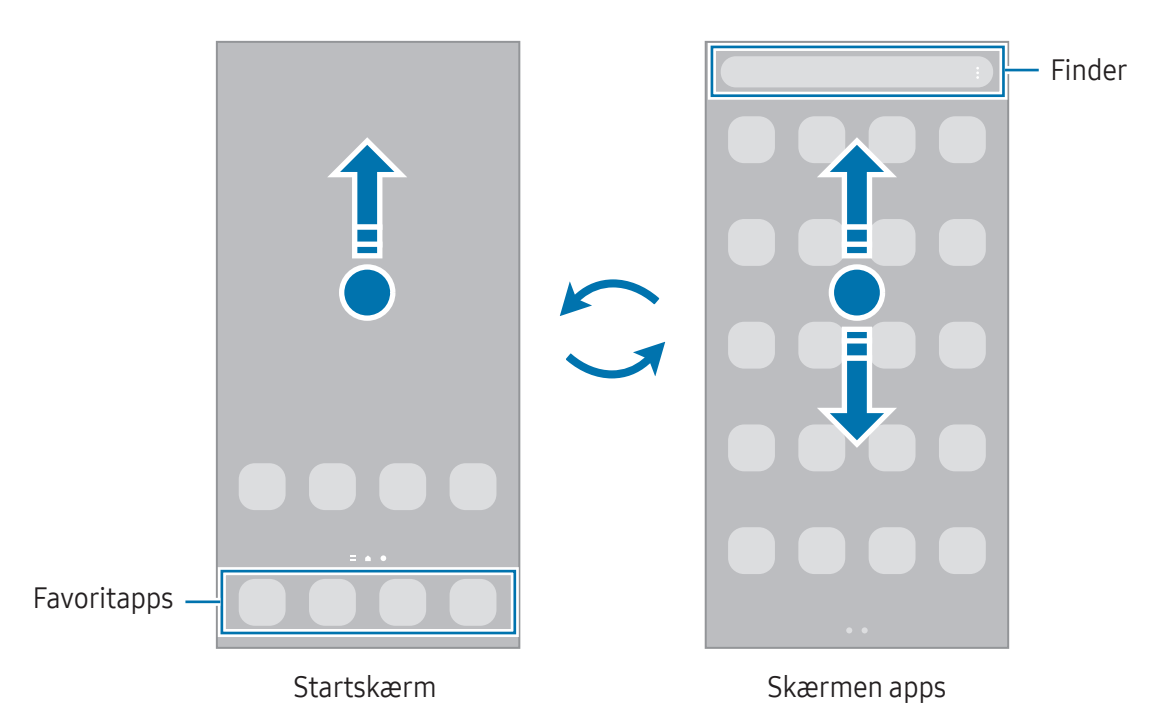

Hvis du tilføjer appknappen på startskærmen, kan du åbne skærmen apps ved at trykke på knappen. Berør og hold på et tomt område på startskærmen, tryk på Indstill. og tryk derefter på kontakten Vis knappen Appskærm på startskærm for at slå den til. Appknappen tilføjes nederst på startskærmen.

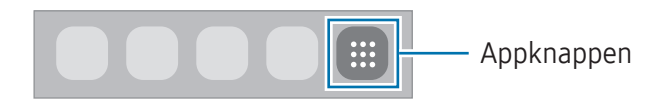

### Redigere startskærmen

På startskærmen skal du berøre og holde på et tomt område eller knibe fingrene sammen for at få adgang til redigeringsmulighederne. Du kan angive baggrund, tilføje widgets m.v. Du kan også tilføje, slette eller omarrangere paneler på startskærmen.

- Tilføje paneler: Stryg til venstre og tryk derefter på  $\Box$ .
- Flytte paneler:Træk et paneleksempel til en ny placering.
- Slette paneler: Tryk på  $\overline{m}$  på panelet.

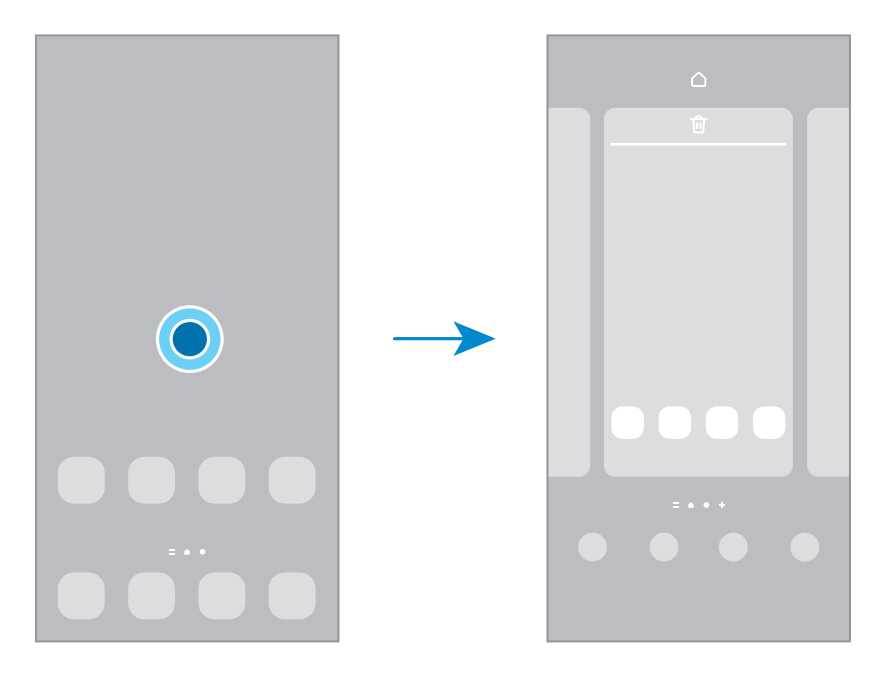

- Baggrund og stil: Skift baggrundsindstillingerne for startskærmen og den låste skærm.
- Temaer: Skift enhedens tema. Visuelle interfaceelementer, som f.eks. farver, ikoner og baggrunde, ændres afhængigt af det valgte tema.
- Widgets: Widgets er små apps, der starter specifikke appfunktioner for at give oplysninger og praktisk adgang på din startskærm. Vælg en widget og tryk på Tilføj. Widgetten føjes automatisk til startskærmen.
- Indstill.: Konfigurer indstillinger for startskærmen, f.eks. skærmlayoutet.

#### Vise alle apps på startskærmen

Uden at bruge en separat skærm til apps kan du indstille enheden til at vise alle apps på startskærmen. På startskærmen skal du berøre og holde på et tomt område og derefter trykke på Indstill. → Startskærmlayout → Kun startskærm → Anvend.

### Starte Finder

Søg efter indhold på enheden.

- 1 På skærmen apps skal du trykke på **Søg**. Alternativt kan du åbne informationspanelet, stryge nedad og derefter trykke på  $\mathsf Q$ .
- 2 Indtast et søgeord. Apps og indhold på din enhed bliver gennemsøgt. Hvis du trykker på  $\overline{Q}$  på tastaturet, kan du søge efter mere indhold.

### Flytte elementer

Træk et element til et nyt placering. Træk elementet til siden af skærmen for at flytte det til et andet panel. Hvis du trykker og holder nede på et element og trykker på Vælg, kan du vælge flere elementer og flytte dem samtidigt.

Hvis du vil føje en genvej til en app på startskærmen, skal du berøre og holde på et element på skærmen apps og derefter trykke på Føj til Start. Der føjes automatisk en genvej til appen på startskærmen.

Du kan også flytte apps, der bruges ofte, til genvejsområdet nederst på startskærmen.

### Oprette mapper

Træk en app over en anden app på startskærmen eller på skærmen apps.

Der oprettes en ny mappe, der indeholder de valgte apps. Tryk på Mappenavn og angiv et mappenavn.

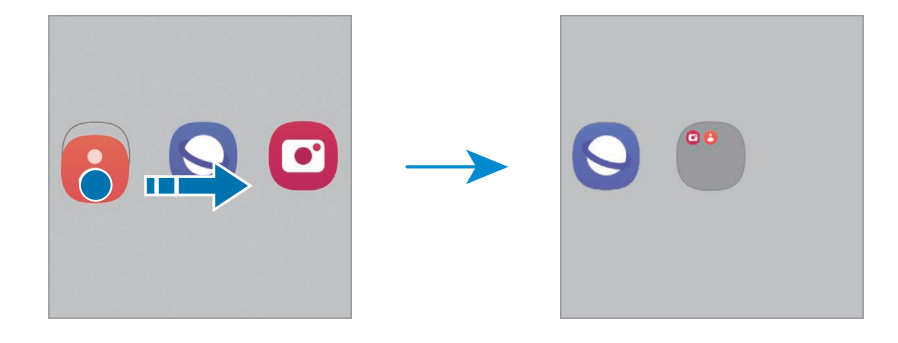

#### • Tilføje flere apps

Tryk på  $\bigoplus$  på mappen. Marker de apps, der skal tilføjes og tryk på Udført. Du kan også tilføje en app ved at trække den til mappen.

- Flytte apps fra en mappe Træk en app til en ny placering.
- Slette en mappe

Berør og hold på en mappe og tryk derefter på Slet mappe. Kun mappen bliver slettet. Mappens apps bliver flyttet til skærmen apps.

### Edge-panel

Du kan få adgang til dine foretrukne apps og funktioner fra Edge-panelerne.

Træk Edge-panelhåndtaget hen imod midten af skærmen.

Hvis Edge-panelhåndtaget ikke er synligt, skal du åbne Indstillinger, trykke på Skærm og derefter trykke på knappen Edge-paneler for at slå den til.

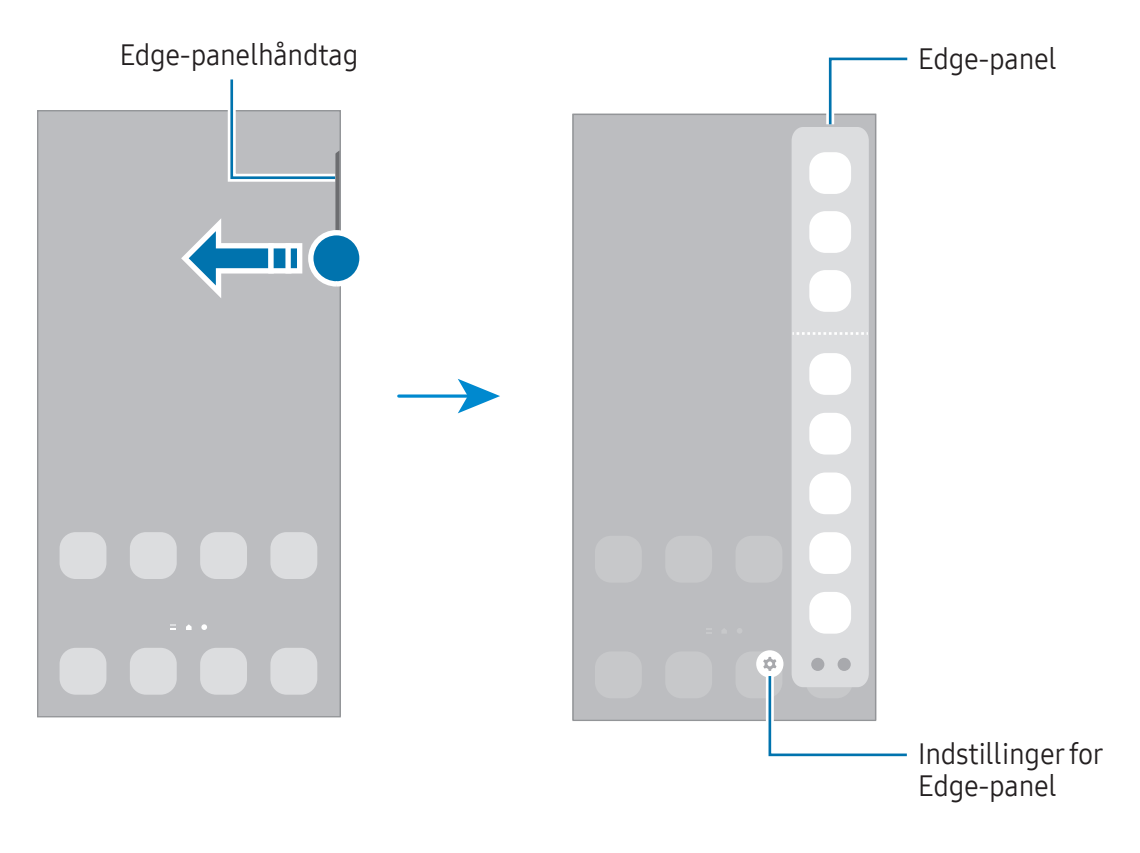

### Skærmlås

Hvis du folder enheden eller trykker på sideknappen, slukkes skærmen og låses. Skærmen slukkes og låses også automatisk, hvis enheden ikke har været i brug i en bestemt periode.

Stryg i en hvilken som helst retning, når skærmen tændes, for at låse skærmen op.

Hvis skærmen er slukket, kan du trykke på sideknappen for at aktivere skærmen. Du kan også trykke to gange på skærmen.

#### Ændre skærmlåsemetode

Hvis du vil ændre skærmlåsemetoden, skal du åbne Indstillinger, trykke på Låseskærm → Skærmlåsningstype og derefter vælge en metode.

Hvis du angiver et mønster, en pinkode, en adgangskode eller dine biometriske data som skærmlåsemetode, kan du beskytte dine personlige oplysninger ved at forhindre andre i at få adgang til din enhed. Når du har angivet skærmlåsemetoden, kræver enheden en oplåsningskode, når du vil låse den op.

Du kan indstille din enhed til at udføre en fabriksnulstilling, hvis du har indtastet  $\not\!\!{E}$ oplåsningskoden forkert flere gange i træk og når grænsen for antal forsøg. Åbn Indstillinger, tryk på Låseskærm → Indstillinger for sikker lås, lås skærmen op med den forindstillede skærmlåsemetode og tryk derefter på knappen Auto-nulstil til fabrik. for at slå den til.

### Indikatorikoner

Indikatorikoner vises på statusbjælken øverst på skærmen. Tabellen indeholder de mest almindelige ikoner.

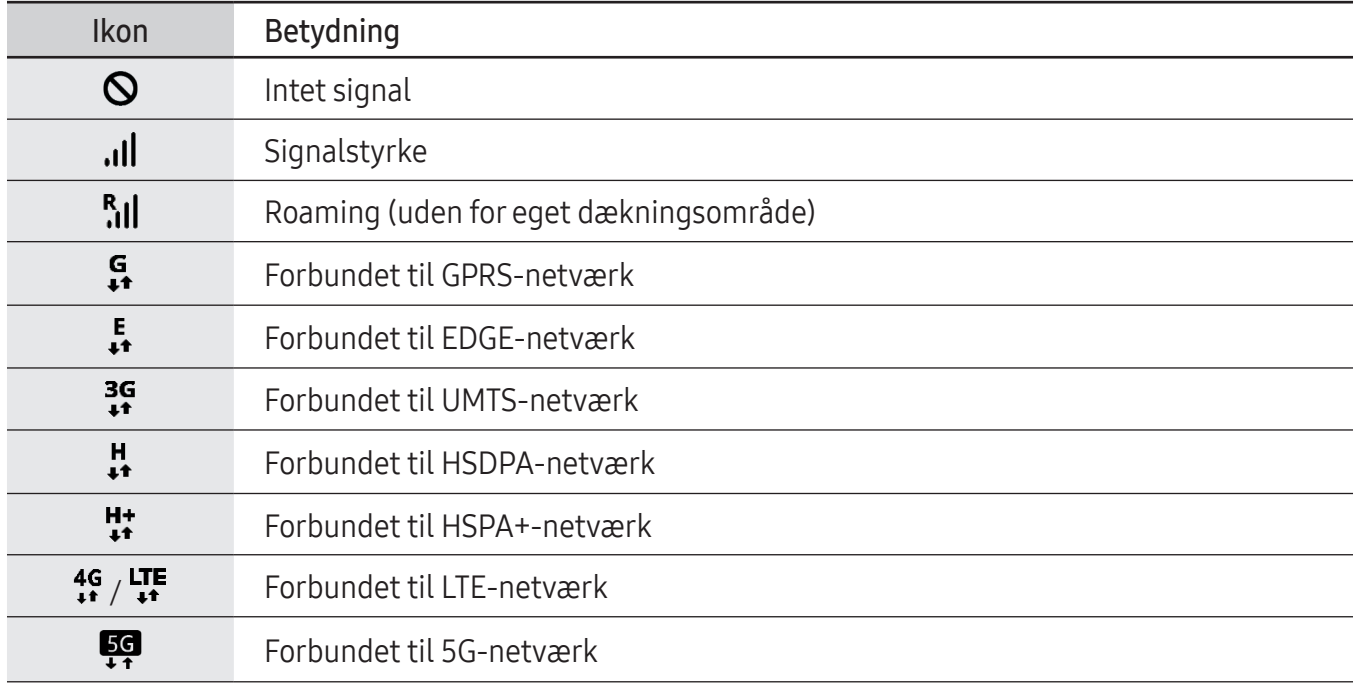

 $\varnothing$ 

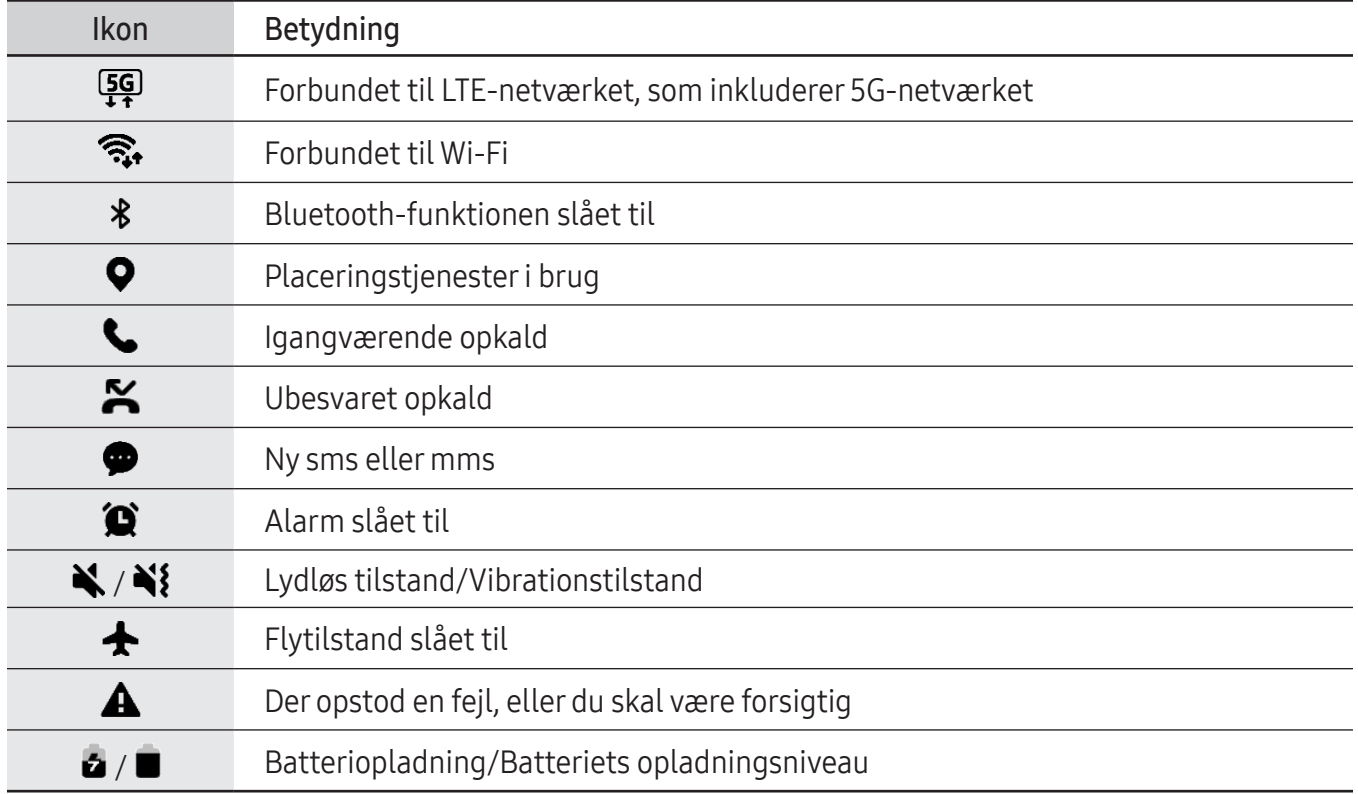

• Statusbjælken vises muligvis ikke øverst på skærmen i visse apps. Træk ned fra skærmens overkant for at få vist statusbjælken.

- Nogle indikatorikoner vises kun, når du åbner informationspanelet.
- Indikatorikonerne kan se anderledes ud, afhængigt af udbyderen eller modellen.

# <span id="page-33-0"></span>Informationspanel

Når du modtager nye meddelelser, vises indikatorikoner på statusbjælken. Hvis du vil se flere oplysninger om ikonerne, skal du åbne informationspanelet og se detaljerne.

Træk statusbjælken nedad for at åbne informationspanelet. For at lukke informationspanelet skal du stryge opad på skærmen.

Du kan bruge følgende funktioner på informationspanelet.

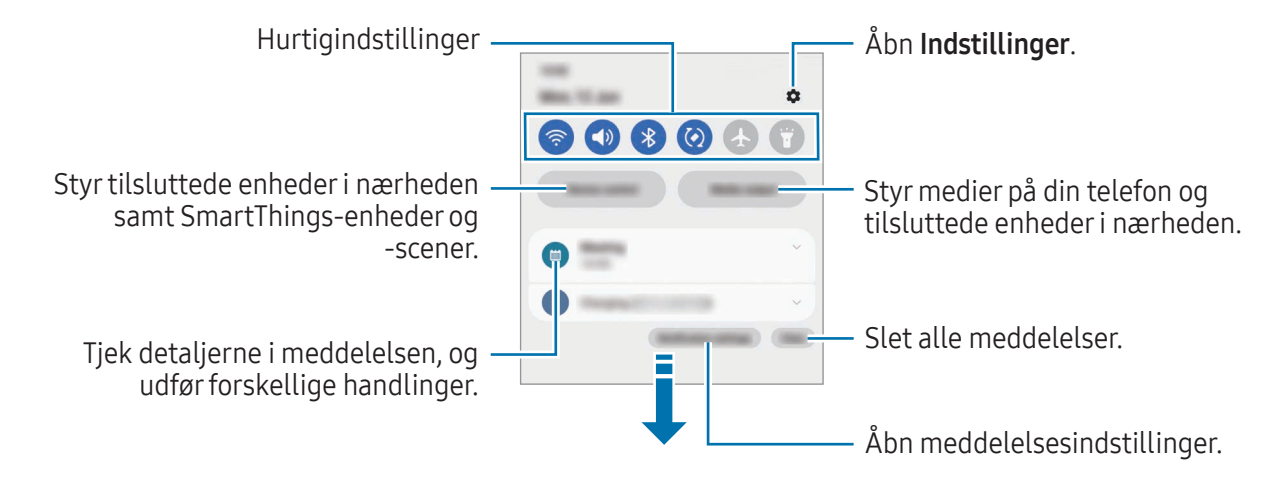

### Brug af panelet med hurtigindstillinger

Stryg nedad på informationspanelet for at åbne panelet med hurtigindstillinger.

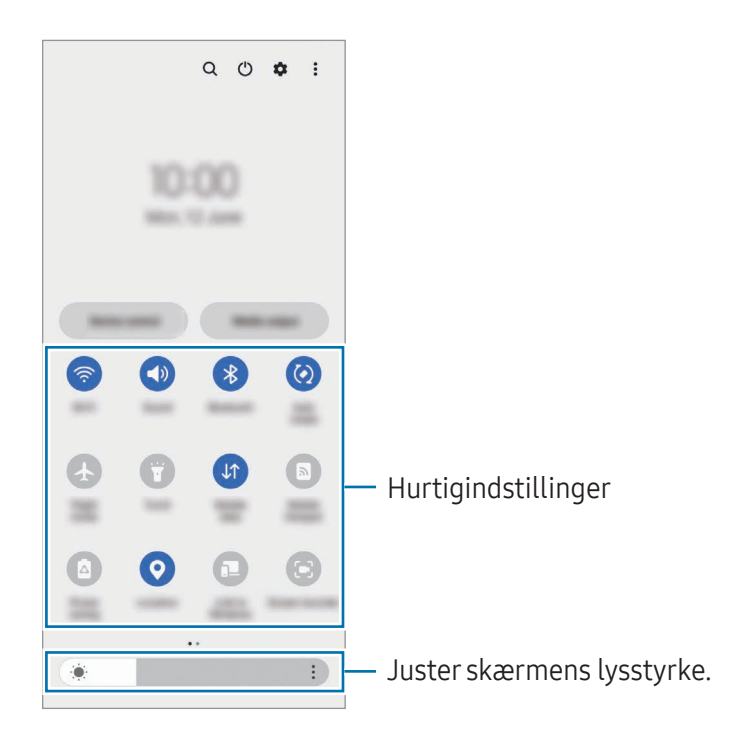

Tryk på hver knap for at slå den specifikke funktion til eller fra. For at få adgang til mere detaljerede indstillinger skal du trykke på teksten under en knap eller trykke og holde nede på en knap.

Hvis du vil redigere knapper, skal du trykke på  $(+)$  eller trykke på  $\bullet \rightarrow \bullet$  Rediger knapper.

For at vise bjælken til justering af skærmens lysstyrke på informationspanelet skal du trykke på •→ Hurtigpanelslayout  $\rightarrow$  Lysstyrkekontrol  $\rightarrow$  Vis altid.

### Styre medieafspilning

Styr medier på din telefon og tilsluttede enheder i nærheden på informationspanelet.

- 1 Åbn informationspanelet og tryk på Medieoutput.
- 2 Tryk på ikonerne på controlleren for at styre afspilningen.

### Kontrollere enheder i nærheden

Start og tag styring af tilsluttede enheder i nærheden og ofte brugte SmartThings-enheder og -scener på informationspanelet.

1 Åbn informationspanelet og tryk på **Enhedskontrol**.

Tilsluttede enheder i nærheden og SmartThings-enheder og -scener vises.

2 Vælg en enhed i nærheden eller en SmartThings-enhed for at styre den, eller vælg en scene for at starte den.

# <span id="page-35-0"></span>Flextilstand (brug af enheden, når den er sammenfoldet)

Brug enheden ved at folde den sammen og placere den på en flad overflade. Når enheden er sammenfoldet inden for et bestemt område, kan du stille enheden oprejst.

Når du folder enheden, ændres layoutet på nogle apps automatisk. Når du f.eks. bruger appen Kamera, sænkes optagelsesvalg fra øverst på skærmen, så du lettere kan styre dem. Se [Brug af kameraet med](#page-54-1)  [enheden sammenfoldet \(Flextilstand\)](#page-54-1) for at få yderligere oplysninger.

Hvis du bruger panelfunktionen Flextilstand, kan du opleve et andet skærmlayout. Se [Brug af panelet](#page-36-0)  [Flextilstand](#page-36-0) for at få yderligere oplysninger.

- Enheden genkender sin status som enten helt sammenfoldet eller udfoldet baseret på den ſØ vinkel, den når, når den er udfoldet.
	- Det er kun muligt at ændre skærmlayoutet i nogle apps.

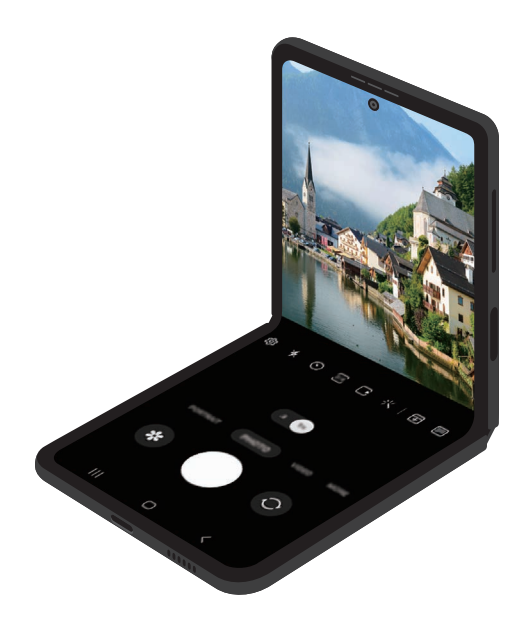
#### Brug af panelet Flextilstand

Hvis du slår funktionen for panelet Flextilstand til og folder enheden sammen, vises den aktuelle app øverst, og panelet Flextilstand vises nederst på skærmen. På panelet Flextilstand kan du bruge nyttige kontroller til den aktuelle app og en touchpad.

For at bruge panelet Flextilstand, skal du bruge Indstillinger, trykke på Avancerede funktioner → Laboratorier → Panel for flextilstand og derefter trykke på kontakten for at slå funktionen til. Hvis du folder enheden, mens du bruger apps, der understøtter denne funktion, vises ikonet på navigationslinjen. Tryk på  $\blacksquare$  for at vise panelet Flextilstand. For at skjule panelet, skal du trykke på  $\mathbf{x}^{\mathsf{2}}$ .

- Hvis du ønsker, at panelet Flextilstand skal vises automatisk, når du folder enheden, skal du ſØ åbne Indstillinger, trykke på Avancerede funktioner → Laboratorier → Panel for flextilstand → Apps, der viser panelet for flextilstand automatisk og derefter trykke på kontakterne ud for de apps, du ønsker.
	- Panelet Flextilstand er kun tilgængeligt for apps, der understøtter multi-vindue.

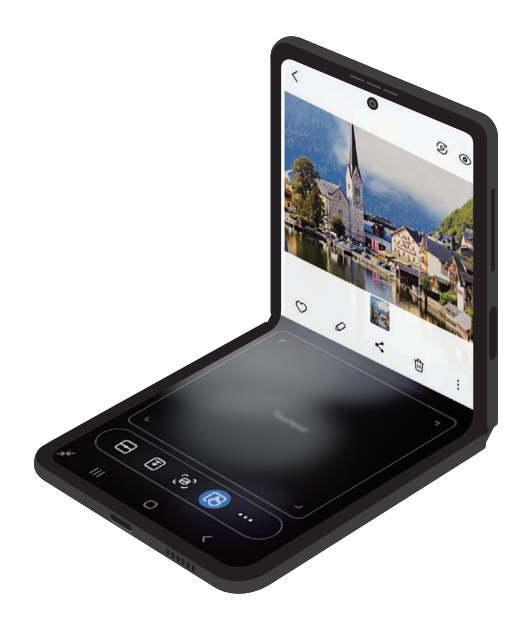

# Skærmbillede og skærmoptagelse

### Skærmbillede

Tag et skærmbillede, mens du bruger enheden, skriv og tegn på det, beskær det eller del det. Du kan tage et billede af den aktuelle skærm og det område, der kan rulles i.

#### Sådan optager du et skærmbillede

Brug følgende metoder til at tage et skærmbillede. Du kan se de optagede skærmbilleder i Galleri.

Metode 1) Optagelse via knaptryk: Tryk på sideknappen og lydstyrke ned-knappen samtidigt.

Metode 2) Tag et skærmbillede ved at stryge: Med kanten af din hånd, stryg hånden til venstre eller højre hen over skærmen.

- Det er ikke muligt at tage skærmbilleder, mens du bruger visse apps og funktioner.  $\not\!\!\!D$ 
	- Hvis funktionen til at tage et skærmbillede ved at stryge ikke er aktiveret, skal du åbne Indstillinger, trykke på Avancerede funktioner → Bevægelser og derefter trykke på kontakten Stryg med hånden for skærmbillede for at slå den til.

Når du har taget et skærmbillede, kan du bruge følgende muligheder på værktøjslinjen nederst på skærmen:

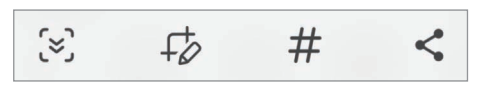

- $\infty$ : Optag det aktuelle indhold og det skjulte indhold på en langstrakt side, som f.eks. en webside. Når du trykker på  $\leq$ , ruller skærmbilledet automatisk ned, og der vil blive taget billeder af mere indhold.
- $\phi$ : Skriv eller tegn på skærmbilledet, eller beskær en del af skærmbilledet. Du kan se det beskårne område i Galleri.
- $\#$ : Føj tags til skærmbilledet. Hvis du vil søge efter skærmbilleder efter tag, skal du trykke på  $Q$  i Galleri. Du kan få adgang til listen over tags og søge efter det ønskede skærmbillede.
- $\cdot$   $\leq$  : Del skærmbilledet med andre.
- Hvis indstillingerne ikke er synlige på det skærmbillede, du har taget, skal du åbne Indstillinger,  $\boxtimes$ trykke på Avancerede funktioner → Skærmbilleder og skærmoptager og derefter trykke på kontakten Vis værktøjsl. efter optagelse for at slå den til.

### Skærmoptagelse

Optag skærmen, når du bruger din enhed.

- 1 Åbn informationspanelet, stryg nedad og tryk derefter på (Skærmoptager).
- 2 Vælg en lydindstilling og tryk på Start optagelse. Optagelsen starter efter en nedtælling.
	- Du kan skrive eller tegne på skærmen ved at trykke på  $\bullet$ .
	- Du kan optage fra skærmen med en videooverlejring af dig selv ved at trykke på  $\blacksquare$ .
- 3 Når du er færdig med at optage videoen, skal du trykke på . Du kan se videoen i Galleri.

# Indtaste tekst

### Tastaturlayout

M

Der vises automatisk et tastatur, når du indtaster tekst.

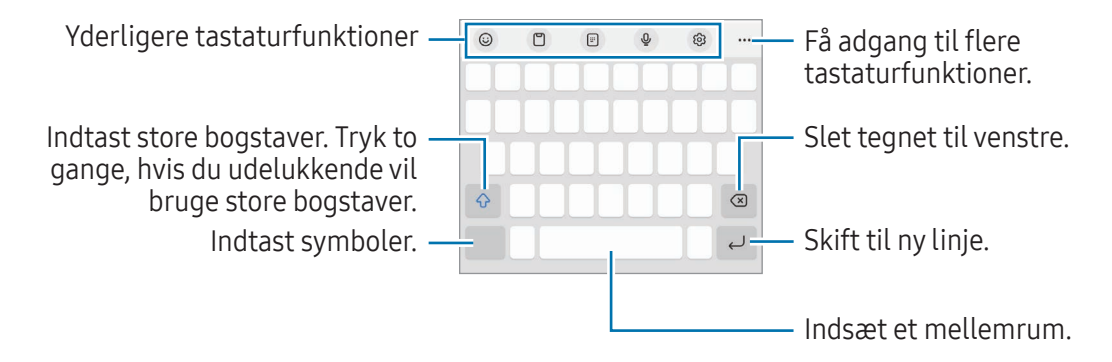

Tekstangivelse understøttes ikke på visse sprog. For at indtaste tekst skal du ændre inputsproget til et af de understøttede sprog.

Du kan ændre indstillingerne for skærmoptagelsen ved at åbne Indstillinger og trykke på **M** Avancerede funktioner → Skærmbilleder og skærmoptager.

#### Skifte inputsprog

Tryk på හි → Sprog og typer → Administrer inputsprog og vælg det ønskede sprog. Hvis du vælger to eller flere sprog, kan du skifte mellem inputsprog ved at trykke på  $\bigoplus$ .

#### Skifte tastaturet

Tryk på ::::: på navigationslinjen for at skifte tastaturet.

Hvis du vil skifte tastaturtype, skal du trykke på  $\mathcal{O}_3 \rightarrow$  Sprog og typer, vælge et sprog og derpå vælge den tastaturtype, du ønsker.

- M • Hvis tastaturknappen ( $\frac{1}{2}$ ; ikke vises på navigationslinjen, skal du åbne Indstillinger, trykke på Generel administration → Tastaturliste og standard og derefter trykke på kontakten Tastaturknap på navigationslinje for at slå den til.
	- På et 3 x 4-tastatur har hver tast tre eller fire tegn. Du kan indtaste et tegn ved at trykke på den pågældende tast gentagne gange, indtil det ønskede tegn vises.

#### Yderligere tastaturfunktioner

- $(G)$ : Indsæt emojis, stickers og mere. Du kan også indsætte dine emojistickers, der ligner dig. Se [Brug dine AR-emojistickers i chats](#page-78-0) for at få yderligere oplysninger.
- $\Box$ : Tilføj et element fra udklipsholderen.
- $\Box$ : Skift til enhåndsbetjening.
- $\cdot$   $\mathbb{Q}$  : Angiv tekst via tale.
- @ : Skift tastaturindstillinger.

Tryk på  $\bullet\bullet\bullet$  for at bruge flere tastaturfunktioner.

- $\cdot$   $\equiv$  : Skift til det opdelte tastatur.
- $\Box$ : Skift til det flydende tastatur. Du kan flytte tastaturet til en anden placering ved at trække fanen.
- $\bullet$   $\alpha$  : Søg efter indhold, og indsæt det.
- Thi: Oversæt tekst og indsæt den.
- $\pi$ : Genkend tekst fra dokumenter eller billeder og indtast den.
- $\sqrt{P_{\text{cusp}}}$ : Angiv dine personlige oplysninger registreret i Samsung Pass.
- $\odot$ : Find stave- og grammatiske fejl og få forslag, når du skriver på engelsk.
- **is a** : Del musiklinks.
- **Del videolinks.**
- $\cdot$   $\odot$  : Indsæt emojis.
- **GIF**: Vedhæft GIF'er.
- $\cdot$   $\Box$  /  $\mathbb{P}^3$  /  $\Box$  : Indsæt stickers.
- **(1)**: Skift tastaturstørrelse.
- $\langle \cdot \rangle$ : Åbn tekstredigeringspanelet.

IИ Nogle funktioner er muligvis ikke tilgængelige, afhængigt af udbyderen eller modellen.

### Kopiere og indsætte

- 1 Berør og hold over tekst.
- 2 Træk i eller for at vælge den ønskede tekst eller tryk på Markér alt for at vælge al tekst.
- 3 Tryk på Kopier eller Klip. Den markerede tekst kopieres til udklipsholderen.
- 4 Berør og hold nede på det sted, hvor teksten skal indsættes, og tryk på Indsæt. Hvis du vil indsætte tekst, som du har kopieret tidligere, skal du trykke på Udklipsholder og vælge teksten.

# Udtrækning af tekst

Mens du bruger nogle apps, såsom appen Galleri eller Kamera, kan du udtrække tekst fra billeder og kopiere eller dele den. Følgende handlinger er et eksempel på udtrækning af tekst i appen Galleri.

- 1 Mens du tjekker et billede i appen Galleri, skal du trykke på  $(\mathbb{E}).$ Ikonet (T) vises kun, når der er tekst, der skal udtrækkes.
- 2 Vælg et område, hvor tekst skal udtrækkes.

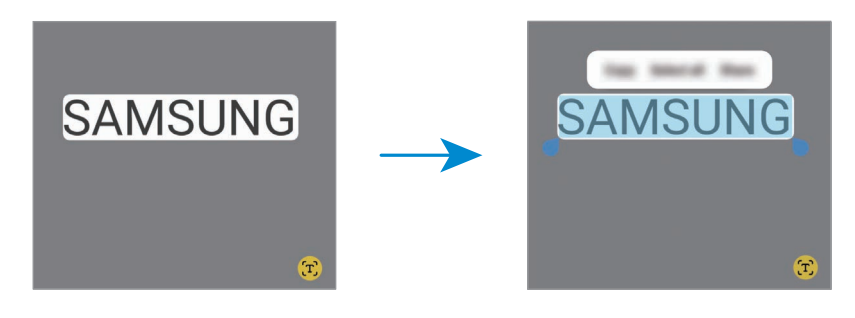

3 Vælg den mulighed, du vil bruge.

# Apps og funktioner

# Installere eller afinstallere apps

### Galaxy Store

Køb og download apps. Du kan downloade apps, der er specialfremstillet til Samsung Galaxy-enheder.

Åbn appen Galaxy Store. Gennemse apps efter kategori, eller tryk på  $\bf{Q}$  for at søge ved hjælp af et søgeord.

- Denne app er muligvis ikke tilgængelig, afhængigt af udbyderen eller modellen.
	- For at ændre indstillingerne for automatisk opdatering skal du trykke på Menu  $\rightarrow$   $\Omega$   $\rightarrow$ Opdater apps automatisk og derefter vælge en indstilling.

### Play Butik

l≪

Køb og download apps.

Åbn appen **Play Butik**. Gennemse apps efter kategori, eller søg efter apps med nøgleord.

Hvis du vil ændre indstillingerne for automatisk opdatering, skal du trykke på kontoikonet, M trykke på Indstillinger → Netværkspræferencer → Opdater apps automatisk og derefter vælge en indstilling.

### Administrere apps

#### Afinstallere eller deaktivere apps

Berør og hold på en app og vælg en indstilling.

- Afinstaller: Fjern downloadede apps.
- **Deaktiver**: Deaktiver valgte standardapps, der ikke kan fjernes fra enheden.
- M Ikke alle apps understøtter denne funktion.

#### Aktivere apps

Åbn Indstillinger, tryk på Apps  $\rightarrow \sqrt{2} \rightarrow$  Deaktiveret  $\rightarrow$  OK, vælg en app og tryk derefter på Aktiver.

#### Indstilling af apptilladelser

For at visse apps kan fungere korrekt skal de muligvis have rettigheder til at åbne eller bruge oplysninger på din enhed.

Du kan få adgang til dine indstillinger for apptilladelser ved at åbne Indstillinger og trykke på Apps. Vælg en app og tryk på Tilladelser. Du kan tjekke appens tilladelsesliste og ændre dens tilladelser.

For at se eller ændre tilladelsesindstillinger for apps efter tilladelseskategori skal du åbne Indstillinger og trykke på Apps  $\rightarrow \bullet$  → Tilladelsesstyring. Vælg et element og vælg en app.

Hvis du ikke giver tilladelser til apps, fungerer de grundlæggende funktioner i appsene muligvis ſØ ikke, som de skal.

# Telefon

### Introduktion

Foretag eller besvar stemme- og videoopkald.

### Foretage opkald

- 1 Åbn appen Telefon og tryk på Tastatur.
- 2 Indtast et telefonnummer.
- 3 Tryk på  $\bigcirc$  for at foretage et stemmeopkald, eller tryk på  $\bigcirc$  eller  $\bigcirc$  for at foretage et videoopkald.

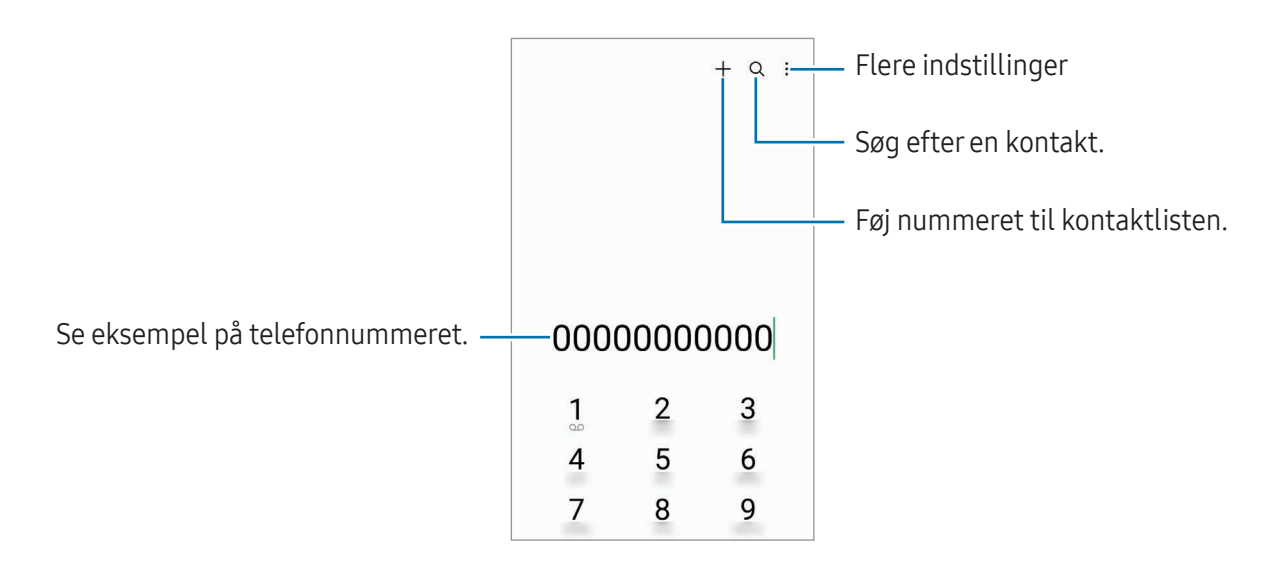

#### Foretage opkald fra opkaldslogfiler eller kontaktliste

Åbn appen Telefon, tryk på Seneste eller Kontakter og stryg derefter mod højre på en kontakt eller et telefonnummer for at foretage et opkald.

Hvis denne funktion er slået fra, skal du trykke på  $\frac{1}{2}$  → Indstillinger → Andre opkaldsindstillinger og derefter trykke på kontakten Stryg for opkald/sms for at slå den til.

#### Ringe op med hurtigopkald

Hvis du vil angive, at et nummer skal være et hurtigopkaldsnummer, skal du åbne appen Telefon, trykke på Tastatur →  $\frac{1}{2}$  → Hurtigopkaldsnumre, vælge et hurtigopkaldsnummer og derefter tilføje et telefonnummer.

For at foretage et opkald skal du trykke og holde på hurtigopkaldsnummeret på tastaturet. For hurtigopkaldsnumre fra 10 og op skal du først trykke det første ciffer eller de første cifre i nummeret, og derefter trykke og holde på det sidste ciffer.

Hvis du f.eks. angiver nummeret 123 som et hurtigopkaldsnummer, skal du trykke på 1, trykke på 2 og derefter trykke og holde på 3.

#### Foretage et internationalt opkald

- 1 Åbn appen **Telefon** og tryk på **Tastatur**.
- 2 Tryk og hold på 0, indtil tegnet + vises.
- 3 Indtast landekode, områdekode og telefonnummer og tryk på  $\bullet$ .

### Modtage opkald

#### Besvare et opkald

Træk  $\mathbb Q$  uden for den store cirkel, når du modtager et opkald.

#### Afvise et opkald

 $Træk$   $\odot$  uden for den store cirkel, når du modtager et opkald.

Hvis du vil sende en besked, når du afviser et indgående opkald, skal du trække linjen Send besked opad og vælge den besked, der skal sendes.

For at oprette forskellige afvisningsbeskeder skal du åbne appen Telefon, trykke på  $\stackrel{\bullet}{\bullet} \rightarrow$  Indstillinger → Hurtige afvisningsbeskeder, indtaste en besked og derefter trykke på  $+$ .

### Blokere telefonnumre

Bloker opkald fra specifikke numre, du har føjet til din blokeringsliste.

Åbn appen Telefon, tryk på  $\stackrel{\bullet}{\bullet} \rightarrow$  Indstillinger → Bloker numre og vælg derefter kontakter eller telefonnumre, der skal gemmes på listen over blokerede numre.

Når blokerede numre forsøger at kontakte dig, modtager du ikke meddelelser. Opkaldene bliver logget i opkaldsloggen.

Du kan også blokere for indgående opkald fra personer, der ikke viser deres opkalds-id. Tryk på ſͶ kontakten Bloker opkald fra ukendte numre for at slå funktionen til.

### Valgmuligheder under opkald

- Tilføj opkald: Foretag et andet opkald. Det første opkald vil blive sat på hold. Når du afslutter det andet opkald, genoptages det første opkald.
- Sæt opkald på hold: Sæt et opkald på hold.
- Videoopkald: Skift til et videoopkald.
- Bluetooth: Skift til et Bluetooth-headset, hvis det er tilsluttet enheden.
- Højttaler: Slå højttalertelefonen fra eller til. Hold enheden væk fra dine ører, når du bruger højttalertelefonen.
- Lydløs: Slå mikrofonen fra, så den anden person ikke kan høre dig.
- Tastatur/Skjul: Vis eller skjul tastaturet.
- **•** : Afbryd samtalen.
- $\bullet$ : Under et videoopkald kan du skifte til et taleopkald.
- $\bullet$  : Indstil enheden til automatisk at ændre vinkel og zoom ved at genkende og spore personer under et videoopkald.
- **(6)**: Lås skærmen under et videoopkald.
- Effekter: Under et videoopkald kan du anvende forskellige effekter.
- $\left( \pi^2 \right)$ : Under et videoopkald kan du ændre skærmforholdet.
- Kamera: Slå kameraet fra under et videoopkald, så den anden person ikke kan se dig.
- Skift: Skift under et videoopkald mellem forreste og bageste kamera.

IИ Nogle funktioner er muligvis ikke tilgængelige, afhængigt af udbyderen eller modellen.

# Kontakter

### Introduktion

Opret nye kontakter, eller administrer kontakter på enheden.

### Tilføje kontakter

#### Oprette en ny kontakt

- 1 Åbn appen **Kontakter** og tryk på  $+$ .
- 2 Vælg en lagerplacering.
- 3 Angiv kontaktoplysninger og tryk på Gem.

#### Importere kontakter

Tilføj kontakter ved at importere dem fra andre lagerplaceringer til din enhed.

- 1 Åbn appen Kontakter og tryk på  $\equiv \rightarrow$  Administrer kontakter  $\rightarrow$  Importer kontakter.
- 2 Følg vejledningen på skærmen for at importere kontakter.

#### Synkronisere kontakter med dine internetkonti

Synkroniser kontakterne i din enhed med onlinekontakter, der er gemt i dine internetkonti, såsom din Samsung account.

- 1 Åbn Indstillinger, tryk på Konti og sikkerhedskopiering → Administrer konti og vælg den konto, der skal synkroniseres med.
- 2 Tryk på Synkroniser konto og tryk på Kontakter for at slå den til.

### Søge efter kontakter

Åbn appen Kontakter. Tryk på  $Q$  øverst på kontaktlisten, og indtast søgekriterierne.

Tryk på kontakten. Gør ét af følgende:

- **C**: Foretag et stemmeopkald.
- **O**: Skriv en besked.
- $\cdot$   $\cdot$   $\cdot$   $\cdot$   $\cdot$   $\cdot$  Foretag et videoopkald.
- $\bullet$   $\bullet$  : Skriv en e-mail.

### Slette kontakter

- 1 Åbn appen Kontakter og tryk på •→ Rediger.
- 2 Vælg kontakter og tryk på Slet.

Du kan slette kontakter enkeltvis ved at trykke på en kontakt på kontaktlisten og trykke på Mere → Slet.

### Dele kontakter

Du kan dele kontakter med andre med forskellige delingsvalg.

- 1 Åbn appen Kontakter og tryk på  $\stackrel{\bullet}{\bullet} \rightarrow$  Rediger.
- 2 Vælg kontakter og tryk på Del.
- 3 Vælg en delingsmetode.

### Oprette grupper

Du kan tilføje grupper, som f.eks. familie eller venner, og styre kontakter gruppevis.

- 1 Åbn appen Kontakter og tryk på  $\equiv \rightarrow$  Grupper  $\rightarrow$  Opret gruppe.
- 2 Følg instruktionerne på skærmen for at oprette en gruppe.

### Flette dublerede kontakter

Hvis din kontaktliste indeholder dublerede kontakter, kan du sammenflette dem for at strømline din kontaktliste.

- 1 Åbn appen Kontakter og tryk på  $\equiv \rightarrow$  Administrer kontakter  $\rightarrow$  Flet kontakter.
- 2 Marker kontakter og tryk på Flet.

## Beskeder

### Introduktion

Send og tjek beskeder efter samtale.

Du kan blive opkrævet ekstra gebyrer for at sende eller modtage beskeder, når du roamer.

### Sende beskeder

- 1 Åbn appen Beskeder og tryk på  $\textcircled{a}$ .
- 2 Tilføj modtagere og skriv en besked. Hvis du vil optage og sende en stemmebesked, skal du trykke og holde på  $\|\cdot\|$  og sige din besked. Optagelsesikonet vises kun, mens tekstindtastningsfeltet er skjult.
- 3 Tryk på  $\blacklozenge$  for at sende beskeden.

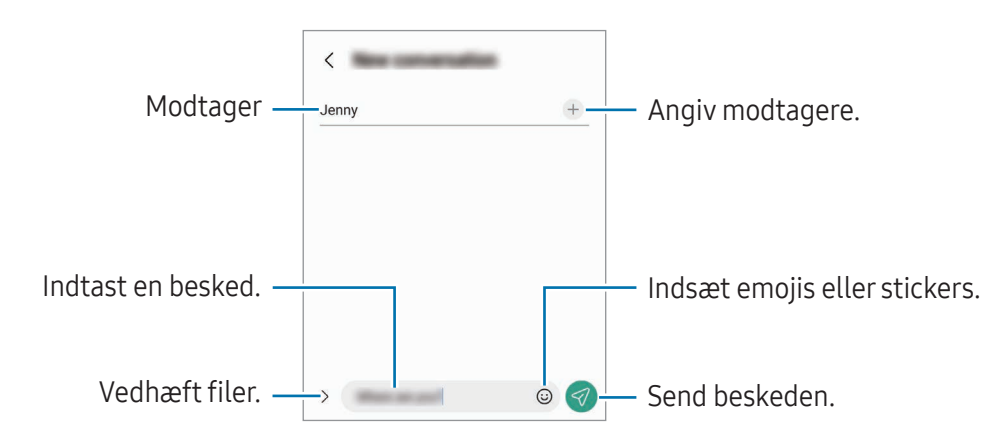

### Læse beskeder

- 1 Åbn appen Beskeder og tryk på Samtaler.
- 2 Vælg en kontaktperson eller et telefonnummer på beskedlisten.
	- For at besvare beskeden skal du trykke på tekstindtastningsfeltet, indtaste en besked og derefter trykke på  $\ll$ .
	- For at justere skriftstørrelsen, spred da to fingre fra hinanden eller knib fingrene sammen på skærmen.

#### Sortering af beskeder

Du kan sortere beskeder efter kategori.

Åbn appen **Beskeder** og tryk på **Samtaler**  $\rightarrow \pm$ .

Hvis muligheden for kategori ikke vises, skal du trykke på • > Indstillinger og trykke på kontakten Samtalekategorier for at slå den til.

#### Slette beskeder

Tryk og hold på en besked, du vil slette, og tryk derefter på Slet.

### Ændre indstillinger for beskeder

Åbn appen Beskeder og tryk på • → Indstillinger. Du kan blokere uønskede beskeder, ændre meddelelsesindstillinger m.v.

# Kamera

### Introduktion

Tag billeder og optag videoer med forskellige tilstande og indstillinger.

#### Gode kamera-manerer

- Undlad at tage billeder af eller optage videoer med personer uden deres tilladelse.
- Undlad at tage billeder eller optage videoer på steder, hvor dette er forbudt ved lov.
- Undlad at tage billeder eller optage videoer på steder, hvor du måske krænker andres privatliv.

### Tage billeder

#### 1 Åbn appen Kamera.

Du kan også åbne appen ved at trykke to gange på sideknappen eller ved at trække  $\bullet$  til venstre på den låste skærm.

- Visse kamerafunktioner er ikke tilgængelige, hvis du åbner appen Kamera på den låste skærm, eller hvis skærmen er slukket, mens skærmlåsemetoden er angivet.
	- Kameraet slukker automatisk, når det ikke bruges.
	- Nogle metoder er muligvis ikke tilgængelige, afhængigt af udbyderen eller modellen.
- 2 Tryk på eksempelskærmen på den del af billedet, som kameraet skal fokusere på. For at justere lysstyrken for billeder, skal du trække i justeringsbjælken, som vises over eller under den cirkulære ramme.
- $3$  Tryk på  $\bigcap$  for at tage et billede.

For at ændre optagelsestilstand skal du trække listen med optagelsestilstande til venstre eller højre, eller stryge til venstre eller højre på eksempelskærmen.

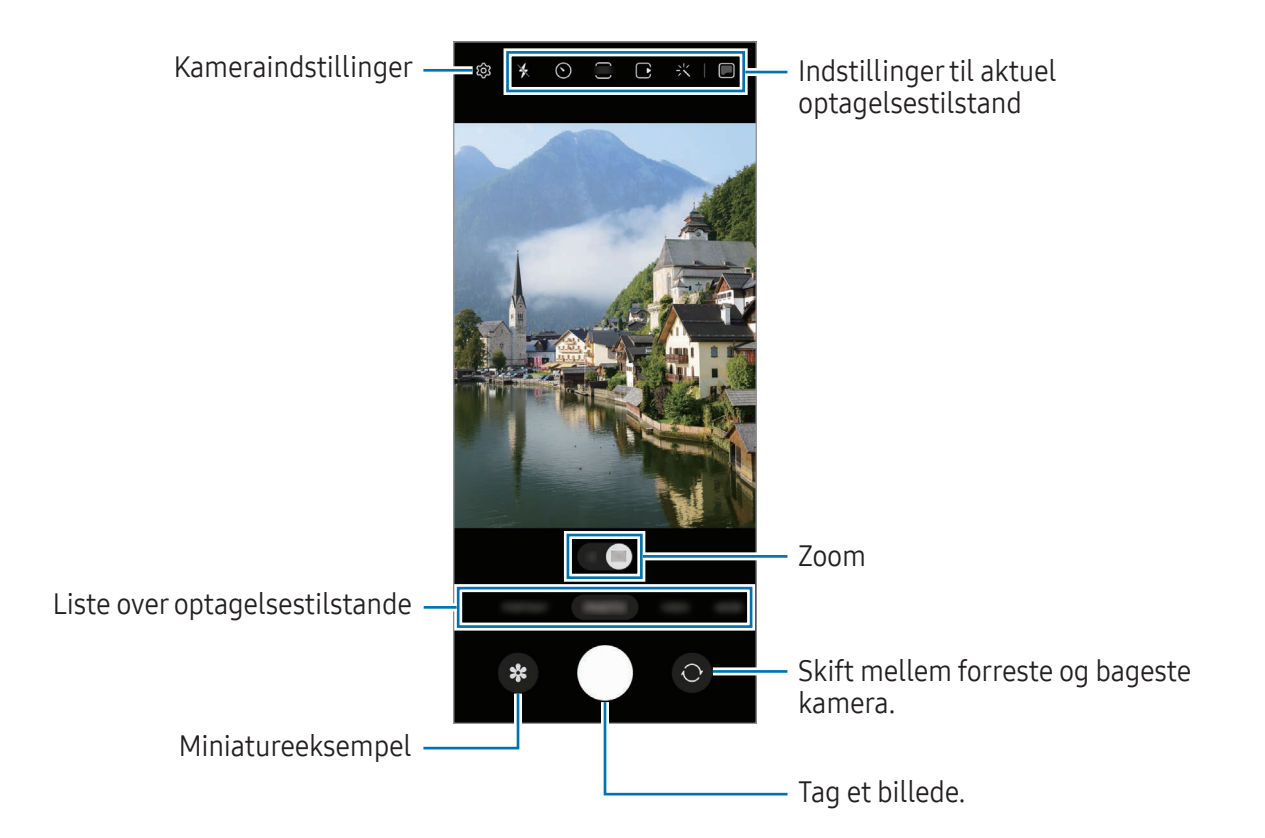

- Eksempelskærmen kan være anderledes, afhængigt af optagelsestilstanden og det anvendte kamera.
	- Fokus er muligvis ikke tydelig, hvis motivet er tæt på. Tag billeder og videoer på god afstand.
	- Hvis de billeder, du tager, er slørede, skal du rengøre kameraobjektivet og prøve igen.
	- Sørg for, at objektivet ikke er beskadiget eller snavset. I modsat fald vil enheden måske ikke fungere korrekt i visse tilstande, der kræver høj opløsning.
	- Enhedens kamera indeholder et vidvinkelobjektiv. Der kan forekomme mindre forvrængninger på vidvinkelbilleder eller -videoer, hvilket ikke er tegn på problemer med enhedens ydeevne.
	- Den maksimale kapacitet for optagelse af video kan variere, afhængigt af opløsningen.
	- Kameraet kan dugge til eller danne kondensation, hvis enheden udsættes for pludselige ændringer i lufttemperaturen på grund af temperaturforskellen uden på og inden i kameracoveret. Prøv at undgå sådanne forhold, når du planlægger at bruge kameraet. Hvis kameraet dugger til, skal du lade det tørre naturligt ved stuetemperatur, før du tager billeder eller optager videoer, da resultaterne ellers kan se slørede ud.

#### Bruge zoomfunktioner

Vælg 0.5x/1x, eller træk det til venstre eller højre for at zoome ind eller ud. Alternativt kan du sprede to fingre på skærmen for at zoome ind og knibe dem sammen for at zoome ud.

- 0.5x: Du kan tage vidvinkelbilleder og optage vidvinkelvideoer af landskaber med ultravidvinkelkameraet.
- 1x: Tag billeder og optag video med normale proportioner ved hjælp af vidvinkelkameraet.
- IM Zoomfunktionerne er kun tilgængelige, når det bageste kamera bruges.

### Låse fokussen (AF) og eksponeringen (AE)

Du kan låse fokus eller eksponering for et valgt område med henblik på at forhindre kameraet i automatisk at foretage justeringer på baggrund af ændringer i motivet eller lyskilderne.

Tryk og hold på området, der skal fokuseres, AF/AE-rammen vises på området og fokus- og eksponeringsindstillingen bliver låst. Indstillingen forbliver låst, også efter du har taget et billede.

ſØ

Afhængigt af den valgte optagelsestilstand er denne funktion muligvis ikke tilgængelig.

#### Bruge kameraknappen

- Tryk og hold på kameraknappen for at optage en video.
- For at tage burstbilleder skal du stryge kameraknappen til kanten af skærmen og holde på den. Hvis du trykker på  $\overline{Q}$ } på eksempelskærmen og trykker på Stryg lukkerknap for at → Opret GIF-fil, kan du oprette GIF'er.
- Hvis du tilføjer endnu en kameraknap, kan du flytte den hvor som helst på skærmen og nemmere tage billeder. Tryk på  $\overline{\text{Q}}$ } → Fotometoder på eksempelskærmen og tryk på kontakten Flydende lukkerknap for at slå den til.

#### Indstillinger til aktuel optagelsestilstand

På eksempelskærmen kan du bruge følgende indstillinger.

- $\ast$  : Tænd eller sluk for kameralys.
- $\odot$  : Vælg varigheden af forsinkelsen, inden kameraet automatisk tager et billede.
- 3:4 : Vælg et billedformat til billeder.
- $\bigcap$ : Slå bevægelsesfotofunktionen til eller fra. Hvis du slår den til, bliver der også optaget et videoklip fra et par sekunder før, du trykker på kameraknappen.
- $\mathcal{W}$ : Slå funktionen Superrolig til eller fra.
- $\mathbb{C}_{\infty}$ : Ændr optagelsestiden for hyperlapsevideoer.
- $\overrightarrow{C_k}$  : Vælg en billedfrekvens for hyperlapsevideoer.
- $\overline{\mathfrak{so}}$  : Vælg et billedformat til videoer.
- $\frac{FHD}{FHD}$ : Vælg en opløsning for videoer.
- $\cdot$  : Vælg en filtereffekt eller skønhedseffekter.
- **in**: Tænd eller sluk for coverskærmen.
- $\odot$ : Vælg en målemetode. Metoden afgør, hvordan lysværdier beregnes.  $\odot$  Centervægtet måling anvender lyset i den midterste del af optagelsen til at beregne optagelsens eksponering. ( $\circ$ ) Matrixmåling beregner gennemsnittet af hele motivet. ( $\circ$ ) Spotmåling anvender lyset i et koncentreret midterområde af optagelsen til at beregne optagelsens eksponering.
- $\cdot$   $\circled{O}$  : Juster farvetonen.
- : I tilstanden MAD skal du fokusere på et motiv inden i rammen og sløre billedet uden for rammen.
- $\int_0$ : Juster farvetemperaturen i tilstanden MAD.
- : Slå bevægelsesregistreringsfunktionen til eller fra, når du optager superslowvideoer.
- $\boxed{\downarrow}$ : Skift gemningsmulighed i tilstanden DIRECTOR'S VIEW.
- **•** : Skift skærm i tilstanden DIRECTOR'S VIEW.
- $\cdot$ : Tilpas optagelsesindstillingerne, når du tager enkeltbilleder.
- IИ De tilgængelige indstillinger kan variere, afhængigt af model eller optagelsestilstand.

#### Brug af kameraet med enheden sammenfoldet (Flextilstand)

Du kan folde din enhed og placere den på en plan overflade for at bruge kameraet mere bekvemt. Når du folder enheden, ændres kameralayoutet automatisk.

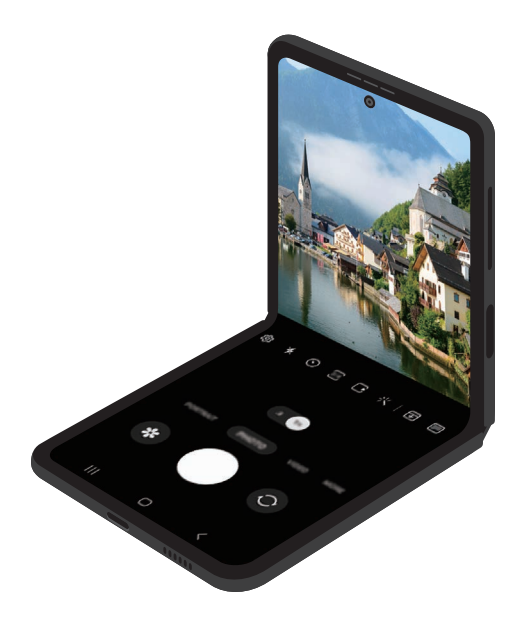

#### Brug af coverskærmen

Du kan tage billeder eller optage videoer ved hjælp af coverskærmen, mens enheden enten er helt sammenfoldet eller udfoldet.

Brug af kameraet med enheden helt sammenfoldet

Du kan tage selfies eller optage videoer ved hjælp af det bageste kamera, også mens enheden er sammenfoldet.

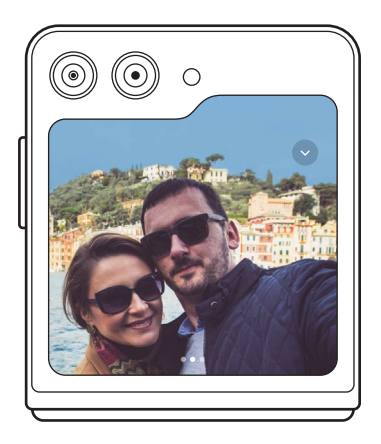

1 På coverskærmen skal du trække uden for den store cirkel.

Alternativt kan du trykke to gange på sideknappen for at åbne appen Kamera.

- 2 For at ændre optagelsestilstand skal du stryge til venstre eller til højre på eksempelskærmen.
	- For at bruge zoomfunktioner skal du sprede to fingre eller knibe dem sammen på skærmen.
	- Tryk på  $\vee$  for at bruge optagelsesindstillinger.
- 3 Tryk på skærmen for at tage en selfie eller optage en video. Hvis du vil bruge kameraknappen, skal du trykke på  $\rightarrow$  ( $\rightarrow$  for at føje knappen til skærmen.

Du kan også vise din håndflade til kameraet eller trykke på lydstyrkeknappen for at tage en selfie eller optage en video.

Når du bruger kameraet med enheden helt sammenfoldet, kan du folde enheden ud og vende  $\mathbb{Z}$ den lodret for at bruge kameraet på en anden måde. Skærmen skifter ikke til hovedskærmen, før der er fundet en bestemt vinkel, så du vil stadig kunne bruge kameraet på coverskærmen.

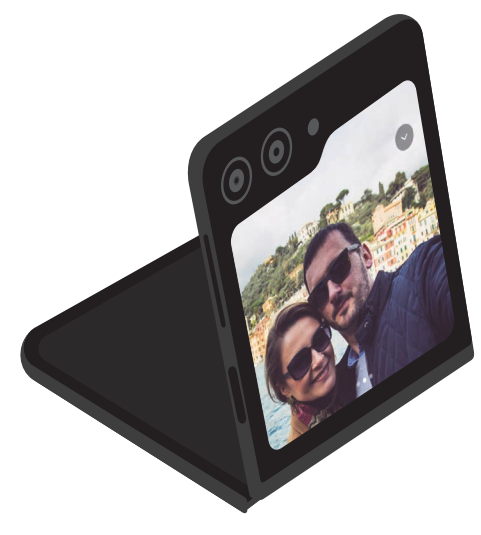

#### Brug af to eksempelvisningsskærme

Du kan se en eksempelvisning af den scene, der optages, på både hoved- og coverskærmen for at se, hvordan den ser ud. Du kan også se de relaterede oplysninger, f.eks. ikonet for videooptagelse og timernedtælling, på coverskærmen.

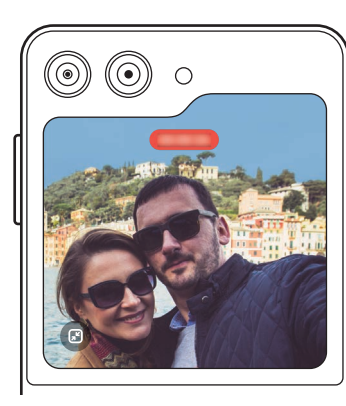

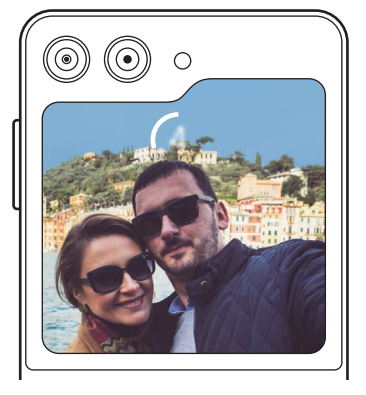

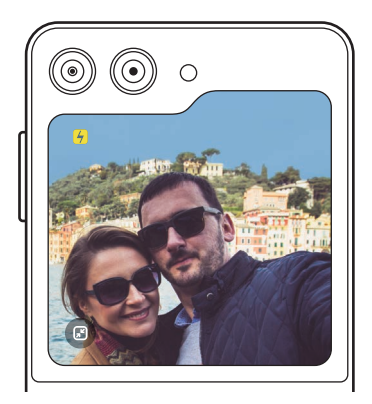

Videooptagelse Timer Timer Kameralys

1 På eksempelskærmen skal du trykke på  $\blacksquare$ .

Coverskærmen aktiveres.

Hvis du vil tilpasse eksempelskærmen til det faktiske billedformat, skal du trykke på  $\bigcirc$  på coverskærmen.

- 2 Tryk på  $\bigcirc$  for at tage et billede eller tryk på  $\bigcirc$  for at optage en video.
- Brug ikke kameralyset tæt på dine øjne. Brug af kameralys tæt på øjnene kan forårsage  $\bigwedge$ midlertidigt synstab eller beskadigelse af øjnene.
- $\mathbb{Z}$ Denne funktion er kun tilgængelig i nogle optagelsestilstande.

### Fototilstand

Kameraet justerer automatisk optagelsesindstillingerne baseret på omgivelserne. Tryk på **FOTO** på listen med optagelsestilstande og tryk dernæst på  $\bigcirc$  for at tage et billede.

#### Fotoforslag

Kameraet foreslår den ideelle komposition til billedet ved at genkende dit motivs placering og vinkel. Tryk på  $\tilde{Q}$  på eksempelskærmen og tryk på kontakten **Fotoforslag** for at slå den til.

- 1 Tryk på FOTO på listen med optagelsestilstande. Der vises en guide på eksempelskærmen.
- 2 Ret guiden mod motivet. Kameraet genkender kompositionen, og den anbefalede komposition vises på eksempelskærmen.
- 3 Flyt enheden, så guiden matcher den anbefalede komposition. Når den ideelle komposition er opnået, skifter guiden farve til gul.
- 4 Tryk på  $\bigcirc$  for at tage et billede.

Ideel komposition

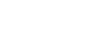

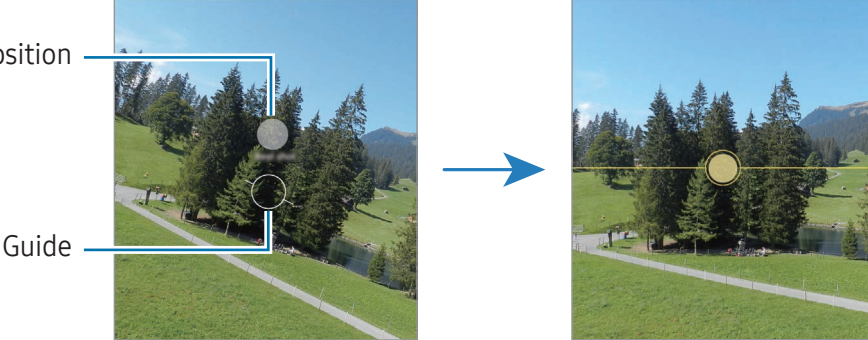

### Tage selfies

Du kan tage selvportrætter med det forreste kamera.

- 1 På eksempelskærmen skal du stryge opad eller nedad eller trykke på  $\bigodot$  for at skifte til det forreste kamera til selvportrætter.
- 2 Vend ansigtet mod det forreste kameraobjektiv. Tryk på  $(2)$  for at tage billeder af dig selv med et vidvinkelbillede af landskabet eller mennesker.
- 3 Tryk på  $\bigcirc$  for at tage et billede.

#### Anvendelse af filter og skønhedseffekter

Du kan vælge en filtereffekt og ændre dine ansigtstræk, som f.eks. din hudtone eller ansigtsform, inden du tager et billede.

- 1 På eksempelskærmen skal du trykke på  $\cdot$ .
- 2 Vælg effekter og tag et billede.

Hvis du trykker på  $\Box$ , kan du downloade filtre fra Galaxy Store, eller du kan oprette dit eget filter ved hjælp af et billede med en farvetone, du kan lide, fra Galleri.

### Videotilstand

Kameraet justerer automatisk optagelsesindstillingerne baseret på omgivelserne.

- 1 Tryk på VIDEO på listen med optagelsestilstande og tryk på  $\bullet$  for at optage en video.
	- For at skifte mellem forreste og bageste kamera under optagelse skal du stryge op eller ned på eksempelskærmen eller trykke på  $\odot$ .
	- Tryk på  $\odot$  for at tage et billede fra videoen under optagelse.
- 2 Tryk på **for at stoppe videooptagelsen.**

#### Stabilisering af videoer (Superrolig)

Hvis der er masser af rystelser under optagelse af videoer, kan du bruge funktionen Superrolig til yderligere videostabilisation.

Tryk på VIDEO på listen over optagelsestilstande, tryk på  $\mathcal{H}^n$ i optagelsesindstillingerne for at slå den til, og optag derefter en video.

#### Brug af den automatiske indramningsfunktion

#### (ændring af optagelsesvinkel og zoom ved at følge personer)

Du kan indstille enheden til automatisk at ændre optagelsesvinkel og zoom ved at genkende og følge personer under optagelse af videoer.

Tryk på VIDEO på listen med optagelsestilstande og tryk på  $\odot$  for at slå tilstanden til og optage en video.

For at følge og justere optagelsesvinklen og zoom for en bestemt person, kan du trykke på rammen, der vises omkring personen. For at deaktivere at følge personen, skal du trykke på rammen igen.

### Instruktørtilstanden Director's view

Optag videoer med forskellige visningsvinkler ved at skifte kameraer. Du kan gemme videoerne fra det forreste og det bageste kamera separat og redigere dem. Du kan også afspille videoerne på forskellige måder, f.eks. i opdelt visning eller picture-in-picture-visning.

- 1 Tryk på MERE  $\rightarrow$  DIRECTOR'S VIEW på listen med optagelsestilstande.
- 2 Vælg den skærm og det kameraminiaturebillede, du vil bruge, og tryk på  $\bullet$  for at optage en video.
	- Hvis du vil gemme videoerne fra det forreste og det bageste kamera separat, skal du trykke på  $\lceil \cdot \cdot \rceil$ .
	- Hvis du vil skifte skærm, før du begynder at optage, skal du trykke på  $\blacksquare$  og vælge den skærm, du vil bruge.
	- Du kan skifte kameraminiaturebilledet, mens du optager. Hvis miniaturebilledet er skjult, kan du trykke på  $\bigwedge$  for at få det vist.
- 3 Tryk på **for at stoppe videooptagelsen.**

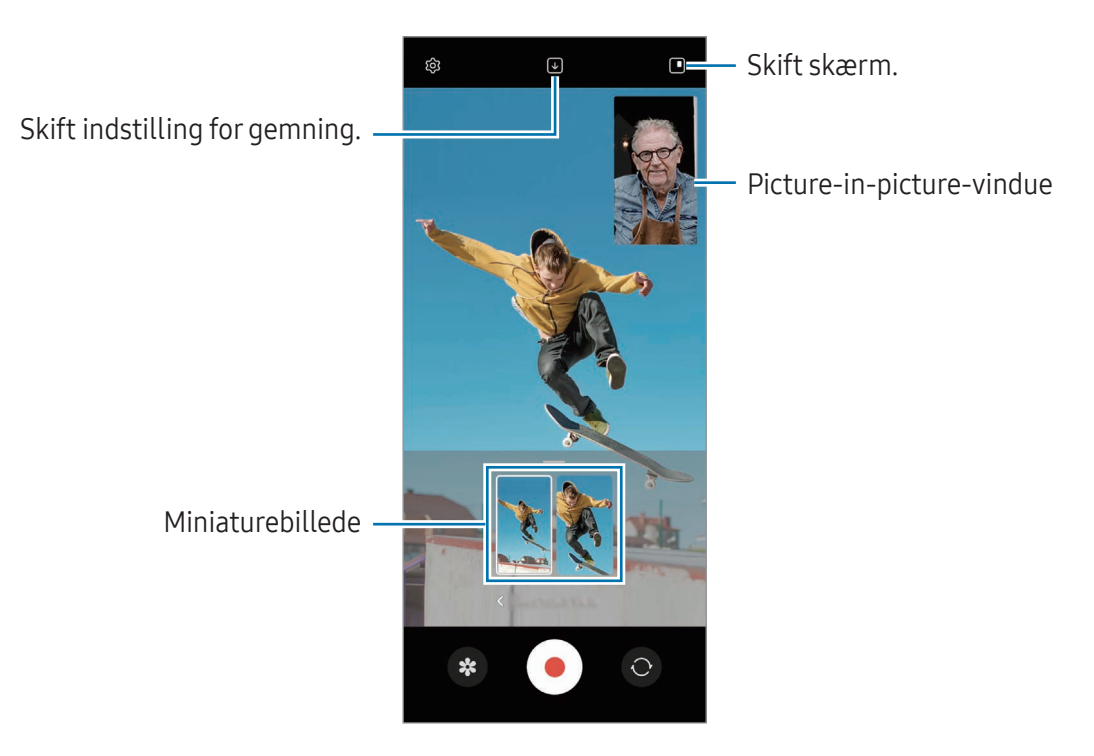

#### Styring af picture-in-picture-vinduet under afspilning af videoen

Hvis du indstiller skærmen til **I Picture-in-picture-visning**, kan du ændre størrelsen eller placeringen af picture-in-picture-vinduet, mens du optager eller afspiller videoen.

1 På eksempelskærmen skal du trykke på  $\bigtriangledown$  for at ændre gemmeindstillingen til  $\bigtriangledown$  Gem videoer fra det forreste og det bageste kamera som separate 16:9-videoer.

- 2 Tryk på  $\odot$  for at optage en video. Du kan ændre størrelsen eller placeringen af picture-in-picture-vinduet før og under optagelse.
	- Hvis du vil forstørre picture-in-picture-vinduet, skal du trykke på vinduet og trykke på  $\Box$ .
	- Hvis du vil flytte picture-in-picture-vinduet, skal du trække det hen til det sted, du ønsker.
- 3 Tryk på **for at stoppe videooptagelsen.**

Du kan også styre picture-in-picture-vinduet, mens du afspiller videoen. Tryk på miniatureeksemplet på visningsskærmen eller åbn appen Galleri, vælg videoen og tryk derefter på • → Åbn i Videoafspiller.

### Tag ét-tilstand

Tag forskellige billeder og videoer på én gang.

Din enhed vælger automatisk den bedste optagelse og opretter billeder med filtre eller videoer med bestemte sekvenser gentaget.

- 1 Tryk på MERE  $\rightarrow$  TAG ÉT på listen med optagelsestilstande.
- 2 Tryk på  $\bigcirc$  for at optage den scene, du ønsker.
- 3 Når du er færdig, skal du trykke på miniaturebilledet. Hvis du vil se andre resultater, skal du trække ikonet — opad. For at gemme de enkelte resultater skal du trykke på Vælg, markere de emner, du ønsker, og derefter trykke på  $\underline{\psi}$ .

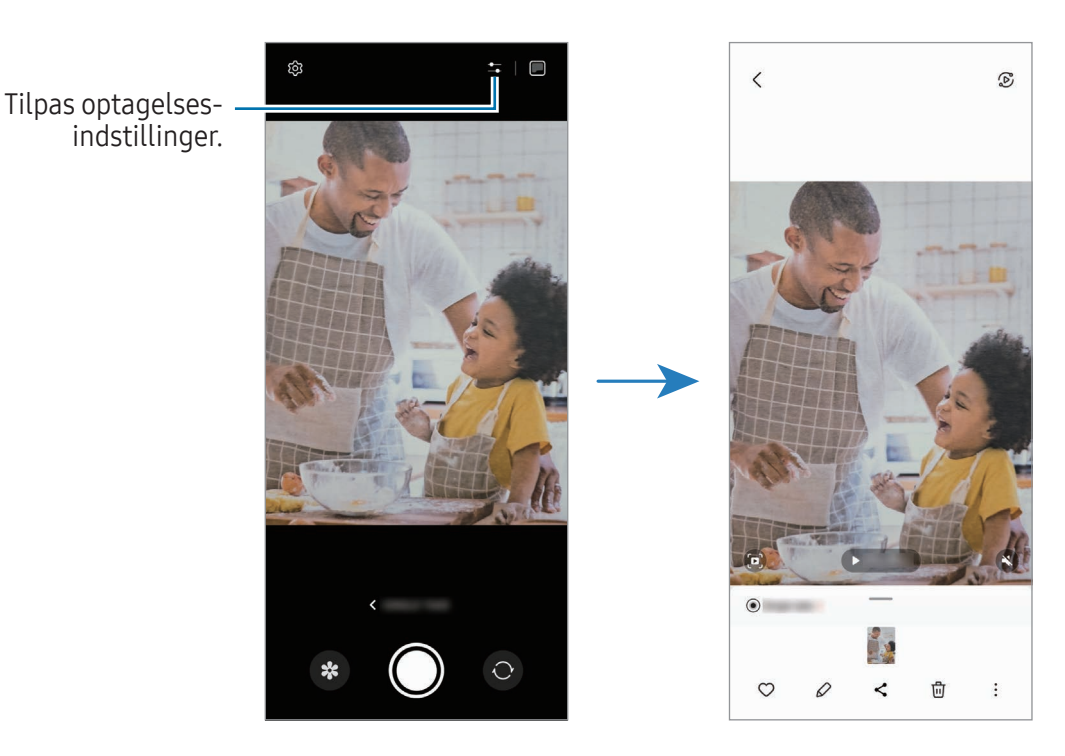

### Portrættilstand/Stående videotilstand

Ved at bruge Portrættilstand eller Stående videotilstand kan du optage billeder eller videoer, hvor baggrunden er sløret, og motivet træder tydeligt frem. Du kan også anvende en baggrundseffekt og redigere det, efter at du har taget et billede.

- 1 På listen med optagelsestilstande skal du trykke på PORTRÆT eller trykke på MERE → STÅENDE VIDEO.
- 2 Tryk på  $\odot$  og vælg den ønskede baggrundseffekt. Hvis du vil justere intensiteten af baggrundseffekten, skal du trække i justeringsbjælken.
- 3 Når Klar vises på eksempelskærmen, skal du trykke på  $\bigcirc$  for at tage et billede eller trykke på  $\bigcirc$ for at optage en video.

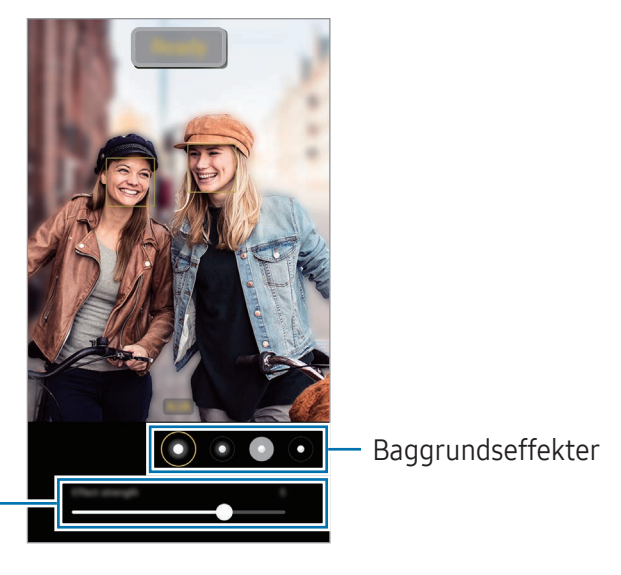

Justeringsbjælke til baggrundseffektens intensitet

- De tilgængelige indstillinger kan variere, afhængigt af optagelsestilstand. ſØ
	- Brug denne funktion på steder med tilstrækkeligt lys.
	- Baggrundssløringen fungerer muligvis ikke korrekt under følgende betingelser:
		- Enheden eller motivet bevæger sig.
		- Motivet er tyndt eller gennemsigtigt.
		- Motivet har en farve, der minder om baggrunden.
		- Motivet eller baggrunden er utydelige.

### Protilstand/Provideotilstand

Tag billeder eller optag videoer, mens du manuelt justerer forskellige optagelsesindstillinger, som f.eks. eksponeringsværdi og ISO-værdi.

Tryk på MERE → PRO eller PROVIDEO på listen med optagelsestilstande. Foretag valg, tilpas indstillingerne og tryk derefter på  $\bigcirc$  for at tage et billede, eller tryk på  $\bigcirc$  for at optage en video.

#### Tilgængelige indstillinger

- $\bullet$   $\circlearrowleft$  : Nulstil indstillingerne.
- ISO: Vælg en ISO-værdi. Denne værdi afgør kameraets lysfølsomhed. Lave værdier er til stillestående eller meget belyste motiver. Højere værdier er til hurtigt bevægende eller dårligt belyste motiver. Der kan dog opstå støj i billeder eller videoer ved højere ISO-indstillinger.
- SPEED: Juster lukkerhastigheden. En langsom lukkerhastighed giver mere tid til at lukke lys ind, så billedet eller videoen bliver lysere. Dette er ideelt til billeder eller videoer af landskaber eller billeder eller videoer taget om natten. En hurtig lukkerhastighed lukker mindre lys ind. Dette er ideelt til optagelse af billeder eller videoer af genstande i hurtig bevægelse.
- EV: Skift eksponeringsværdien. Denne bestemmer, hvor meget lys kameraets sensor modtager. Ved dårlige lysforhold skal du øge eksponeringen.
- FOCUS: Skift fokuseringstilstanden. Træk i justeringsbjælken for manuelt at justere fokus.
- WB: Vælg en passende hvidbalance for at opnå en naturlig farvegengivelse på billederne. Du kan indstille farvetemperaturen.
- MIC: Vælg hvilken enhed du vil bruge som mikrofon, eller skift lydniveau. Du kan også bruge en USB- eller Bluetooth-mikrofon ved at slutte den til din enhed (provideotilstand).
- ZOOM: Juster zoomhastigheden (provideotilstand).

#### Adskille fokusområdet og eksponeringsområdet

Du kan adskille fokusområdet og eksponeringsområdet.

Tryk og hold på eksempelskærmen. AF/AE-rammen vises på skærmen. Træk rammen til det område, hvor du vil adskille fokusområdet og eksponeringsområdet.

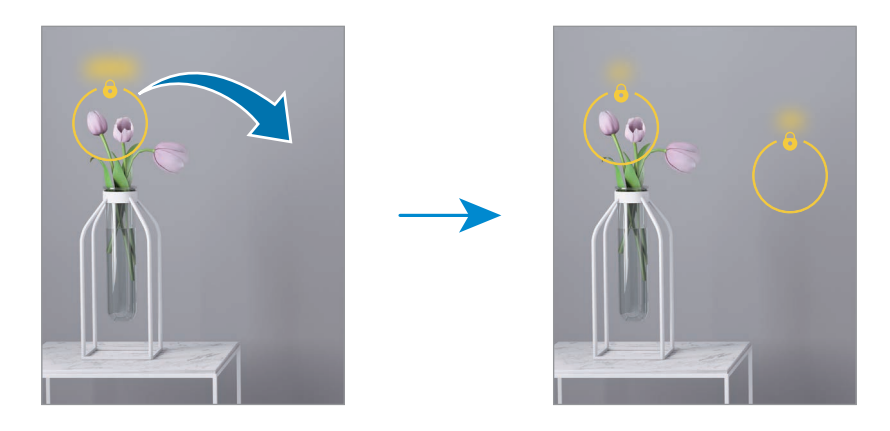

### Nattilstand

Tag billeder ved lav belysning uden brug af kameralys. Når du bruger et stativ, får du skarpere og klarere resultater. Hvis du er i flextilstand, fordi enheden foldes sammen, skal du placere den på en plan overflade.

1 Tryk på MERE  $\rightarrow$  NAT på listen med optagelsestilstande.

Hvis du indstiller tiden, der vises i nederste højre hjørne af skærmen til Maks., bliver dine billeder tydeligere.

2 Tryk på  $\bigcirc$  og hold din enhed stabilt, indtil fotoet eller videoen er taget.

### Madtilstand

Tag mere farverige billeder af mad.

- 1 Tryk på MERE → MAD på listen med optagelsestilstande. Der vises en ramme på skærmen, og området uden for rammen bliver sløret.
- 2 Træk i et af rammens hjørner for at ændre rammens størrelse. Tryk på det ønskede område, eller træk i rammen for at flytte den.
- 3 Tryk på  $\int$ , og træk i justeringsbjælken for at justere farvetemperaturen.
- 4 Tryk på  $\bigcirc$  for at tage et billede.

### Panoramatilstand

Brug panoramatilstand til at tage en række billeder og sætte dem sammen for at skabe et bredt landskabsbillede.

- 1 Tryk på MERE → PANORAMA på listen med optagelsestilstande.
- 2 Trvk på  $\bigcap$ , og bevæg enheden langsomt i én bestemt retning. Sørg for, at billedet er inden for rammen i kameraets søger. Hvis eksempelbilledet ligger uden for rammen, eller hvis du ikke flytter enheden, stopper enheden automatisk med at tage billeder.
- $3$  Tryk på  $\blacksquare$  for at holde op med at tage billeder.
- Undgå at tage billeder af utydelige baggrunde, såsom en ensfarvet himmel eller vægge uden farvenuancer.

### Super slowmotiontilstand

Super slowmotion er en funktion, der optager et hurtigt passerende øjeblik i langsom gengivelse, så du kan have glæde af det senere.

1 På listen over optagelsestilstande skal du trykke på MERE → SUPERSLOW og trykke på ● for at optage en video.

Enheden vil indfange øjeblikket i super slowmotion og gemme det som en video.

2 På eksempelskærmen skal du trykke på det viste miniaturebillede.

Tryk på  $\oslash$  og træk sektionsredigeringsbjælken til venstre eller højre for at redigere afsnittet med super slowmotion.

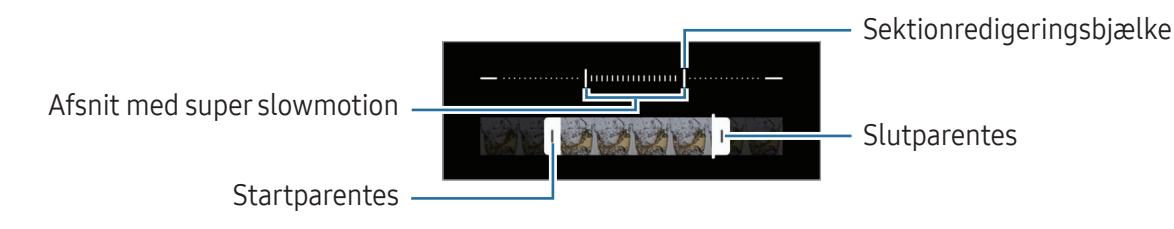

Brug denne funktion på steder med tilstrækkeligt lys. Ved optagelse af en video inden døre med M utilstrækkelig eller dårlig belysning kan skærmen synes mørk eller grynet. Skærmen kan flimre under visse lysforhold, f.eks. på steder med lysstofrør.

#### Sådan optager du automatisk videoer i super slowmotion

For at optage øjeblikket i super slowmotion, når der registreres bevægelse i bevægelsesregistreringsområdet, skal du trykke på for at slå det til. Bevægelsesregistreringen aktiveres, og bevægelsesregistreringsområdet vises på eksempelskærmen.

Tryk på  $\odot$  for at starte optagelsen. Når der registreres bevægelse, vil enheden begynde at registrere i super slowmotion og gemme den som en video.

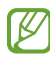

Optagelsen af videoer i super slowmotion kan starte på et utilsigtet tidspunkt, hvis f.eks. følgende forhold gælder:

- Når enheden rystes, eller når et andet objekt bevæger sig i nærheden af motivet i bevægelsesregistreringsområdet.
- Når der optages i blinkende lys, f.eks. på steder med lysstofrør.

### Slowmotiontilstand

Optag en video til visning i slowmotion. Du kan angive de afsnit i din video, der skal afspilles i slowmotion.

- 1 På listen over optagelsestilstande skal du trykke på MERE → SLOWMOTION og trykke på ⊙ for at optage en video.
- 2 Tryk på  $\Box$ , når du er færdig med at optage.
- 3 På eksempelskærmen skal du trykke på det viste miniaturebillede. Det hurtige afsnit af videoen indstilles til slowmotion, og afspilningen af videoen begynder. Der oprettes op til to slowmotionafsnit baseret på videoen.

Tryk på  $\oslash$  og træk sektionsredigeringsbjælken til venstre eller højre for at redigere afsnittet med slowmotion.

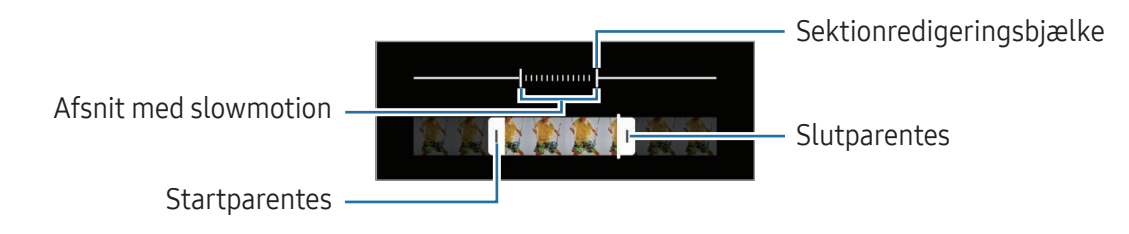

### Hyperlapsetilstand

Optag scener, f.eks. mennesker, der bevæger sig, eller biler, der kører forbi, og se dem som videoer i høj hastighed.

- 1 Tryk på MERE → HYPERLAPSE på listen med optagelsestilstande.
- 2 Tryk på  $\bigcup$  og vælg en billedhastighed.
	- Hvis du indstiller billedhastigheden til  $C_{\lambda}$ , justerer enheden automatisk billedhastigheden efter ændringerne i motivet.
	- Hvis du vil optage stjernespor, skal du indstille billedfrekvensen til  $\int_{\text{300x}}^{x}$  og trykke på  $\ll$ .
- 3 Tryk på  $\odot$  for at starte optagelsen.
- 4 Tryk på **for at afslutte optagelsen.**

### Tilpasse kameraindstillinger

På eksempelskærmen skal du trykke på  $\mathcal{D}$ . Afhængigt af den valgte optagelsestilstand er visse indstillinger muligvis ikke tilgængelige.

#### Intelligente funktioner

- Farveoptimering: Indstil enheden til at justere farveindstillingerne og anvend automatisk den optimerede effekt, afhængigt af motivet eller scenen.
- Fotoforslag: Indstil enheden til at foreslå den ideelle komposition til billedet via genkendelse af dit motivs placering og vinkel.
- Scan QR-koder: Indstil enheden til at scanne QR-koder fra eksempelvisningsskærmen.

#### Billeder

- Stryg lukkerknap for at: Vælg en handling, der skal udføres, når du stryger kameraknappen til kanten af skærmen og holder på den.
- Vandmærke: Tilføj et vandmærke i nederste venstre hjørne, når du tager billeder.
- Avancerede billedindstillinger: Vælg, hvordan du vil gemme billeder.
	- Højeffektivitetsbilleder: Tag billeder med High Efficiency Image Format (HEIF).
	- RAW-kopier: RAW-filer(DNG-filformat) beholder alle billedets data for at opnå den bedste billedkvalitet og gemmer billederne som ukomprimerede, men de fylder mere på lageret. Når du tager billeder med funktionen RAW-kopier slået til, gemmes hvert billede i to formater, DNG og JPG.

#### Selfies

• Gem selfies, som du så dem: Indstil enheden til at gemme billederne, som de vises på eksempelskærmen, når de tages med det forreste kamera uden at blive vendt.

#### Videoer

ſИ

- Automatisk BPS: Indstil enheden til at optage lysere videoer i forhold med lavt lys ved automatisk at optimere billedhastigheden.
- Videostabilisering: Slå billedstabilisatoren til for at mindske eller fjerne slør på billedet, som kan opstå, fordi kameraet ryster, mens du optager video.
- Avancerede videoindstillinger: Indstil enheden til at bruge avancerede optagelsesindstillinger.
	- Højeffektivitetsvideoer: Du kan optage videoer i HEVC-format (High Efficiency Video Codec). Dine HEVC-videoer vil blive gemt som komprimerede filer for at spare på enhedens lager.
	- Videoer med høj bithastighed: Forøg bithastigheden for videoer. Hvis du bruger denne funktion, kan filstørrelsen være større end normale videoer.
	- HDR10+-videoer: Du kan optage videoer, hvor hver scenes kontrast og farve er optimeret.
	- 360-lydoptagelse: Du kan optage videoer med mere medrivende 3D-lyd ved hjælp af Bluetooth-hovedtelefoner, der understøtter 360-lydoptagelsesfunktionen.
		- Du kan muligvis ikke afspille HEVC-videoer på andre enheder eller dele dem online.
			- Du kan ikke optage videoer i HEVC-formatet i visse optagelsestilstande.
			- For at afspille HDR10+-videoen korrekt, skal enheden understøtte HDR10+.

#### Generelt

- Tilpas til skærm (forhold 3:4): Indtil hovedskærmens eksempelvisning til at fylde skærmen ved brug af flextilstand.
- Sporing af autofokus: Indstil enheden til at registrere og automatisk fokusere på et valgt motiv. Når du vælger et motiv på eksempelskærmen, fokuserer enheden på motivet, også selv om motivet bevæger sig, eller du ændrer kameraets placering.

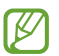

Sporing af et motiv kan mislykkes i følgende situationer:

- Hvis motivet er for stort eller for lille.
- Hvis motivet bevæger sig for meget.
- Hvis motivet er i modlys, eller du tager billeder et mørkt sted.
- Hvis farverne eller mønstrene på motivet og baggrunden er ens.
- Hvis der er vandrette mønstre, f.eks. persienner, i motivet.
- Hvis kameraet rystes for meget.
- Hvis videoopløsningen er høj.
- Gitterlinjer: Få vist hjælpelinjer i søgeren for at forbedre kompositionen ved udvælgelse af motiver.
- Placeringstags: Føj et GPS-placeringstag til billedet.
	- GPS-signalstyrken kan blive forringet på steder, hvor signalet kan blive blokeret, som f.eks. mellem bygninger eller i lavtliggende områder eller under dårlige vejrforhold.
	- Din placering vises muligvis på billeder, når du uploader dem til internettet. For at undgå dette skal du slå placeringstagindstillingen fra.
- Fotometoder: Vælg flere optagelsesmetoder for at tage et billede eller optage en video.
- Indstillinger, der skal bevares: Behold de seneste indstillinger, du brugte, f.eks. optagelsestilstand, når du åbner kameraet.
- Vibrationsfeedback: Indstil enheden til at vibrere i bestemte situationer, som når du f.eks. trykker på kameraknappen.

#### Fortrolighed

- Fortrolighedsbemærkning: Få adgang til privatlivsbemærkningen.
- Tilladelser: Få adgang til de nødvendige tilladelser for at bruge appen Kamera.
- Nulstil indstillinger: Nulstil kameraindstillingerne.
- Om Kamera: Se appversionen for kamera og juridiske oplysninger.
- Kontakt os: Stil spørgsmål, eller se de ofte stillede spørgsmål.
- ſØ Visse funktioner er muligvis ikke tilgængelige, afhængigt af modellen.

# Galleri

### Introduktion

Få adgang til billeder og videoer, der er gemt på din enhed. Du kan også sortere billeder og videoer i album eller oprette historier.

### Bruge Galleri

Åbn appen Galleri.

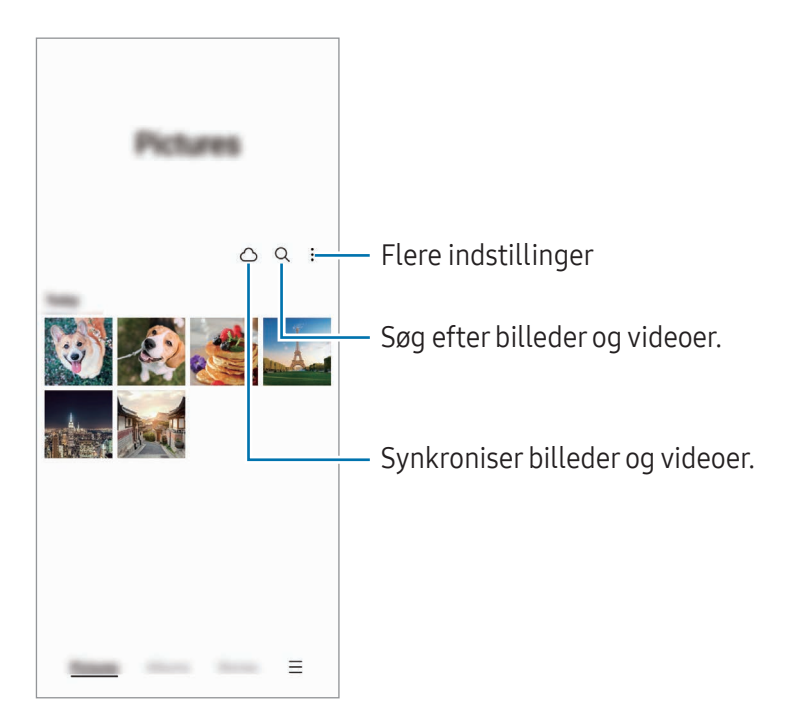

### Se billeder

Åbn appen Galleri og vælg et billede. For at se andre filer skal du stryge til venstre eller til højre hen over skærmen.

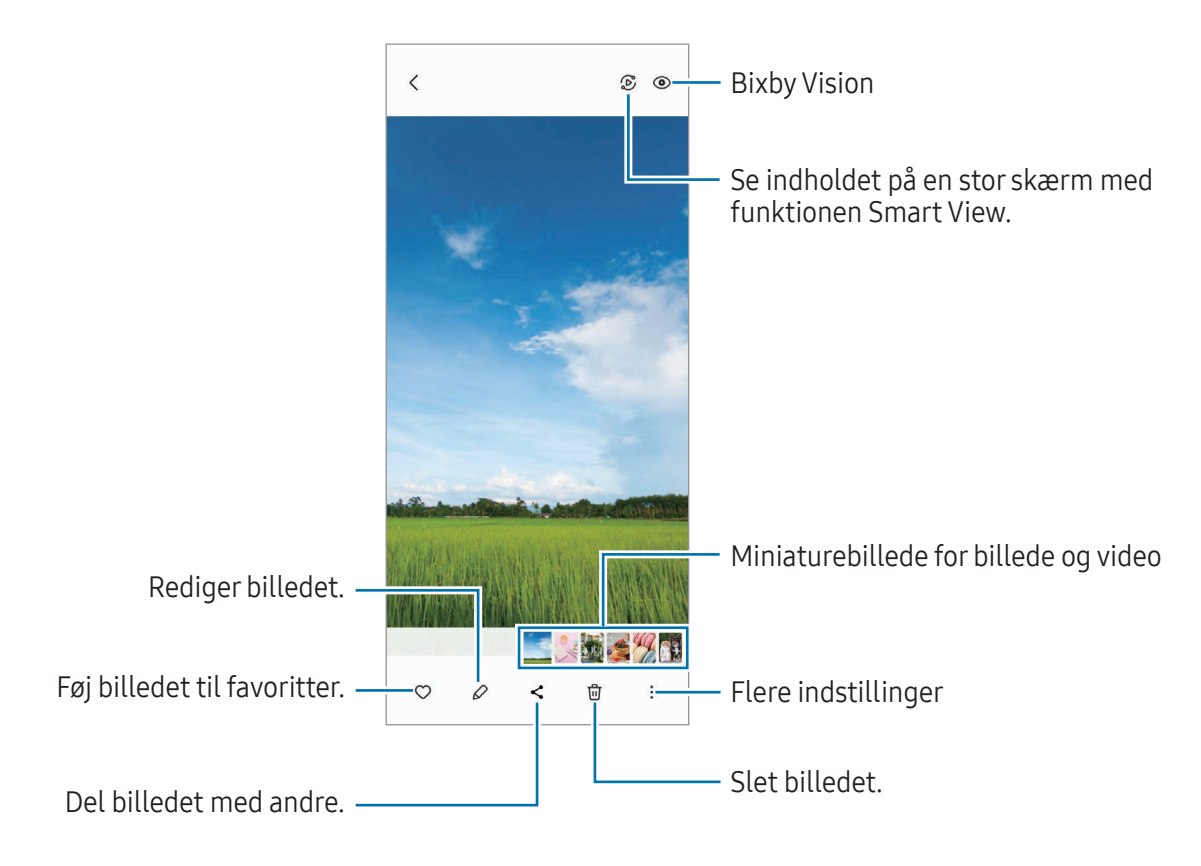

#### Rekonstruer billede

Du kan forbedre kedelige og slørede billeder i lav opløsning.

- 1 Åbn appen Galleri og vælg et billede.
- 2 Tryk på  $\frac{1}{2}$  → Rekonstruer billede. Du kan tjekke før og efter.
- 3 Tryk på Gem for at gemme det rekonstruerede billede.

#### Beskære forstørrede billeder

- 1 Åbn appen Galleri og vælg et billede.
- 2 Spred to fingre på det område, du vil gemme, og tryk på  $\bigcirc$ . Det udklippede område vil blive gemt som en fil.

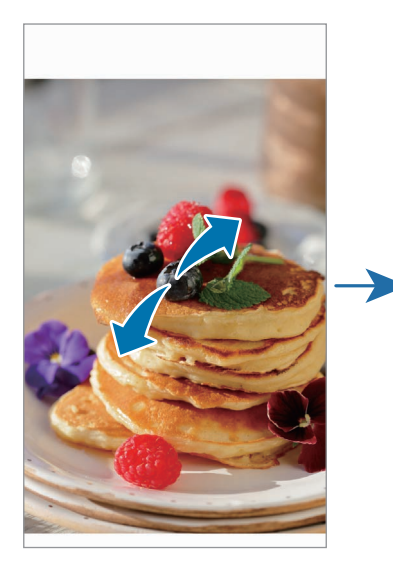

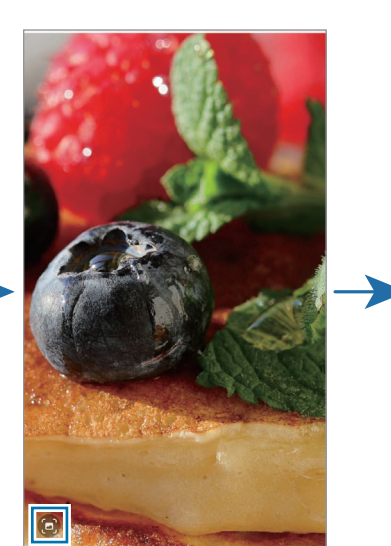

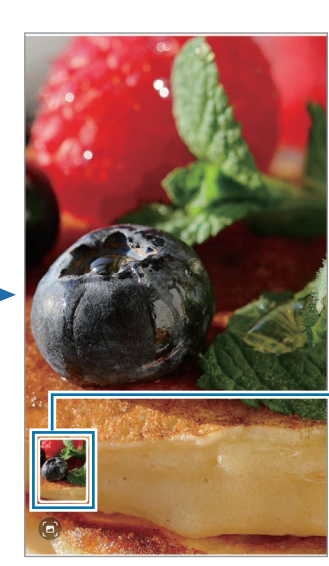

Gemt billedeksempel
### Se videoer

Åbn appen Galleri og vælg en video, der skal afspilles. For at se andre filer skal du stryge til venstre eller til højre hen over skærmen.

For at bruge flere muligheder under afspilning skal du trykke på • → Åbn i Videoafspiller.

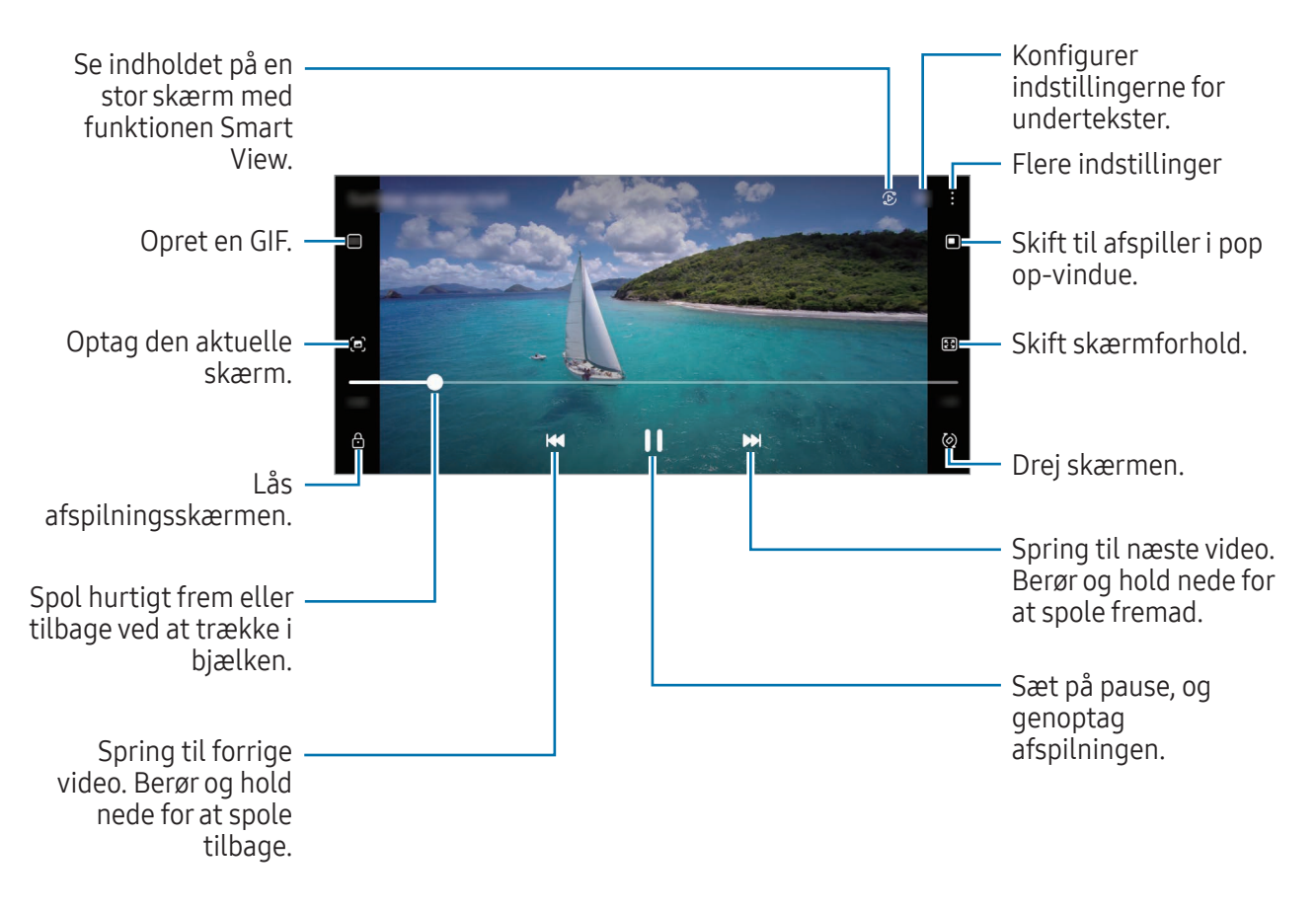

Træk op eller ned på venstre side af afspilningsskærmen for at justere lysstyrken, eller træk op eller ned på højre side af afspilningsskærmen for at justere lydstyrken.

Stryg mod venstre eller højre på afspilningsskærmen for at spole tilbage eller hurtigt frem.

#### Se mere klare og lysere videoer

Gør billedkvaliteten af dine videoer bedre og få glæde af klarere og mere levende billeder. Åbn Indstillinger og tryk på Avancerede funktioner → Lysstyrke for video → Lys.

- Denne funktion er kun tilgængelig i visse apps.  $\varnothing$ 
	- Denne funktion øger batteriforbruget.

### Album

Opret album og sorter dine billeder og videoer.

- 1 Åbn appen Galleri og tryk på Album  $\rightarrow +$   $\rightarrow$  Album for at oprette et album.
- 2 Vælg de billeder eller videoer, du vil kopiere eller flytte til et album.

## Historier

Hvis du optager eller gemmer billeder og videoer, vil enheden læse deres dato- og placeringstags, sortere billederne og videoerne og derefter oprette historier.

Åbn appen Galleri, tryk på Historier og vælg derefter en historie. Hvis du trykker på , kan du bruge forskellige muligheder, f.eks. administrere historiens indhold eller ændre historiens titel.

Hvis du trykker på  $\frac{•}{•}$  → Opret historie på listen over historier, kan du oprette historier manuelt.

## Synkronisere billeder og videoer

Åbn appen Galleri, tryk på  $\bigcap$  og følg derefter instruktionerne på skærmen for at fuldføre synkroniseringen. Appen Galleri og skylager vil blive synkroniseret.

Når du synkroniserer appen Galleri med skylageret, vil de billeder og videoer, du tager, også blive gemt i skylageret. Du kan få adgang til billeder og videoer, der er gemt i skyen, i appen Galleri og fra andre enheder.

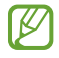

Når du forbinder din Samsung account og din Microsoft-konto, kan du indstille skylager som Microsoft OneDrive.

## Slette billeder eller videoer

Åbn appen Galleri, tryk og hold på et billede, en video eller en historie, du vil slette, og tryk derefter på Slet.

#### Brug af papirkurven

Du kan beholde de slettede billeder og videoer i papirkurven. Filerne slettes efter en bestemt periode. Åbn appen Galleri, tryk på  $\equiv \rightarrow$  Indstillinger og tryk derefter på kontakten Papirkurv for at slå den til. Hvis du vil se filerne i papirkurven, skal du åbne appen Galleri og trykke på  $\equiv \rightarrow$  Papirkurv.

## AR-zone

### Introduktion

AR-zone giver dig AR-relaterede funktioner. Vælg en funktion og tag sjove billeder eller videoer.

### Starte AR-zone

Brug følgende metoder til at starte AR-zone:

- Åbn appen AR-zone.
- Åbn appen Kamera og tryk på MERE → AR-ZONE.
- $\mathbb{Z}$ Nogle funktioner er muligvis ikke tilgængelige, afhængigt af udbyderen eller modellen.

### AR-emojistudio

Opret emojis lige som du vil, og hav sjov med at bruge dem i forskellige funktioner.

#### Oprette en AR-emoji

- 1 Åbn appen AR-zone og tryk på AR-emojistudio.
- 2 Du kan vælge en forudfremstillet emoji. Stryg til venstre eller højre, vælg en emoji, og tryk derefter  $p\aa (\rightarrow)$ .

Hvis du vil lave din egen emoji, kan du tage en selfie eller vælge et billede.

3 Følg anvisningerne på skærmen for at oprette en emoji.

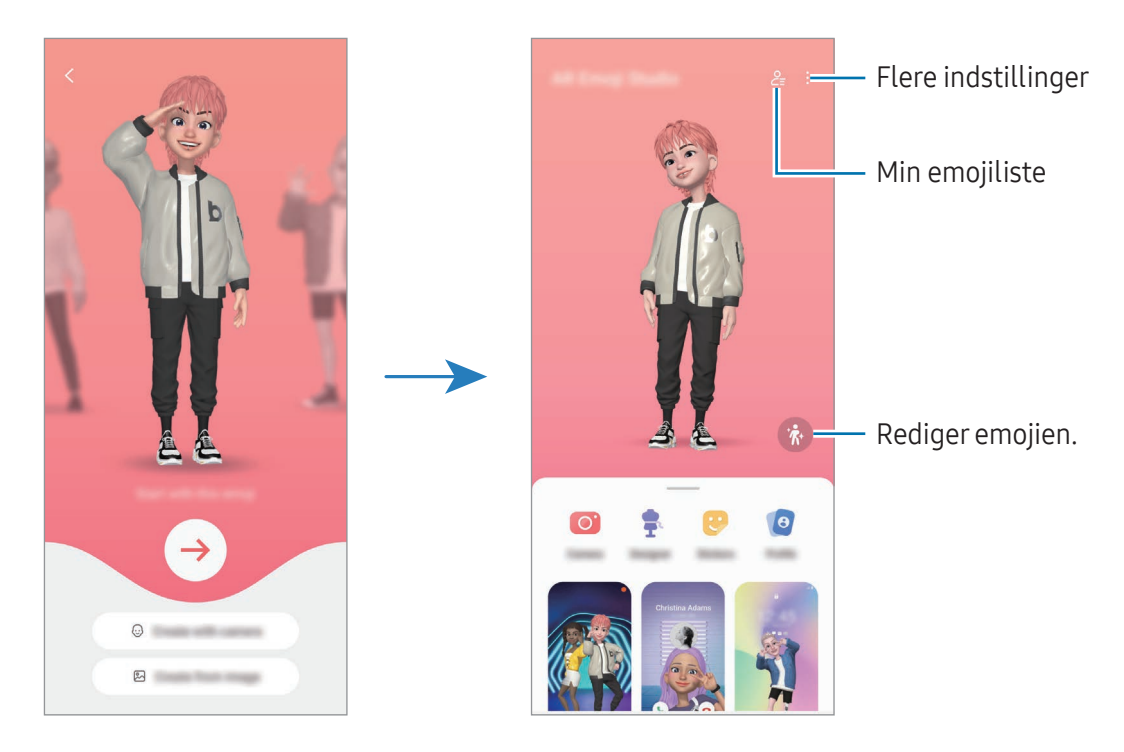

Vælge en AR-emoji, der skal bruges

Åbn appen AR-zone, tryk på AR-emojistudio →  $2\frac{1}{2}$  og vælg derefter en emoji, du vil have.

Slette AR-emojis

Åbn appen AR-zone, tryk på AR-emojistudio →  $2 =$   $\frac{1}{10}$ , marker de emojis, du vil slette, og tryk derefter på Slet.

Synkronisering af AR-emojis

Du kan få dine AR-emojis på alle dine enheder, når du er logget på den samme Samsung account på enhederne.

Åbn appen AR-zone, tryk på AR-emojistudio → • → Indstillinger og tryk derefter på kontakten Synkroniser med Samsung Cloud for at slå den til.

#### Oprette en kort AR-emojivideo og dekorere din enhed med den

Du kan oprette en kort video med en emoji og bruge den som baggrund eller baggrundsbillede til opkald.

- 1 Åbn appen AR-zone og tryk på AR-emojistudio.
- 2 Vælg Opret video, Opkaldsskærm eller Låseskærm.
- 3 Vælg den ønskede skabelon. Hvis du vil ændre baggrundsbilledet, skal du trykke på  $\rightarrow \infty$ .
- 4 Tryk på Gem for at gemme videoen. Du kan se de gemte videoer i Galleri.
- 5 For at bruge videoen direkte, skal du vælge en mulighed nederst på skærmen.

#### Oprette din kontaktprofil med en AR-emoji

Brug en emoji som dit profilbillede til din Samsung account og i appen Kontakter. Du kan vælge blandt forskellige poseringer eller oprette dine egne udtryk.

- 1 Åbn appen AR-zone og tryk på AR-emojistudio.
- 2 Tryk på **Profil** og vælg en emoji.
- 3 Tryk på  $\bigcirc$  for at optage dit udtryk eller vælg en posering, du vil bruge.
- 4 Tryk på Udført  $\rightarrow$  Gem.

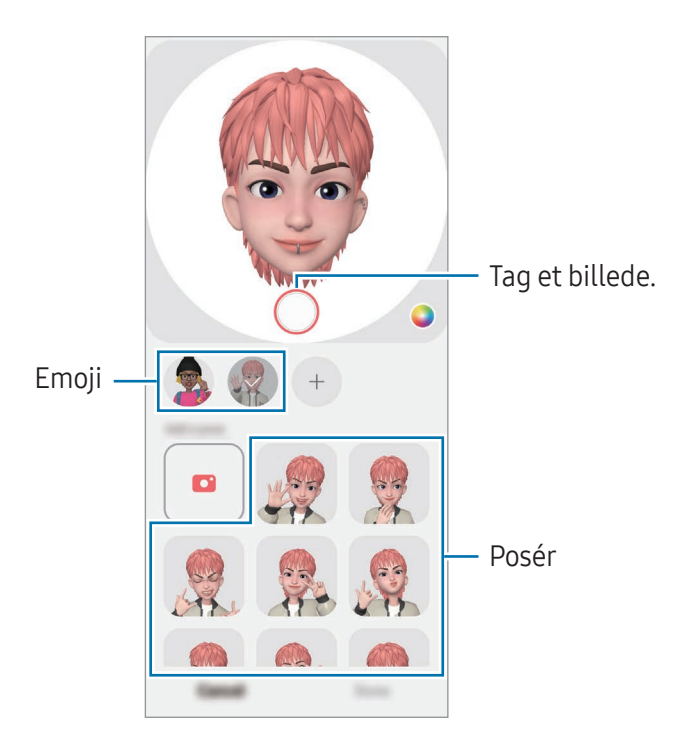

### AR-emojikamera

Lav sjove billeder eller videoer med emojis ved hjælp af forskellige optagelsestilstande.

- 1 Åbn appen AR-zone og tryk på AR-emojikamera.
- 2 Vælg den emoji og den tilstand, du vil bruge. De tilgængelige tilstande kan variere, afhængigt af den emoji, du vælger.
	- SCENE: Din emoji imiterer dine udtryk. Du kan også ændre baggrundsbilledet.
	- MASKE: Din emojis ansigt vises over dit ansigt, så det ser ud, som om du har en maske på.
	- SPEJL: Din emoji imiterer din krops bevægelser.
	- AFSPIL: Din emoji bevæger sig mod en virkelig baggrund.

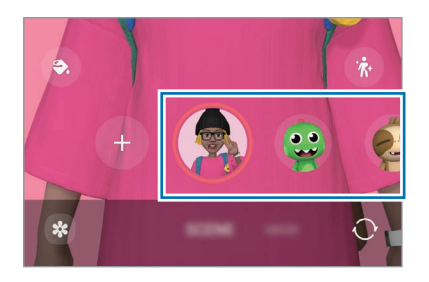

3 Tryk på emojiikonet for at tage et billede, eller tryk og hold på ikonet for at optage en video. Du kan se og dele de billeder og videoer, du har taget, i Galleri.

### AR-emojistickers

Når du opretter AR-emojis, oprettes der automatisk stickers med emojiudtryk og handlinger. Du kan også oprette dine egne stickers ved at ændre udtrykket eller baggrunden. Du kan bruge dine emojistickers, når du sender beskeder eller på et socialt netværk.

#### Oprette dine egne stickers

- 1 Åbn appen AR-zone og tryk på AR-emojistickers.
- 2 Tryk på  $+$  øverst på listen over stickers.
- 3 Rediger stickers, som du vil, og tryk på Gem. Du kan få adgang til de stickers, du har oprettet, øverst på listen over stickers.

#### Slette AR-emojistickers

Åbn appen AR-zone og tryk på AR-emojistickers → • → Rediger. Vælg de emojistickers, du vil slette, og tryk på Slet.

#### Brug dine AR-emojistickers i chats

Du kan bruge dine emojistickers under en samtale via beskeder eller på et socialt netværk. Følgende handlinger er et eksempel på brug af dine emojistickers i appen Beskeder.

- 1 Når du skriver en besked i appen Beskeder, skal du trykke på  $\bigodot$  på Samsung-tastaturet.
- 2 Tryk på emojiikonet.
- 3 Vælg en af dine emojistickers. Emojistickeren vil blive indsat.

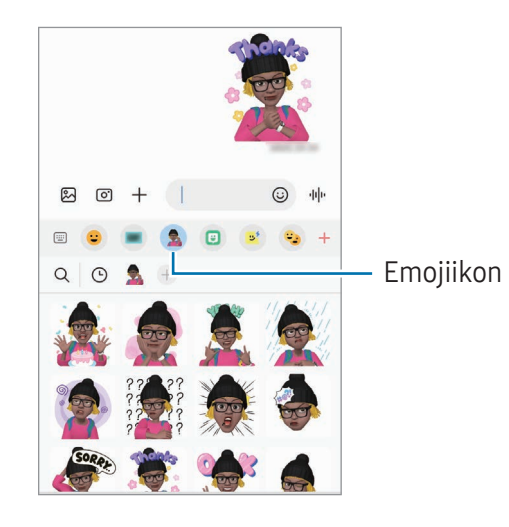

## AR Doodle

#### (optage videoer med AR-funktionen)

Optag sjove videoer med virtuel håndskrift eller tegninger på personers eller dyrs ansigter eller hvor som helst. Når kameraet genkender et ansigt eller et område, vil tegningerne på ansigtet følge ansigtet, når det bevæger sig, og tegningerne i området vil blive på samme sted, selv hvis kameraet flytter sig.

#### 1 Åbn appen AR-zone og tryk på AR Doodle.

Når kameraet genkender motivet, vises genkendelsesområdet på skærmen.

- 2 Skriv eller tegn i genkendelsesområdet.
	- Hvis du skifter til det bageste kamera, kan du også skrive eller tegne uden for genkendelsesområdet.
	- Hvis du trykker på  $\odot$  og begynder at tegne, kan du optage dig selv tegne.

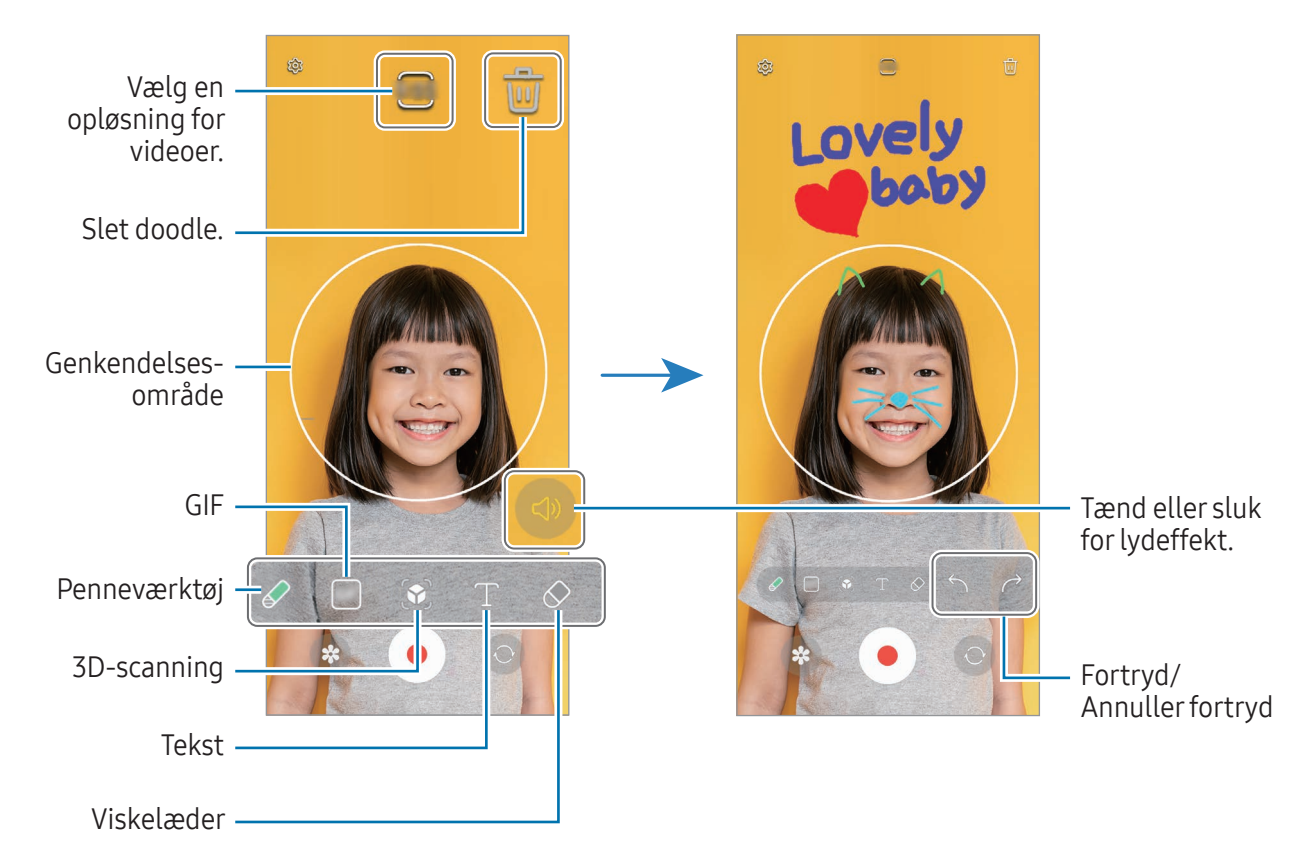

- 3 Tryk på  $\odot$  for at optage en video.
- 4 Tryk på **for at stoppe videooptagelsen.** Du kan se og dele videoen i Galleri.
- De tilgængelige funktioner på eksempelskærmen kan variere, afhængigt af hvilket kamera, der lℒ anvendes.

## **Bixby**

### Introduktion

Bixby er en brugergrænseflade, som hjælper dig med at bruge enheden på en praktisk måde.

Du kan tale til Bixby eller skrive tekst. Bixby starter en funktion, du anmoder om, eller viser de oplysninger, du ønsker. Besøg [www.samsung.com/bixby](http://www.samsung.com/bixby) for at få flere oplysninger.

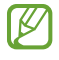

Bixby er kun tilgængelig på visse sprog og er muligvis ikke tilgængelig, afhængigt af det geografiske område.

### Starte Bixby

Tryk og hold på sideknappen for at starte Bixby. Introduktionssiden til Bixby vises. Når du har valgt det sprog, du vil bruge med Bixby, skal du logge på din Samsung account og færdiggøre opsætningen ved at følge anvisningerne på skærmen, hvorefter Bixby-skærmen vises.

## Brug af Bixby

Mens du holder sideknappen nede, sig det, du ønsker til Bixby. Alternativt kan du sige opvågningssætningen og sige, hvad du vil have.

Sig for eksempel "How's the weather today?", mens du trykker på sideknappen og holder den nede. Vejret vises på Bixby-skærmen.

Hvis Bixby stiller dig et spørgsmål under en samtale, kan du fortsætte med at tale til Bixby uden at trykke på sideknappen eller trykke på  $\Box$ .

Hvis du ikke kan finde Bixby-appikonet ( $\bigcup$ ) på skærmen apps, skal du åbne **Indstillinger**, trykke på Avancerede funktioner → Bixby og derefter trykke på kontakten Vis Bixby på appskærm for at slå den til.

#### Vække Bixby ved hjælp af din stemme

Du kan starte en samtale med Bixby ved at sige: "Hi, Bixby" eller "Bixby". Registrer din stemme, så Bixby kan reagere på din stemme.

- 1 Åbn Bixby og tryk på  $\textcircled{3} \rightarrow \text{Voice wake-up}.$
- 2 Tryk på kontakten for at tænde den.
- 3 Vælg den ønskede opvågningssætning under Wake-up phrase.
- 4 Tryk på knappen Respond to my voice for at slå den til.
- 5 Følg instruktionerne på skærmen for at fuldføre opsætningen. Nu kan du sige opvågningssætningen og starte en samtale.

#### Kommunikation ved indtastning af tekst

Hvis din stemme ikke kan genkendes på grund af støjende omgivelser, eller hvis du befinder dig i en situation, hvor det er svært at tale, kan du kommunikere med Bixby via tekst.

Abn appen **Bixby**, tryk på  $\boxplus$  og skriv derefter det, du vil have.

Under kommunikationen vil Bixby også svare dig via tekst i stedet for med stemmen.

## Bixby Vision

### Introduktion

Bixby Vision er en service, som tilbyder forskellige funktioner, der er baseret på billedgenkendelse. Du kan bruge Bixby Vision til at søge efter oplysninger ved at genkende objekter. Brug en række forskellige nyttige Bixby Vision-funktioner.

- Denne funktion er muligvis ikke tilgængelig, eller du opnår muligvis ikke de korrekte  $\llbracket \varnothing \rrbracket$ søgeresultater, afhængigt af billedets størrelse, format eller opløsning.
	- Samsung er ikke ansvarlig for de produktoplysninger, der leveres af Bixby Vision.

### Starte Bixby Vision

Start Bixby Vision ved hjælp af en af disse metoder.

- I appen Kamera skal du trykke på MERE på listen med optagelsestilstande og trykke på BIXBY VISION.
- I appen Galleri skal du vælge et billede og trykke på  $\odot$ .
- I appen Samsung Internet skal du trykke og holde på et billede og trykke på Søg med Bixby Vision.
- Hvis du føjede Bixby Vision-appikonet til skærmen apps, skal du åbne appen Bixby Vision.

### Bruge Bixby Vision

- 1 Start Bixby Vision.
- 2 Vælg en funktion, du vil bruge.
	- OVERSÆT: Genkend tekst fra dokumenter eller billeder og oversæt den.
	- TEKST: Genkend tekst fra dokumenter eller billeder, og træk den ud.
	- OPDAG: Søg online efter billeder, der ligner den genkendte genstand og relaterede oplysninger.
- De tilgængelige funktioner og søgeresultater kan variere, afhængigt af dit geografiske område M eller din udbyder.

## Multi-vindue

### (bruge flere apps på én gang)

### Introduktion

Kør to apps samtidigt på den opdelte skærm. Du kan også køre flere apps samtidigt i pop op-visning.

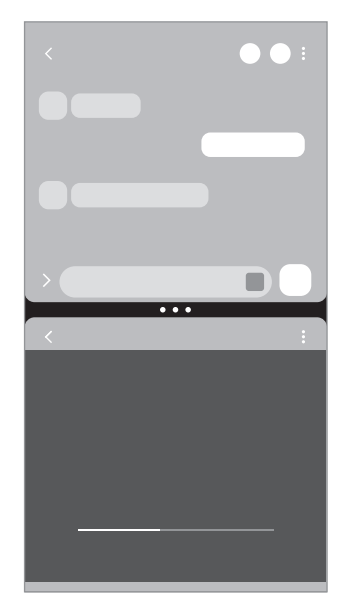

Opdelt skærmvisning en andre Pop op-visning

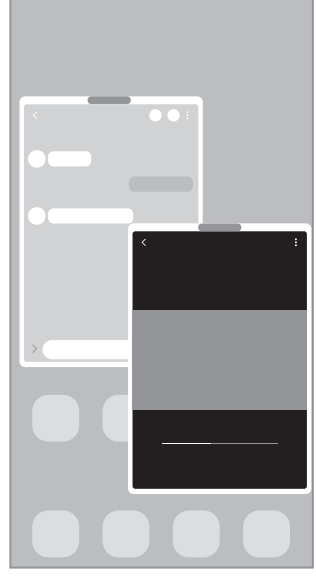

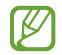

Ikke alle apps understøtter denne funktion.

### Start af multi-vindue ved at stryge på skærmen

Du kan starte multi-vindue ved at stryge på skærmen.

Stryg med to fingre fra bunden af skærmen mod midten af skærmen. Skærmen skifter til opdelt skærmvisning.

For at skifte til pop-op-visningen skal du stryge fra det øverste hjørne mod midten af skærmen.

For at åbne denne funktion, skal du åbne Indstillinger, trykke på Avancerede funktioner → Multi-vindue og derefter trykke på Stryg for at se opdelt skærm eller kontakten Stryg for at se pop op-visning for at slå den til.

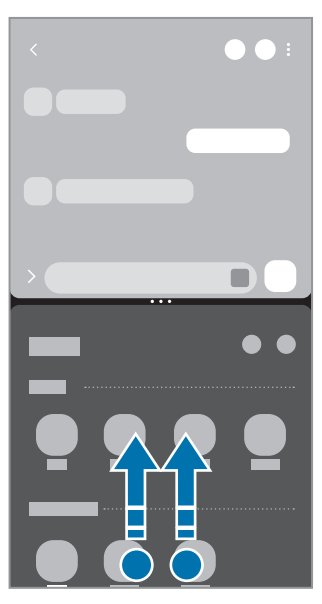

Opdelt skærmvisning en andre Pop op-visning

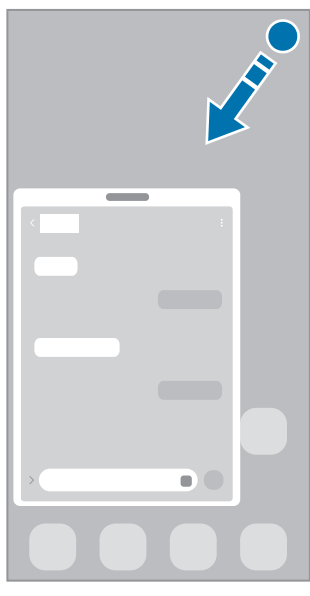

### Åbning af apps med knappen Seneste

- 1 Tryk på knappen Seneste for at åbne listen med nyligt anvendte apps.
- 2 Stryg til venstre eller højre, tryk på en apps ikon og tryk derefter på Åbn i visning med opdelt skærm eller Åbn i pop op-visning.

## Brug af andre funktioner

#### Brug af multi-vinduets menuer

Når du trykker på multi-vinduets håndtag, vises de tilgængelige menuer.

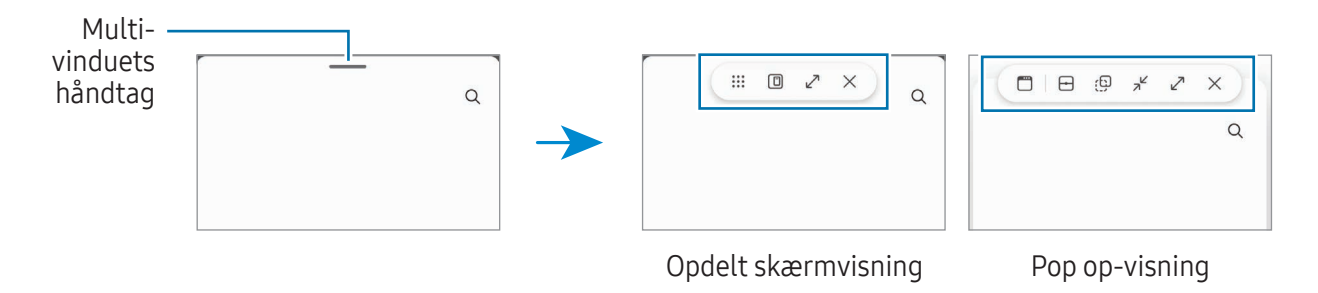

#### Justere vinduesstørrelsen

Træk cirklerne mellem appvinduerne for at justere vinduernes størrelse. Når du trækker cirklerne mellem appvinduerne til kanten af skærmen, maksimeres vinduet.

#### Flytte pop op-vinduer

Hvis du vil flytte et pop op-vindue, skal du trykke på multi-vinduets håndtag og trække det til en ny placering.

#### Sådan gemmer du dit eget layout for opdelt skærmvisning

Tilføj ofte benyttede apps som et app-par for at åbne dem sammen i en opdelt skærmvisning med et enkelt tryk.

- 1 Tryk på cirklerne mellem appvinduerne i den opdelte skærmvisning.
- 2 Tryk på  $\frac{1}{2}$ .
- 3 Vælg et sted til at tilføje app-parret. De apps, som du bruger i den opdelte skærmvisning, gemmes på det sted, du vælger, som et app-par.

## Samsung Internet

Gennemse internettet for at søge efter oplysninger, og bogmærk dine yndlingswebsider for at få adgang til dem nemt og hurtigt.

- 1 Åbn appen Samsung Internet.
- 2 Indtast webadressen eller et søgeord og tryk derefter på Gå.

Stryg let nedad på skærmen for at få adgang til værktøjslinjerne.

Tryk på  $\Box$  eller stryg til venstre eller højre i adressefeltet for hurtigt at skifte mellem fanerne.

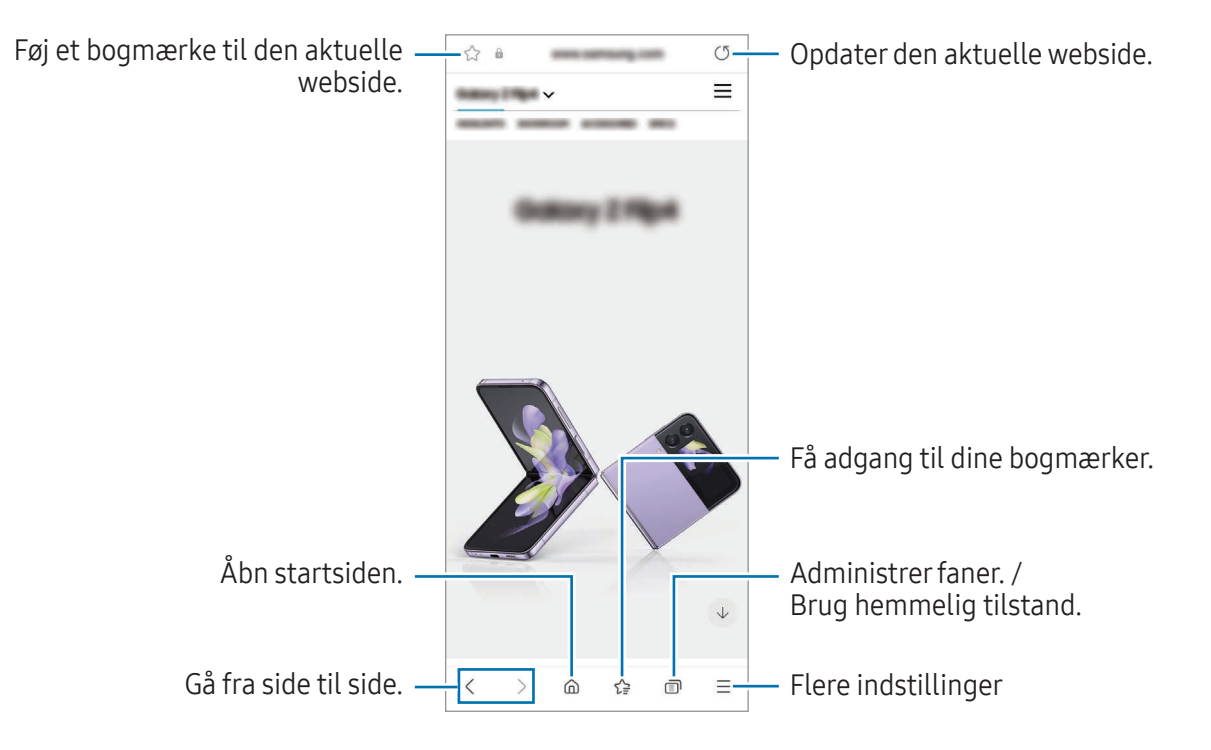

#### Bruge hemmelig tilstand

ΙK

Hvis du angiver en adgangskode for hemmelig tilstand, kan du forhindre andre i at få adgang til din søgehistorik, browsinghistorik, bogmærker og gemte sider.

- 1 Tryk på ne Aktiver Hemmelig tilstand.
- 2 Tryk på kontakten Lås Hemmelig tilstand for at slå den til, tryk på Start og angiv derefter en adgangskode for hemmelig tilstand.

I hemmelig tilstand skifter enheden farverne på værktøjslinjerne. Slå hemmelig tilstand fra ved at trykke på  $\Box$  → Deaktiver Hemmelig tilstand.

I hemmelig tilstand kan du ikke bruge visse funktioner, f.eks. optagelse af skærmbillede.

## Samsung Wallet

Brug forskellige praktiske funktioner i Samsung Wallet. Du kan foretage en betaling, verificere din identitet via dine biometriske data, kontrollere billetter og boardingkort med mere.

Åbn appen **Samsung Wallet**, og vælg en funktion, du ønsker.

- Om denne app er tilgængelig, afhænger af det geografiske område.
	- Visse funktioner er muligvis ikke tilgængelige, afhængigt af det geografiske område.

#### Foretage betalinger

ſØ

Registrer kort til Samsung Pay, så du kan foretage betalinger både online og offline. Refer to [Samsung](#page-87-0)  [Pay](#page-87-0) for more information.

#### Verificerer identitet

Når du registrerer dine biometriske data i Samsung Pass, kan du bekræfte din identitet, når du bruger tjenester, som kræver dit login eller dine personlige oplysninger. Refer to [Samsung Pass](#page-131-0) for more information.

#### Brug af billetter

Tilføj boardingkort og billetter til film, sport med mere, og får adgang til og brug dem på ét sted.

## <span id="page-87-0"></span>Samsung Pay

### Introduktion

Registrer kort til Samsung Pay, så du kan foretage betalinger både online og offline.

Du kan finde flere oplysninger, f.eks. om hvilke kort, der understøtter denne funktion, på [www.samsung.com/samsung-pay.](http://www.samsung.com/samsung-pay)

- Hvis du vil foretage betalinger med Samsung Pay, skal enheden muligvis have en forbindelse M til Wi-Fi eller et mobilt netværk, afhængigt af det geografiske område.
	- Denne funktion er muligvis ikke tilgængelig, afhængigt af udbyderen eller modellen.
	- Procedurerne for den første opsætning og kortregistrering kan variere, afhængigt af udbyderen eller modellen.
	- Hvis der ikke er en Samsung Pay-app på din enhed, kan du tilgå Samsung Pay fra appen Samsung Wallet.

### Opsætning af Samsung Pay

Første gang, du kører denne app eller genstarter den efter nulstilling af data, skal du følge vejledningen på skærmen for at fuldføre den første konfiguration.

- 1 Åbn appen Samsung Pay.
- 2 Log på din Samsung account og læs og accepter vilkår og betingelser.
- 3 Registrer dit fingeraftryk og en pinkode, så de kan bruges ved betalinger. Denne pinkode skal bruges til at verificere forskellige handlinger i Samsung Pay, f.eks. betalinger og oplåsning af appen.

### Registrere kort

Åbn appen **Samsung Pay** og følg instruktionerne på skærmen for at fuldføre kortregistreringen.

## Foretage betalinger

1 Træk et kortbillede nederst på skærmen opad. Alternativt kan du åbne appen Samsung Pay. På kortlisten skal du derefter stryge mod venstre eller højre og vælge det kort, der skal bruges.

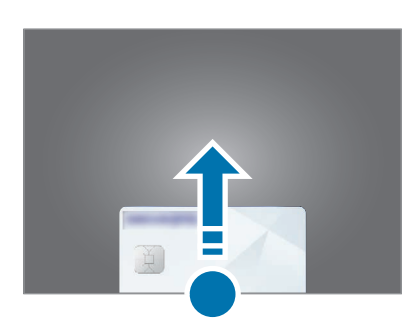

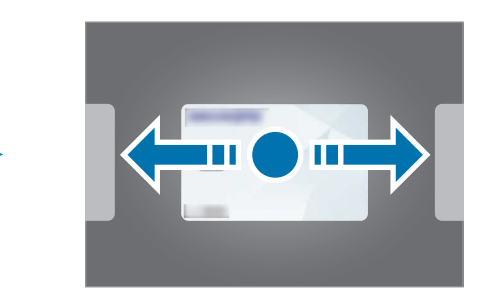

- 2 Scan dit fingeraftryk eller angiv den pinkode for betaling, som du oprettede.
- 3 Rør ved kortlæseren med den nederste del af bagsiden af enheden. Når kortlæseren genkender kortoplysningerne, behandles betalingen.
- Det kan afhænge af din netværkstilslutning, om en betaling kan behandles.  $\mathbb{Z}$ 
	- Verificeringsmetoden til betalinger afhænger muligvis af kortlæserne.

#### Annullere betalinger

Du kan annullere en betaling ved at besøge det sted, hvor du foretog den relevante betaling.

På kortlisten skal du stryge mod venstre eller højre for at vælge det kort, du brugte. Følg anvisningerne på skærmen for at annullere betalingen.

## Samsung Health

### Introduktion

lℒ

Samsung Health hjælper dig med at administrere dit velbefindende og din kondition. Sæt dig selv fitnessmål, tjek dine fremskridt, og hold øje med dit generelle velbefindende og din kondition. Du kan også sammenligne dit skridtantal med andre brugere af Samsung Health og få vist sundhedstip.

Besøg [www.samsung.com/samsung-health](http://www.samsung.com/samsung-health) for at få flere oplysninger.

### Bruge Samsung Health

Åbn appen **Samsung Health**. Første gang, du kører denne app eller genstarter den efter nulstilling af data, skal du følge instruktionerne på skærmen for at fuldføre konfigurationen.

Hvis du vil redigere elementer på Samsung Health-startskærmen, skal du trykke på • → Rediger hjem.

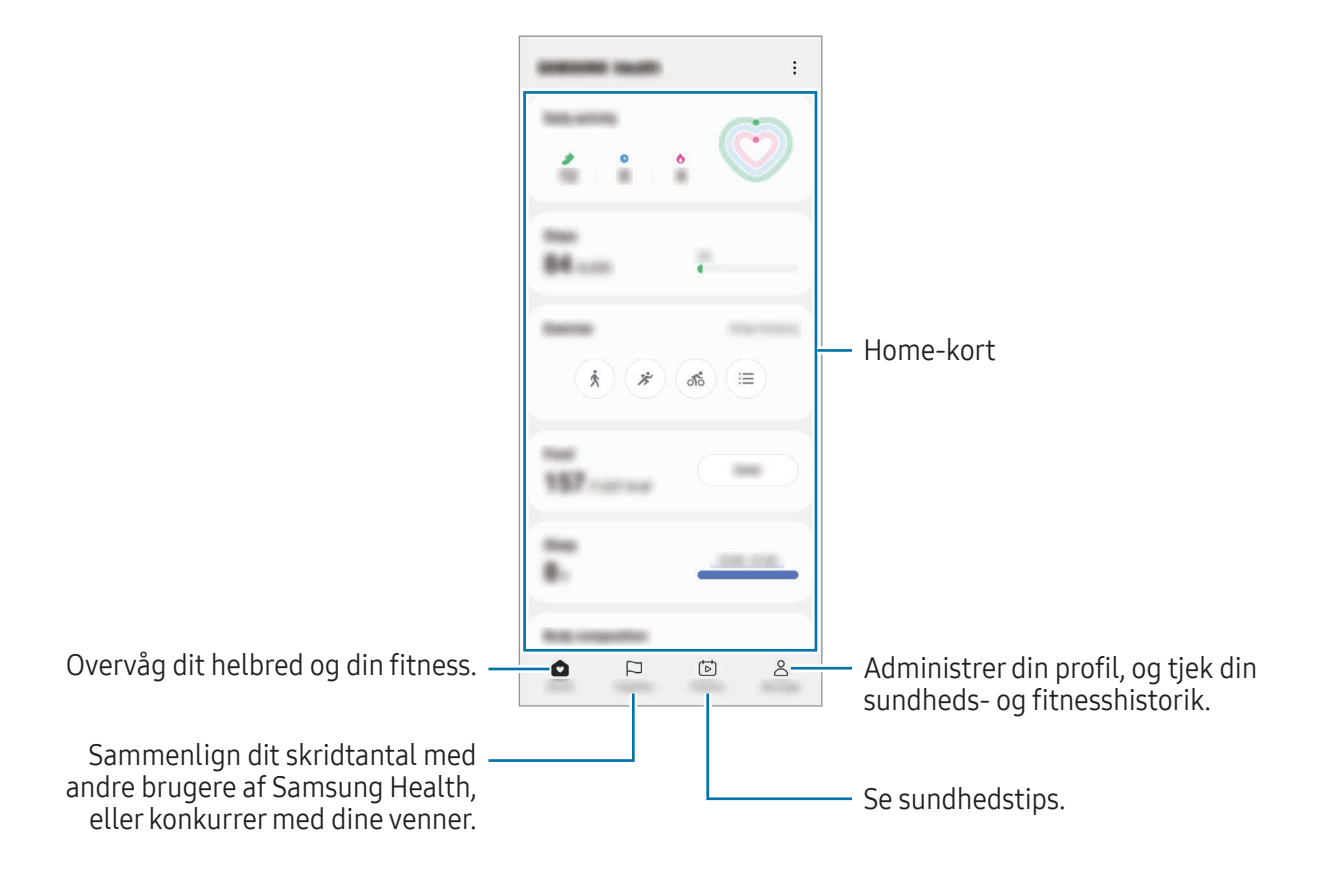

- Visse funktioner er muligvis ikke tilgængelige, afhængigt af det geografiske område.
- Hvis du bruger skridtkort på rejser i bil eller tog, kan vibrationer påvirke skridttællingen.

## Samsung Notes

Opret noter ved at indtaste tekst ved brug af tastaturet eller ved at skrive i hånden eller tegne på skærmen. Du kan også indsætte billeder eller diktafonoptagelser i noterne.

#### Oprette noter

1 Åbn appen Samsung Notes, tryk på  $\circledR$  og opret derefter en note. Du kan ændre inputmetoden ved at trykke på  $\mathcal{A}$  eller  $\mathcal{B}$ .

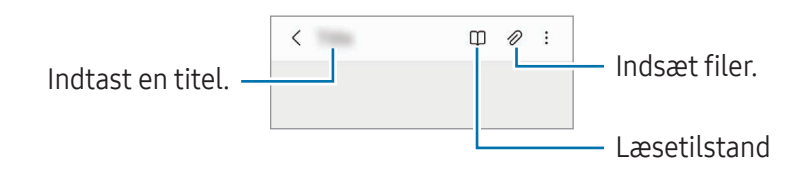

2 Når du er færdig med at oprette noten, skal du trykke på tilbageknappen for at gemme den. Hvis du vil gemme noten i et andet filformat, skal du trykke på  $\stackrel{\bullet}{\bullet} \rightarrow$  Gem som fil.

#### Slette noter

Tryk og hold på en note, der skal slettes, og tryk på Slet.

## Samsung Members

Samsung Members yder supporttjenester til kunder, såsom diagnosticering af problemer med enheden, og tager imod spørgsmål og fejlrapporter fra brugerne. Du kan også dele information med andre i gruppen af Galaxy-brugere eller se de seneste nyheder og få tips. Samsung Members kan hjælpe dig med at løse problemer, du måtte komme ud for i forbindelse med brug af din enhed.

## Samsung Kids

Du kan begrænse børns adgang til visse apps, indstille deres brugstider og konfigurere indstillingerne, så det giver et sjovt og sikkert miljø til børn, når de bruger enheden.

Åbn informationspanelet, stryg nedad og tryk derefter på  $\bullet$  (Kids). Hvis du ikke kan finde  $\bullet$  (Kids) på hurtigpanelet, skal du trykke på  $(+)$  og trække knappen over for at tilføje den. Når du starter Samsung Kids første gang eller genstarter den efter nulstilling af data, skal du følge instruktionerne på skærmen for at fuldføre konfigurationen.

Vælg den app, du vil bruge på skærmen Samsung Kids.

Din forindstillede låsemetode til skærmen eller din oprettede pinkode vil blive brugt, når  $\not\!\!\! W$ funktionen Forældrekontrol slås til, eller når Samsung Kids lukkes.

#### Brug af funktioner til forældrekontrol

Du kan konfigurere indstillingerne til Samsung Kids og se brugshistorikken.

Tryk på •→ Forældrekontrol på skærmen Samsung Kids, og indtast din kode for at låse op.

#### Lukke Samsung Kids

Når du vil lukke Samsung Kids, skal du trykke på tilbageknappen eller på  $\frac{2}{3}$  → Luk Samsung Kids og derefter indtaste din oplåsningskode.

## Samsung Global Goals

Verdensmålene, som blev opstillet af FN's Generalforsamling i 2015, består af mål, der har til formål at skabe et bæredygtigt samfund. Disse mål gør det muligt at gøre en ende på fattigdom, bekæmpe ulighed og stoppe klimaforandringer.

Med Samsung Global Goals kan du få mere at vide om de globale mål, og slutte dig til bevægelsen for en bedre fremtid.

## Samsung TV Plus

Vælg de kanaler, som du vil bruge med et tv, og nyd forskelligt gratis videoindhold.

Åbn appen Samsung TV Plus.

ſℒ

Denne app er muligvis ikke tilgængelig, afhængigt af udbyderen eller modellen.

## Galaxy Shop

Besøg Samsungs websted og få vist forskellige oplysninger relateret til produkter.

Åbn appen Galaxy Shop.

Denne app er muligvis ikke tilgængelig, afhængigt af udbyderen eller modellen.

## Galaxy Wearable

Med appen Galaxy Wearable kan du administrere dine bærbare enheder. Når du slutter din telefon til den bærbare enhed, kan du tilpasse den bærbare enheds indstillinger og apps.

#### Åbn appen Galaxy Wearable.

Tryk på Start for at slutte din telefon til den bærbare enhed. Følg anvisningerne på skærmen for at afslutte opsætningen. Se brugervejledningen til den bærbare enhed for at få flere oplysninger om, hvordan du opretter forbindelse til og bruger den bærbare enhed med din enhed.

## Kalender

Administrer din tidsplan ved at indtaste kommende events i din planlægningsapp.

#### Oprette events

- 1 Åbn appen Kalender og tryk på  $\bigoplus$  eller dobbeltklik på en dato. Hvis datoen allerede har gemte events eller opgaver, skal du trykke på datoen og trykke på  $(+)$ .
- 2 Angiv oplysninger om eventen og tryk på Gem.

#### Synkronisere events med dine konti

- 1 Åbn Indstillinger, tryk på Konti og sikkerhedskopiering → Administrer konti og vælg derefter den konto, der skal synkroniseres med.
- 2 Tryk på Synkroniser konto og tryk på kontakten Kalender for at slå den til.

Hvis du vil tilføje konti, der skal synkroniseres med, skal du åbne appen Kalender og trykke på  $\equiv \rightarrow \textcircled{3}$ → Administrer kalendere →  $+$ . Vælg derefter en konto, der skal synkroniseres med, og log på. Når der tilføjes en konto, vises den med en blå cirkel ud for kontonavnet.

## Reminder

### (modtagelse af meddelelser om gøremål)

Registrer to do-opgaver som påmindelser, og modtag meddelelser i henhold til den angivne betingelse.

- Du kan få mere nøjagtige meddelelser ved at oprette forbindelse til Wi-Fi eller et mobilt netværk.
	- GPS-funktionen skal være slået til for at kunne bruge påmindelser om placering. Om funktionen Påmindelse om placering er tilgængelig, afhænger af modellen.

#### Starte Reminder

Åbn appen Kalender og tryk på  $\equiv \rightarrow$  Reminder. Skærmen Reminder vises, og appikonet Reminder ( $\bigodot$ ) føjes til skærmen apps.

#### Oprette påmindelser

- 1 Åbn appen Reminder.
- 2 Tryk på  $(+)$ , indtast detaljerne og tryk derefter på Gem.

#### Fuldføre påmindelser

På listen med påmindelser skal du trykke på  $\bigcirc$  eller vælge en påmindelse og trykke på **Fuldfør**.

#### Gendanne påmindelser

Gendan påmindelser, der er fuldførte.

- 1 På listen med påmindelser skal du trykke på  $\equiv \rightarrow$  Fuldført.
- 2 Tryk på  $\oslash$ .
- 3 Vælg en påmindelse, du vil gendanne, og tryk på Gendan. Påmindelser bliver føjet til listen med påmindelser, og du modtager påmindelser igen.

#### Slette påmindelser

For at slette en påmindelse skal du vælge en påmindelse og trykke på Slet. Hvis du vil slette flere påmindelser, skal du trykke og holde på en påmindelse, markere de påmindelser, der skal slettes, og derefter trykke på Slet.

## Diktafon

Optag eller afspil stemmeoptagelser.

- 1 Åbn appen Diktafon.
- 2 Tryk på  $\bigcirc$  for at starte optagelsen. Tal ind i mikrofonen.
	- Tryk på  $(\mathbf{I})$  for at sætte optagelsen på pause.
	- Når du laver en diktafonoptagelse, skal du trykke på BOGMÆRKE for at indsætte et bogmærke.
- $3$  Tryk på  $\blacksquare$  for at afslutte optagelsen.
- 4 Indtast et filnavn og tryk på Gem.

### Skifte optagetilstand

Vælg en tilstand fra toppen af skærmen for diktafon.

- Standard: Dette er normal optagetilstand.
- Interview: Enheden optager lyd fra toppen og bunden af enheden ved høj lydstyrke, mens lydstyrken fra siderne reduceres.
- Tale-til-tekst: Enheden optager din stemme og konverterer den samtidigt til tekst på skærmen. Du opnår de bedste resultater ved at holde enheden i nærheden af din mund og tale højt og tydeligt på et stille sted.
	- Hvis systemsproget for stemmenotater ikke passer til det sprog, du taler, genkender  $\varpi$ enheden ikke din stemme. I så fald, før du bruger denne funktion, så tryk på det nuværende sprog for at indstille stemmenotaternes systemsprog.

#### Afspille udvalgte diktafonoptagelser

Når du gennemgår dine interviewoptagelser, kan du slukke og tænde for visse lydkilder i optagelsen.

- 1 Tryk på Liste og vælg en diktafonoptagelse, der er blevet optaget i interviewtilstand.
- 2 For at gøre visse lydkilder tavse skal du trykke på **for den retning hvor den lyd, der skal gøres** tavs, befinder sig.

Ikonet ændres til <sub>[15]</sub>, og lyden bliver slået fra.

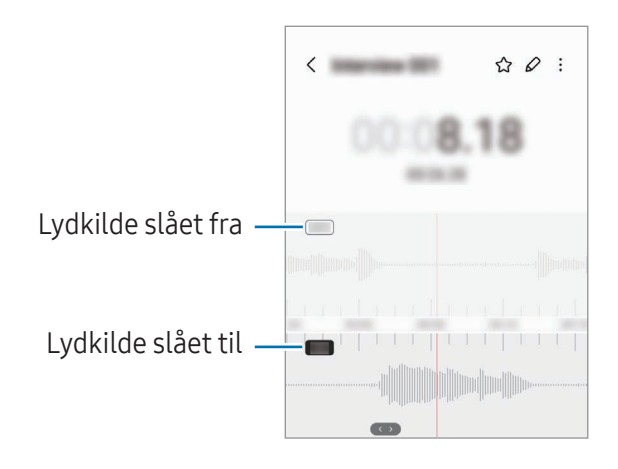

## Mine filer

## (kontrol og administration af filer)

Gå til og administrer forskellige filer, der er gemt på enheden.

Åbn appen Mine filer.

Hvis du vil tjekke for unødvendige data og frigøre enhedens lager, skal du trykke på Analyser lager. For at søge efter filer eller mapper skal du trykke på  $Q$ .

## Ur

Indstil alarmer, tjek den aktuelle tid i mange byer rundt om i verden, tag tid på en event eller indstil en specifik varighed.

Åbn appen Ur.

## Lommeregner

Udfør grundlæggende aritmetiske eller videnskabelige beregninger.

Åbn appen Lommeregner.

- $\cdot$   $\odot$  : Se beregningshistorikken. Hvis du vil slette historikken, skal du trykke på Ryd historik. Luk beregningshistorikken ved at trykke på ...
- : Brug værktøjet Enhedskonvertering. Du kan konvertere forskellige værdier, såsom område, længde eller temperatur, til andre måleenheder.
- $\sqrt{\frac{2\pi}{n}}$ : Vis den videnskabelige lommeregner.

## Game Launcher

Game Launcher samler dine spil, som du har downloadet fra Play Butik og Galaxy Store på ét sted.

Åbn appen **Game Launcher** og vælg det spil, du ønsker.

- M
- Spil, der downloades fra Play Butik og Galaxy Store, bliver automatisk vist på skærmen Game Launcher. Hvis dine spil ikke er der, skal du trykke på Mine spil  $\rightarrow \bullet \rightarrow$  Tilføj spil.

#### Fjerne et spil fra Game Launcher

Tryk på Mine spil, tryk på et spil og hold det nede, og tryk derefter på Fjern.

#### Skifte ydelsestilstand

Du kan skifte ydelsestilstand for spillet.

Åbn appen Game Launcher, tryk på Mere → Game Booster → Spiloptimering og vælg derefter den ønskede tilstand.

- Ydeevne: Dette fokuserer på at give dig høj ydeevne, når du spiller spil. Hvis du bruger denne tilstand, kan enheden blive varm på grund af det øgede batteriforbrug.
- Standard: Dette balancerer ydelsen og batteriforbruget.
- Batteribesparende: Dette sparer på batteriforbruget, mens du spiller spil.

ſИ Batteriforbruget kan variere, alt afhængigt af spillet.

## Game Booster

## (konfigurering af dit spilmiljø)

Du kan spille spil i et bedre miljø med Game Booster. Du kan bruge Game Booster, mens du spiller spil.

Tryk på  $\bullet$  på navigationslinjen for at åbne Game Booster-panelet, mens du spiller spil. Hvis navigationslinjen er skjult, skal du trække opad fra bunden af skærmen for at få den vist. Hvis du har indstillet navigationslinjen til at bruge Strygebevægelser, skal du åbne informationspanelet og trykke på Tryk for at åbne Game Booster.

- $\Theta$ : Lås touchskærmen, mens spillet spilles. Træk låseikonet i en hvilken som helst retning for at låse touchskærmen op.
- $\cdot$   $\bullet$  : Skjul knapperne på navigationslinjen. Tryk på  $\Box$  på navigationslinjen for at få vist knapperne.
- $\cdot$   $\circ$  : Tag skærmbilleder.
- $\Box$  : Registrer dine spilsessioner. Tryk på  $\Box$  for at stoppe optagelsen.
- $\bullet$  : Konfigurer indstillinger for Game Booster.
- Prioritetstilstand: Indstil enheden til at blokere for indgående opkald og alle meddelelser undtagen alarmer for at undgå, at dit spil forstyrres.
- Spiloptimering: Skift ydelsestilstand.
- Batteri: Kontroller den resterende tid med batteribrug.
- Temperatur/Hukommelse: Kontroller enhedens temperatur og hukommelsesstatus. Du kan også indstille enheden til automatisk at justere lydstyrken eller videorammehastigheden for at undgå, at enheden bliver overophedet og for at stoppe apps fra at køre i baggrunden, når der ikke er tilstrækkelig med hukommelse.
- Du kan indstille åbning af panelet Game Booster fra navigationslinjen, mens navigationslinjen M er indstillet til Strygebevægelser. På panelet Game Booster skal du trykke på  $\odot$  → Bloker under spil og trykke på kontakten Navigationsbevægelser for at slå den til.
	- Tilgængelige funktioner kan variere, afhængigt af spillet.
	- Spillets ydeevne kan begrænses for at kontrollere enhedens temperatur, hvis temperaturen stiger over et bestemt niveau.

#### Åbning af apps i pop op-vinduer, mens du spiller spil

Du kan åbne apps i pop op-vinduer, mens du spiller et spil.

Tryk på  $\bullet$  og vælg en app på listen med apps.

## SmartThings

Kontroller og administrer smart-enheder og IoT-produkter(Internet of Things).

Du kan få adgang til flere oplysninger ved at åbne appen SmartThings og trykke på Menu → Sådan bruges.

- 1 Åbn appen SmartThings.
- 2 Tryk på **Enheder**  $\rightarrow$  **Tilføj enhed** eller  $+$ .
- 3 Vælg en enhed, og opret forbindelse til den ved at følge instruktionerne på skærmen.
- Forbindelsesmetoderne kan variere, alt efter typen af forbundne enheder eller det delte ΙK indhold.
	- De enheder, du kan oprette forbindelse til, kan variere, afhængigt af dit geografiske område. De tilgængelige funktioner kan variere, afhængigt af den tilsluttede enhed.
	- Problemer i de tilsluttede enheder er ikke omfattet af Samsungs garanti. Hvis der opstår problemer i tilsluttede enheder, skal producenten af enheden kontaktes.

## Deling af indhold

Del indhold ved at bruge forskellige delingsindstillinger. Følgende handlinger er et eksempel på deling af billeder.

- 1 Åbn appen Galleri og vælg et billede.
- 2 Tryk på  $\leq$  og vælg den ønskede delingsmetode.
- **M** Der kan påløbe yderligere gebyrer ved deling af filer via mobile netværk.

### Quick Share

Dele indhold med enheder i nærheden

Del indhold med enheder i nærheden via Wi-Fi Direct eller Bluetooth. Du kan også dele indhold ved hjælp af en QR-kode.

- 1 Åbn appen Galleri og vælg et billede.
- 2 På den anden enhed skal du åbne informationspanelet, stryge nedad, og derefter trykke på  $\odot$ (Quick Share) for at slå den til. Hvis du ikke kan finde (Quick Share) på hurtigpanelet, skal du trykke på  $(+)$  og trække knappen over for at tilføje den.
- 3 Tryk på  $\langle \rangle$   $\rightarrow$  Quick Share og vælg en enhed, billedet skal overføres til. For at dele linket med en QR-kode, skal du trykke på  $\mathbb{R}$  og scanne QR-koden.
- 4 Accepter filoverførselsanmodningen på den anden enhed.
- Denne funktion understøtter ikke deling af videoer med tv'er eller enheder understøttet af  $\mathbb{Z}$ SmartThings. For at se videoer på tv'et, skal du bruge Smart View-funktionen.

#### Deling med kontakter

Du kan dele indhold med personer blandt dine kontakter.

- 1 Åbn appen Galleri og vælg et billede.
- 2 Tryk på < → Quick Share → Se kontakt > og vælg en kontakt.

#### Privat deling

Krypter indhold og del det med andre. Delt indhold kan ikke gemmes, kopieres eller sendes igen af modtageren.

- 1 Åbn appen Galleri og vælg et billede.
- 2 Tryk på  $\langle \rangle \rightarrow$  Quick Share  $\rightarrow \frac{2}{3}$   $\rightarrow$  Aktiver privat deling.
- 3 Vælg en enhed, som billedet skal overføres til, eller tryk på Se kontakt > og vælg en kontakt.

Indstilling af, hvem der kan finde din telefon

Angiv, hvem der har tilladelse til at finde og sende indhold til din telefon.

- 1 Åbn informationspanelet, stryg nedad og tryk derefter på  $\odot$  (Quick Share).
- 2 Vælg en mulighed.
	- Ingen: Tillad ikke andre at finde din telefon.
	- Kun kontakter: Tillad kun Samsung-brugere i dine kontakter at dele med din telefon.
	- Alle i nærheden: Tillad, at alle enheder i nærheden kan dele med din telefon.

## Music Share

### Introduktion

Med musikdelingsfunktionen Music Share kan du dele din Bluetooth-højttaler, der allerede er tilsluttet din telefon, med en anden person. Du kan også lytte til samme musik både på dine Galaxy Buds og en anden persons Galaxy Buds.

Denne funktion er kun tilgængelig på enheder, der understøtter Music Share.

### Dele en Bluetooth-højttaler

Du kan lytte til musik på din telefon og din vens telefon via din Bluetooth-højttaler.

- 1 Sørg for, at din telefon og din Bluetooth-højttaler er forbundet. Se [Parre med andre Bluetooth-enheder](#page-110-0) for oplysninger om, hvordan man tilslutter.
- 2 På din telefon skal du åbne appen Indstillinger, trykke på Forbindelse  $\rightarrow$  Bluetooth  $\rightarrow$   $\rightarrow$   $\rightarrow$ Avancerede indstillinger og derefter trykke på kontakten Music Share for at slå den til. Du kan bruge yderligere funktioner, f.eks. angive, hvem du vil dele din enhed med, ved at trykke på Music Share.
- 3 På din vens telefon skal du vælge din højttaler på listen med Bluetooth-enheder.
- 4 På din telefon skal du acceptere forbindelsesanmodningen. Din højttaler bliver delt.

Når du afspiller musik via din vens telefon, sættes den musik, der spiller via din telefon, på pause.

### Lytte til musik sammen med Galaxy Buds

Sammen kan I lytte til musik på din telefon via dine Buds og din vens Buds. Denne funktion understøttes kun på Galaxy Buds-serien.

- 1 Sørg for, at hver telefon og hvert Buds-par er forbundet. Se [Parre med andre Bluetooth-enheder](#page-110-0) for oplysninger om, hvordan man tilslutter.
- 2 På din vens telefon skal du åbne appen Indstillinger, trykke på Forbindelse  $\rightarrow$  Bluetooth  $\rightarrow$   $\rightarrow$   $\rightarrow$ Avancerede indstillinger og derefter trykke på kontakten Music Share for at slå den til. Du kan bruge yderligere funktioner, f.eks. angive, hvem du vil dele din enhed med, ved at trykke på Music Share.
- 3 Åbn informationspanelet på din telefon og tryk på Medieoutput.
- 4 Tryk på Music Share og vælg din vens Buds på listen med registrerede enheder.
- 5 På din vens telefon skal du acceptere forbindelsesanmodningen. Når du afspiller musik via din telefon, kan I lytte til den sammen via begge Buds.

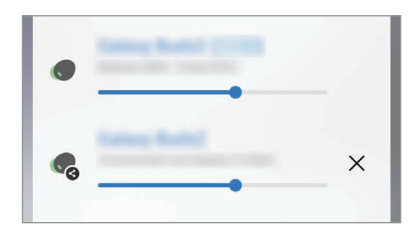

## Smart View

## (spejling på en tv-skærm)

Du kan se din telefons viste indhold på en stor skærm ved at slutte telefonen til et skærmspejlings-tv eller en monitor.

- 1 Åbn informationspanelet, stryg nedad og tryk derefter på  $\odot$  (Smart View).
- 2 Vælg en enhed, der skal spejle telefonens skærm.
	- Når du afspiller en video med Smart View, kan opløsningen variere, afhængigt af tv-modellen.

## Link til Windows

### (bruge enheden via en computerforbindelse)

Du kan slutte din enhed til en Windows-pc og øjeblikkeligt få adgang til din enheds data, for eksempel billeder og beskeder, på computeren.

Når der kommer opkald eller beskeder, kan du modtage dem på computeren.

- Det anbefales at bruge den seneste version af Windows og appen Telefonlink for fuldt ud at ΙK bruge denne funktion.
	- Der kræves en Microsoft-konto for at bruge denne funktion. Når du opretter en Microsoft-konto, kan du logge på alle Microsoft-enheder og -tjenester, som f.eks. Microsoft Office-programmer og Windows 10.

#### Sådan opretter du forbindelse til en computer

- 1 Åbn Indstillinger og tryk på Forbundne enheder → Link til Windows.
- 2 Følg instruktionerne på skærmen for at fuldføre forbindelsen.
- ſØ Gå til <https://aka.ms/setupltw>for at se flere oplysninger.

#### Få adgang til data og meddelelser fra din enhed på computeren

Åbn appen **Telefonlink** på computeren og vælg den kategori, du ønsker.

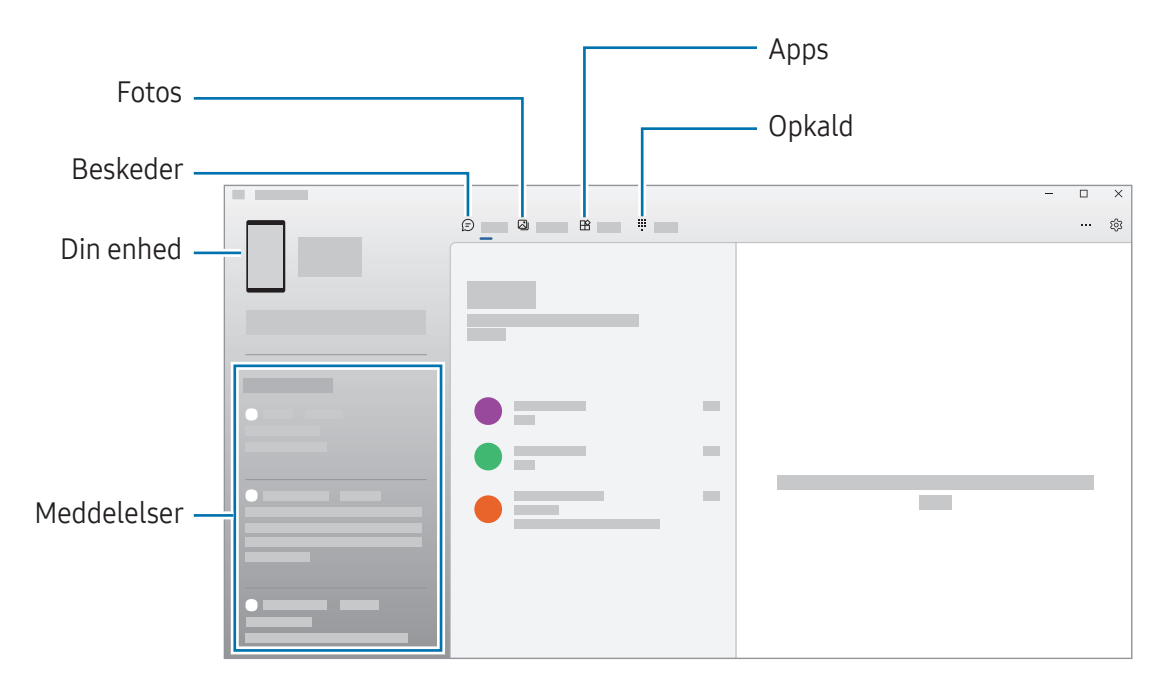

M Tilgængelige funktioner og menuer kan variere, afhængigt af softwareversion eller model.

## Google-apps

Google tilbyder apps til underholdning, sociale netværk og erhvervsbrug. Du skal muligvis have en Google-konto for at kunne bruge visse apps.

Du kan få flere oplysninger om appen ved at gå til hjælpemenuen for hver app.

- Chrome: Søg efter oplysninger og gennemse websider.
- Gmail: Send eller modtag e-mails via Google Mail-tjenesten.
- Maps: Find din placering på kortet, søg på verdenskortet, og se placeringsoplysninger for forskellige steder omkring dig.
- YT Music: Lyt til musik og se videoer fra YouTube Music. Du kan også se musiksamlingerne, som er gemt på din enhed, og afspille dem.
- Google TV: Køb eller lej videoer, f.eks. film og tv-programmer fra Play Butik.
- Drev: Gem dit indhold i skylageret, få adgang til det uanset hvor du er, og del det med andre.
- YouTube: Se eller opret videoer og del dem med andre.
- Fotos: Søg efter, administrer og rediger alle dine billeder og videoer fra forskellige kilder på ét sted.
- Google: Søg efter ting på internettet eller på din enhed.
- Meet: Foretag videoopkald eller opret eller deltag i videomøder.
- Beskeder: Send og modtag beskeder på din enhed eller computer og del forskelligt indhold, såsom billeder og videoer.
- $\boxtimes$ Nogle apps er muligvis ikke tilgængelige, afhængigt af udbyderen eller modellen.

# Indstillinger

## Introduktion

Tilpas enhedsindstillinger.

På skærmen apps skal du trykke på Indstillinger. Alternativt kan du åbne informationspanelet og trykke på  $\bullet$ .

Tryk på  $Q$  for at søge efter indstillinger ved at indtaste nøgleord. Du kan også søge efter indstillinger ved at vælge et tag under Forslag.

## Samsung account

Log på din Samsung account og administrer den. På indstillingsskærmen skal du trykke på Samsung account.

## Forbindelse

## Valg

Skift indstillinger for forskellige forbindelser, såsom Wi-Fi-funktionen og Bluetooth.

På indstillingsskærmen skal du trykke på Forbindelse.

- Wi-Fi: Slå Wi-Fi-funktionen til for at oprette forbindelse til et Wi-Fi-netværk og få adgang til andre netværksenheder. Se [Wi-Fi](#page-108-0) for at få yderligere oplysninger.
- Bluetooth: Via Bluetooth kan du udveksle data eller mediefiler med andre Bluetooth-kompatible enheder. Se [Bluetooth](#page-109-0) for at få yderligere oplysninger.
- NFC og kontaktløse betalinger: Læs NFC-tags (Near Field Communication), der indeholder oplysninger om produkter. Du kan også bruge denne funktion til at foretage betalinger og købe billetter til transport eller events, når du har downloadet de påkrævede apps. Se [NFC og](#page-111-0)  [kontaktløse betalinger](#page-111-0) for at få yderligere oplysninger.

• Flytilstand: Indstil enheden til at slå alle trådløse funktioner på din enhed fra. Du kan kun bruge ikke-netværksbaserede tjenester.

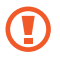

Følg reglerne, som angives af flyselskabet, samt flypersonalets anvisninger. Såfremt det er tilladt at anvende enheden, skal den altid anvendes i flytilstand.

- SIM-administrator: Aktiver dine SIM- eller USIM-kort og tilpas indstillingerne for SIM-kortene. Se [SIM-administrator](#page-16-0) for at få yderligere oplysninger.
- Mobile netværk: Konfigurer indstillinger for mobilt netværk.
- Databrug: Hold styr på dit dataforbrug og tilpas indstillingerne for begrænsningen. Indstil enheden til automatisk at deaktivere mobildataforbindelsen, når mængden af brugte mobildata når den angivne grænse.

Du kan slå datalagringsfunktionen til for at forhindre, at der kører apps i baggrunden, som sender eller modtager data. Se [Datasparer](#page-112-0) for at få yderligere oplysninger.

Du kan også indstille apps til kun at bruge Wi-Fi eller mobildata eller begge dele. Se [Tilladte](#page-112-1)  [netværk til apps](#page-112-1) for at få yderligere oplysninger.

• Mobilt hotspot og internetdel.: Brug telefonen som et mobilt hotspot for at dele telefonens mobildataforbindelse med andre enheder. For flere oplysninger om mobilt hotspot, se [Mobilt](#page-113-0)  [hotspot](#page-113-0).

ſØ Du kan blive opkrævet ekstra gebyrer for brug af denne funktion.

- Flere forbindelsesindstillinger: Tilpas indstillinger for at styre andre funktioner. Se [Flere](#page-113-1)  [forbindelsesindstillinger](#page-113-1) for at få yderligere oplysninger.
- Visse funktioner er muligvis ikke tilgængelige, afhængigt af modellen.
## Wi-Fi

Slå Wi-Fi-funktionen til for at oprette forbindelse til et Wi-Fi-netværk og få adgang til internettet eller andre netværksenheder.

#### Oprette forbindelse til et Wi-Fi-netværk

- 1 På indstillingsskærmen skal du trykke på **Forbindelse → Wi-Fi** og trykke på kontakten for at slå den til.
- 2 Vælg et netværk fra listen over Wi-Fi-netværk. Netværk med et låseikon kræver en adgangskode.
- Når enheden først har oprettet forbindelse til et Wi-Fi-netværk, vil enheden igen oprette [W forbindelse til netværket, hver gang det er tilgængeligt, uden at kræve en adgangskode. For at forhindre, at enheden automatisk tilslutter sig netværket, skal du trykke på  $\oslash$  ved siden af netværket og trykke på kontakten Tilslut automatisk for at slå den fra.
	- Hvis du ikke kan oprette korrekt forbindelse til et Wi-Fi-netværk, skal du genstarte din enheds Wi-Fi-funktion eller den trådløse router.

#### Se oplysninger om Wi-Fi-netværkskvaliteten

Se oplysninger om Wi-Fi-netværkskvaliteten, f.eks. hastighed og stabilitet.

På indstillingsskærmen skal du trykke på **Forbindelse → Wi-Fi** og trykke på kontakten for at slå den til. Oplysningerne om netværkskvalitet vises under Wi-Fi-netværkene. Hvis de ikke vises, skal du trykke på  $\clubsuit$   $\rightarrow$  Intelligent Wi-Fi og trykke på kontakten Vis oplysn. om netværkskvalitet for at slå den til.

l≪ Oplysninger om kvaliteten vises muligvis ikke, afhængigt af Wi-Fi-netværket.

#### Dele adgangskoder til Wi-Fi-netværket

Hvis du anmoder en person, der er forbundet til et sikkert Wi-Fi-netværk, om at dele adgangskoden til netværket, kan du oprette forbindelse til netværket uden at indtaste adgangskoden. Denne funktion er tilgængelig mellem enhederne, som har kontakt med hinanden, og skærmen på den anden enhed skal være tændt.

- 1 På indstillingsskærmen skal du trykke på **Forbindelse → Wi-Fi** og trykke på kontakten for at slå den til.
- 2 Vælg et netværk fra listen over Wi-Fi-netværk.
- 3 Tryk på Anmod om adgangskode.
- 4 Accepter delingsanmodningen på den anden enhed. Adgangskoden til Wi-Fi indtastes på din enhed, hvorefter den er forbundet med netværket.

#### Wi-Fi Direct

Wi-Fi Direct forbinder enheder direkte via et Wi-Fi-netværk uden behov for et adgangspunkt.

- 1 På indstillingsskærmen skal du trykke på **Forbindelse → Wi-Fi** og trykke på kontakten for at slå den til.
- 2 Tryk på  $\stackrel{\bullet}{\bullet} \rightarrow$  Wi-Fi Direct.

De registrerede enheder vises.

Hvis den enhed, du vil oprette forbindelse til, ikke er på listen, skal du anmode om, at enheden aktiverer Wi-Fi Direct-funktionen.

3 Vælg en enhed at oprette forbindelse med. Enhederne bliver tilsluttet, når den anden enhed accepterer Wi-Fi Direct-forbindelsesanmodningen. For at afslutte enhedsforbindelsen skal du vælge den enhed, der skal frakobles, på listen.

## Bluetooth

Via Bluetooth kan du udveksle data eller mediefiler med andre Bluetooth-enheder.

#### Bemærkninger vedrørende brug af Bluetooth

- Samsung er ikke ansvarlig for tab, opfangelse eller forkert brug af data, der er blevet sendt eller modtaget via Bluetooth.
- Sørg altid for, at du deler og modtager data med enheder, som du ved, at du kan stole på, og som er korrekt sikrede. Hvis der er hindringer mellem enhederne, reduceres sendeafstanden muligvis.
- Nogle enheder er muligvis ikke kompatible med din enhed. Det er især enheder, der ikke er afprøvede eller godkendte af Bluetooth SIG.
- Undlad at bruge Bluetooth-funktionen til ulovlige formål, (f.eks. piratkopiering af filer eller ulovlig aflytning af kommunikation til kommercielle formål). Samsung kan ikke holdes ansvarlig for konsekvenserne af ulovlig brug af Bluetooth-funktionen.

#### Parre med andre Bluetooth-enheder

1 På indstillingsskærmen skal du trykke på **Forbindelse → Bluetooth** og trykke på kontakten for at slå den til.

De registrerede enheder vil blive angivet.

2 Vælg en enhed til parring. Hvis enheden, du vil parre med, ikke er på listen, skal du indstille enheden til at åbne Bluetooth-pardannelsestilstand. Se brugervejledningen til den anden enhed.

M Din telefon er synlig for andre enheder, når skærmen til Bluetooth-indstillinger er åben.

3 Accepter anmodningen om Bluetooth-forbindelse på telefonen for at bekræfte. Enhederne bliver tilsluttet, når den anden enhed accepterer Bluetooth-forbindelsesanmodningen. For at ophæve parring af enhederne skal du trykke på  $\otimes$  ud for navnet på den enhed, parring skal ophæves for, og trykke på Ophæv parring.

#### Sende og modtage data

Mange apps understøtter dataoverførsel via Bluetooth. Du kan dele data, såsom kontakter eller mediefiler, med andre Bluetooth-enheder. Følgende trin er et eksempel på afsendelse af et billede til en anden enhed.

- 1 Åbn appen Galleri og vælg et billede.
- 2 Tryk på < → Bluetooth og vælg en enhed, billedet skal overføres til. Hvis enheden, du vil parre med, ikke er på listen, så sørg for, at enheden er indstillet til at være synlig.
- 3 Accepter Bluetooth-forbindelsesanmodningen på den anden enhed.

## NFC og kontaktløse betalinger

Du kan bruge din telefon til at læse NFC-tags (Near Field Communications), der indeholder oplysninger om produkter. Du kan også bruge denne funktion til at foretage betalinger og købe billetter til transport eller events, når du har downloadet de påkrævede apps.

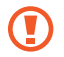

Enheden indeholder en indbygget NFC-antenne. Vær forsigtig med enheden for at undgå at beskadige NFC-antennen.

#### Læse oplysninger fra NFC-tags

Brug NFC-funktionen for at læse produktoplysninger fra NFC-tags.

- 1 På indstillingsskærmen skal du trykke på **Forbindelse** og trykke på kontakten NFC og kontaktløse betalinger for at slå den til.
- 2 Hold den nederste del af bagsiden af din enhed i nærheden af et NFC-tag. Oplysningerne fra tagget vises.
- Kontroller, at enhedens skærm er tændt og ulåst. Ellers vil enheden ikke kunne læse NFC-tags  $\mathbb{Z}$ eller modtage data.

#### Foretage betalinger med NFC-funktionen

Inden du foretager køb ved hjælp af NFC-funktionen, skal du tilmelde dig tjenesten for mobilbetaling. Kontakt din tjenesteudbyder for at tilmelde dig eller få oplysninger om tjenesten.

- 1 På indstillingsskærmen skal du trykke på **Forbindelse** og trykke på kontakten NFC og kontaktløse betalinger for at slå den til.
- 2 Rør ved NFC-kortlæseren med den nederste del af bagsiden af enheden.

For at angive standardbetalingsappen skal du åbne indstillingsskærmen og trykke på **Forbindelse** → NFC og kontaktløse betalinger → Kontaktløse betalinger → Betaling og derefter vælge en app.

- **M**
- Listen over betalingstjenester omfatter muligvis ikke alle tilgængelige betalingsapps.
- Hvis du opdaterer betalingsappen eller installerer en ny, vil de betalingstjenester, du har brugt før, muligvis ikke virke korrekt. Hvis det er tilfældet, skal du på indstillingsskærmen trykke  $p\mathring{a}$  Forbindelse  $\rightarrow$  NFC og kontaktløse betalinger  $\rightarrow$  Kontaktløse betalinger  $\rightarrow$  Betaling eller Andre, og derefter vælge en anden app i stedet for den opdaterede eller nyligt installerede app. Eller, fravælg den valgte app.

### **Datasparer**

Nedsæt dit databrug ved at forhindre, at der kører apps i baggrunden, som sender eller modtager data.

På indstillingsskærmen skal du trykke på Forbindelse → Databrug → Datasparer og derefter trykke på kontakten for at slå den til.

Når datasparerfunktionen slås til, vises ikonet  $\mathcal{P}_1$  på statusbjælken.

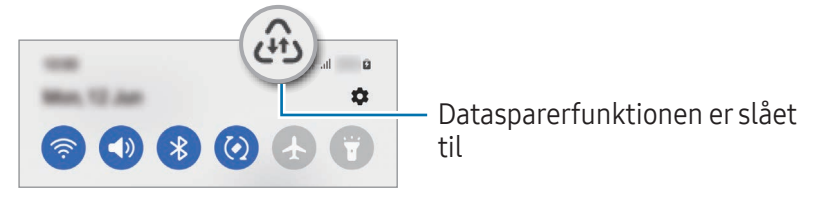

Hvis du vil vælge apps for at bruge data uden begrænsninger, skal du trykke på Databrug tilladt, M når Datasparer er aktiv og vælge apps.

## Tilladte netværk til apps

Indstil apps til kun at bruge Wi-Fi eller mobildata eller begge dele.

Du kan f.eks. indstille enheden til kun at bruge mobildata til apps, du ønsker at bevare sikkert, eller at streame apps, der kan frakobles. Selv hvis du ikke slår Wi-Fi-funktionen fra, vil appsene åbne ved brug af mobildata.

På indstillingsskærmen skal du trykke på Forbindelse → Databrug → Tilladte netværk til apps. Tryk på den ønskede app fra applisten og vælg et netværk.

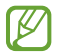

Du kan blive opkrævet ekstra gebyrer for brug af denne funktion.

## Mobilt hotspot

Brug din telefon som et mobilt hotspot til at dele telefonens mobildataforbindelse med andre enheder.

- 1 På indstillingsskærmen skal du trykke på Forbindelse → Mobilt hotspot og internetdel. → Mobilt hotspot.
- 2 Tryk på kontakten for at tænde den. Du kan ændre netværksnavn, adgangskode og mere. Ikonet (?) vises på statusbjælken.
- 3 På den anden enheds skærm skal du søge efter og vælge din telefon fra listen over Wi-Fi-netværk. Alternativt kan du trykke på QR-kode på skærmen for mobilt hotspot og scanne QR-koden med den anden enhed.
- Hvis mobilt hotspot ikke findes, skal du trykke på din telefon, indstille Bånd til 2,4 GHz, trykke ſℒ på Avanceret og derefter trykke på kontakten Skjult netværk for at slå den fra.
	- Hvis du slår funktionen Auto-hotspot til, kan du dele din telefons mobildataforbindelse med andre enheder, der er logget på din Samsung account.

## Flere forbindelsesindstillinger

Tilpas indstillinger for at styre andre funktioner.

På indstillingsskærmen skal du trykke på Forbindelse → Flere forbindelsesindstillinger.

- Søgning efter enheder i nærheden: Indstil telefonen til at scanne efter enheder i nærheden, som der kan oprettes forbindelse til.
- Udskrivning: Konfigurer indstillinger for printer-plugins, der er installeret på enheden. Du kan søge efter tilgængelige printere eller tilføje en manuelt, så du kan udskrive filer. Se [Udskrivning](#page-114-0) for at få yderligere oplysninger.
- VPN: Konfigurer virtuelle private netværk (VPN'er) på enheden, så du kan oprette forbindelse til det private netværk på en skole eller i en virksomhed.
- Privat DNS: Indstil enheden til at bruge den sikkerhedsforbedrede private DNS.
- Ethernet: Når du tilslutter en Ethernet-adapter, kan du anvende kabelbaserede netværk og konfigurere netværksindstillinger.

#### <span id="page-114-0"></span>**Udskrivning**

Konfigurer indstillinger for printer-plugins, der er installeret på enheden. Du kan slutte enheden til en printer via Wi-Fi eller Wi-Fi Direct og udskrive billeder eller dokumenter.

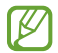

Nogle printere er muligvis ikke kompatible med enheden.

Tilføjelse af plugins til printere

Føj plugins til printere, som du vil forbinde enheden til.

- 1 På indstillingsskærmen skal du trykke på Forbindelse → Flere forbindelsesindstillinger → Udskrivning  $\rightarrow$  Download plugin.
- 2 Vælg et printer-plugin, og installer det.
- 3 Vælg det installerede printer-plugin. Enheden vil automatisk søge efter printere, der er tilsluttet det samme Wi-Fi-netværk som din enhed.
- 4 Vælg en printer, der skal tilføjes.

 $\mathbb{Z}$ Du kan tilføje printere manuelt ved at trykke på • → Tilføj printer.

#### Udskrive indhold

Under adgang til indhold, som f.eks. billeder eller dokumenter, skal du åbne valglisten, trykke på Udskriv →  $\blacktriangledown$  → Alle printere... og derefter vælge en printer.

**M** Udskrivningsmetoderne kan variere, afhængigt af indholdstypen.

## Forbundne enheder

Rediger indstillingerne for enhedsforbindelser.

På indstillingsskærmen skal du trykke på Forbundne enheder.

- Quick Share: Skift indstillinger for hurtigdelingsfunktionen Quick Share. Se [Quick Share](#page-100-0) for at få yderligere oplysninger.
- Autoskift til Buds: Indstil Galaxy Buds til at skifte fra en anden enhed til din telefon, når du foretager eller besvarer et opkald, afspiller medier og meget mere. Du kan kun bruge denne funktion, når du er logget på den samme Samsung account på den anden enhed, og du har dine Galaxy Buds på.
- Opkald og sms på andre enheder: Forbind din tablet og telefon for at bruge opkalds- og beskedfunktioner på tabletten med dit telefonnummer. Du skal registrere dig og logge ind på den samme Samsung account på tabletten og din telefon. Nogle opkalds- og beskedfunktioner vil måske ikke være tilgængelige.
- Fortsæt apps på andre enheder: Brug din telefons apps på andre enheder, der er logget på din Samsung account.
- Link til Windows: Få øjeblikkelig adgang til data, der er gemt i din enhed, på din computer. Se [Link](#page-104-0)  [til Windows](#page-104-0) for at få yderligere oplysninger.
- Multikontrol: Brug en mus og et tastatur, der er sluttet til en Samsung-computer, som understøtter denne funktion på din telefon.
- Smart View: Du kan se din telefons viste indhold på en stor skærm ved at slutte telefonen til et skærmspejlings-tv eller en monitor. Se [Smart View](#page-103-0) for at få yderligere oplysninger.
- Galaxy Wearable: Når du slutter din telefon til den bærbare enhed, kan du tilpasse den bærbare enheds indstillinger og apps. Se [Galaxy Wearable](#page-92-0) for at få yderligere oplysninger.
- SmartThings: Kontroller og administrer smart-enheder og IoT-produkter (Internet of Things). Se [SmartThings](#page-100-1) for at få yderligere oplysninger.
- Android Auto: Forbind din enhed til et køretøj og kontroller nogle af enhedens funktioner på køretøjets skærm.

# Tilstande og rutiner

## Introduktion

Vælg en tilstand baseret på din aktuelle aktivitet eller placering, eller tilføj dine gentagne brugsmønstre som rutiner og brug din enhed mere bekvemt.

På indstillingsskærmen skal du trykke på Tilstande og rutiner.

## Brug af tilstande

#### Tilføjelse af tilstande

- 1 På indstillingsskærmen skal du trykke på Tilstande og rutiner → Tilstande.
- 2 Vælg en tilstand, du ønsker, eller tryk på **Tilføj tilstand** for at tilføje dine egne tilstande.

#### Kørsel af tilstande

Tilstande kører automatisk, når deres betingelser detekteres. Du kan også køre dem manuelt ved at trykke på knappen, når du vil.

For at køre tilstande manuelt, skal du vælge den tilstand, du ønsker, og trykke på Aktiver.

For at slukke for en kørende tilstand, skal du trykke på tilstanden og derefter trykke på Deaktiver.

### Brug af rutiner

#### Tilføjelse af rutiner

- 1 På indstillingsskærmen skal du trykke på Tilstande og rutiner → Rutiner.
- 2 Tryk på  $\bigcirc$  og vælg en rutine du ønsker, eller tryk på  $+$  for at tilføje dine egne rutiner. Hvis du vil indstille rutinens brugsbetingelser til manuel brug, skal du trykke på Start manuelt. Denne indstilling vises kun, når der ikke er nogen brugsbetingelser angivet. Tryk på Tilføj, når der vises et pop op-vindue. Du kan føje rutinen til startskærmen som en widget og få direkte adgang til den.

#### Kørsel af rutiner

Automatiske rutiner kører automatisk, når deres betingelser registreres. Rutiner, som har fået angivet brugsbetingelsen Start manuelt, kan køres manuelt ved, at du trykker på knappen, når du vil.

For at køre rutiner manuelt, skal du trykke på  $\blacktriangleright$  ved siden af den rutine, du vil køre. Du kan også trykke på rutinens widget på startskærmen.

For at stoppe med at køre rutiner, skal du trykke på rutinen under Kører og trykke på Stop.

# Lyde og vibration

## Valg

Skift indstillingerne for forskellige lyde på enheden.

På indstillingsskærmen skal du trykke på Lyde og vibration.

- Lyd/Vibration/Lydløs: Indstil enheden til at bruge lydtilstand, vibrationstilstand eller lydløs tilstand.
- Vibrer ved opkald: Indstil enheden til at vibrere og afspille en ringetone for indgående opkald.
- Midlertidigt lydløs: Indstil enheden til at bruge lydløs tilstand i en bestemt periode.
- Ringetone: Skift ringetonen for opkald.
- Meddelelseslyd: Skift meddelelseslyden.
- Systemlyd: Skift den lyd, du vil bruge til bestemte handlinger, såsom opladning af enheden.
- Lydstyrke: Juster enhedens lydstyrkeniveau.
- Opkaldsvibration: Skift indstillinger for vibration ved opkald.
- Vibration ved meddelelser: Skift indstillinger for vibration ved meddelelser.
- Systemvibration: Indstil enheden til at afgive en vibration ved handlinger, såsom når du bruger touchskærmen.
- Vibrationsintensitet: Juster vibrationsniveauet for meddelelser.
- Lydkvalitet og -effekter: Indstil enhedens lydkvalitet og -effekter. Se [Lydkvalitet og -effekter](#page-118-0) for at få yderligere oplysninger.
- Separat applyd: Indstil enheden til at afspille medielyd fra en specifik app separat på den anden lydenhed. Se [Separat applyd](#page-118-1) for at få yderligere oplysninger.
- ſͶ Visse funktioner er muligvis ikke tilgængelige, afhængigt af modellen.

## <span id="page-118-0"></span>Lydkvalitet og -effekter

Indstil enhedens lydkvalitet og -effekter.

På indstillingsskærmen skal du trykke på Lyde og vibration → Lydkvalitet og -effekter.

- Dolby Atmos: Vælg en surroundsoundtilstand, der er optimeret til forskellige typer lyd, f.eks. film, musik og stemme. Med Dolby Atmos kan du opleve bevægelige audiolyde, som flyder hele vejen rundt om dig.
- Dolby Atmos til spil: Oplev Dolby Atmos-lyden, der er optimeret til spil, mens du spiller spil.
- Equalizer: Vælg en mulighed for en specifik musikgenre og nyd den optimerede lyd.
- UHQ upscaler: Forbedr lydopløsningen for musik og videoer, når du bruger høretelefoner med ledning.
- Adapt Sound: Indstil den lyd, der er bedst for dig.
- W Afhængigt af modellen skal du tilslutte høretelefoner for at kunne bruge visse funktioner.

### <span id="page-118-1"></span>Separat applyd

Indstil enheden til at afspille medielyd fra en specifik app på den tilsluttede Bluetooth-højttaler eller det tilsluttede Bluetooth-headset.

Du kan f.eks. lytte til navigationsappen via enhedens højttaler, mens du lytter til afspilning fra musikappen via bilens Bluetooth-højttaler.

- 1 På indstillingsskærmen skal du trykke på Lyde og vibration → Separat applyd og derefter trykke på kontakten for at slå den til.
- 2 Vælg en app for at afspille medielyd separat og tryk på tilbageknappen.
- 3 Vælg en enhed for at afspille den valgte apps medielyd.

## Meddelelser

Skift meddelelsesindstillingerne.

På indstillingsskærmen skal du trykke på Meddelelser.

- Appmeddelelser: Vælg de apps, du vil modtage meddelelser fra.
- Meddelelser på låseskærm: Indstil, hvordan meddelelser skal vises på den låste skærm.
- Pop op-stil for meddelelser: Vælg en pop op-stil for meddelelser, og rediger indstillingerne.
- Forstyr ikke: Indstil enheden til lydløs for alle lyde, undtagen ved tilladte undtagelser.
- Avancerede indstillinger: Konfigurer avancerede indstillinger for meddelelser.

# Skærm

## Valg

Rediger indstillingerne for skærmen og startskærmen.

På indstillingsskærmen skal du trykke på Skærm.

- Lys/Mørk: Slå mørketilstand til eller fra.
- Indstillinger for mørketilstand: Reducer anstrengelsen af øjnene ved at anvende et mørkt tema, når du bruger enheden om natten eller på et mørkt sted. Du kan indstille en tidsplan for at anvende mørketilstand.

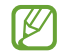

Det mørke tema kan muligvis ikke anvendes i visse apps.

- **Lysstyrke**: Juster skærmens lysstyrke.
- Tilpasset lysstyrke: Indstil enheden til at holde styr på dine lysstyrkeindstillinger og anvend dem automatisk under lignende lysforhold.
- Ekstra lysstyrke: Indstil skærmen til at være lysere end den maksimale lysstyrke. Denne funktion er kun tilgængelig, når du slår funktionen Tilpasset lysstyrke fra.
- Jævnhed i bevægelser: Skift opdateringsfrekvens for skærmen. Når der er indstillet en høj opdateringsfrekvens, vil skærmen rulle mere jævnt. Se [Jævnhed i bevægelser](#page-121-0) for at få yderligere oplysninger.
- Skjold til øjenbeskyttelse: Reducer anstrengelse af øjnene ved at begrænse omfanget af blåt lys, der udsendes fra skærmen. Du kan indstille en tidsplan for at anvende denne funktion.
- Skærmtilstand: Skift skærmtilstanden for at justere skærmens farve og kontrast. Se  $\#$ ndre [skærmtilstand eller justere skærmfarver](#page-121-1) for at få yderligere oplysninger.
- Skriftstørrelse og typografi: Skift skrifttypens størrelse og stil.
- Skærmzoom: Gør elementerne på skærmen større eller mindre.
- Fuldskærmsapps: Vælg apps til brug i skærmforholdet for fuld skærm.
- Kameraudklip: Indstil enheden til at skjule det forreste kamera fra skærmen.
- Skærm-timeout: Vælg, hvor længe enheden skal vente, før skærmens baggrundsbelysning slukkes.
- Nem tilstand: Skift til nem tilstand for at se større ikoner og anvende et mere enkelt layout på startskærmen.
- Edge-paneler: Skift indstillingerne for Edge-panelet.
- Navigationslinje: Skift indstillingerne for navigationslinjen. Se [Navigationslinje](#page-26-0)  [\(funktionsknapper\)](#page-26-0) for at få yderligere oplysninger.
- Beskyttelse mod utilsigtede berøringer: Indstil enheden til at forhindre skærmen i at registrere berøringer, når den er et mørkt sted, som f.eks. i en lomme eller taske.
- Berøringsfølsomhed: Øg skærmens berøringsfølsomhed til brug med skærmbeskyttere.
- Vis opladningsoplysninger: Indstil enheden til at vise opladningsoplysningerne, f.eks. resterende batteriprocent, når skærmen er slukket.
- Pauseskærm: Indstil enheden til at starte en pauseskærm, når din enhed er i gang med at oplade.

W Visse funktioner er muligvis ikke tilgængelige, afhængigt af modellen.

## <span id="page-121-0"></span>Jævnhed i bevægelser

Skærmens opdateringsfrekvens er antallet af gange skærmbilledet bliver opdateret hvert sekund. Brug en høj opdateringsfrekvens for at forhindre, at skærmen flimrer, når du skifter mellem sider. Skærmen vil rulle mere jævnt. Hvis du vælger en standard opdateringsfrekvens, holder batteriet længere.

- 1 På indstillingsskærmen skal du trykke på Skærm → Jævnhed i bevægelser.
- 2 Vælg en opdateringsfrekvens.
	- Tilpasset: Få mere jævne animationer og rulning ved automatisk at justere opdateringsfrekvensen for din skærm til en højere frekvens.
	- Standard: Brug en standard opdateringsfrekvens i normale situationer for at spare på batteriet.

## <span id="page-121-1"></span>Ændre skærmtilstand eller justere skærmfarver

Skift skærmtilstand eller juster skærmfarver efter præference.

#### Ændre skærmtilstand

På indstillingsskærmen skal du trykke på Skærm → Skærmtilstand og vælge den ønskede skærmtilstand.

- Levende: Dette optimerer din skærms farveinterval, farvemætning og skarphed. Du kan også justere skærmens farvebalance efter farveværdi.
- Naturlig: Dette indstiller skærmen til en naturlig tone.
- Du kan kun justere skærmfarverne i tilstanden Levende. W
	- Tilstanden Levende er muligvis ikke kompatibel med apps fra tredjeparter.

#### Optimere farvebalance for fuld skærm

Optimer skærmfarverne ved at justere farvetonerne efter dine ønsker.

På indstillingsskærmen skal du trykke på Skærm → Skærmtilstand → Levende og indstille farvejusteringsbjælken under Hvidbalance.

Når du trækker farvejusteringsbjælken mod Kølig, øges den blå farvetone. Når du trækker bjælken mod Varm, øges den røde farvetone.

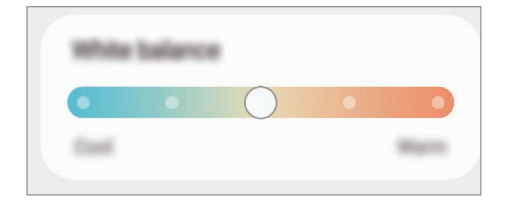

#### Justere skærmtone efter farveværdi

Forøg eller formindsk farvetonerne ved at justere værdierne for Rød, Grøn eller Blå individuelt.

- 1 På indstillingsskærmen skal du trykke på Skærm → Skærmtilstand → Levende.
- 2 Tryk på Avancerede indstillinger.
- 3 Juster R (Rød), G (Grøn) eller B (Blå) farveblok efter dine ønsker. Skærmtonen justeres.

# Baggrund og stil

Du kan redigere indstillingerne for baggrunden for startskærmen og den låste skærm. På indstillingsskærmen skal du trykke på Baggrund og stil.

## Temaer

Anvend forskellige temaer på enheden for at ændre de visuelle elementer på startskærmen, den låste skærm og ikonerne.

På indstillingsskærmen skal du trykke på Temaer.

## Startskærm

Konfigurer indstillinger for startskærmen, f.eks. skærmlayoutet. På indstillingsskærmen skal du trykke på Startskærm.

# Låseskærm

## Valg

Rediger indstillingerne for den låste skærm.

På indstillingsskærmen skal du trykke på Låseskærm.

- Skærmlåsningstype: Skift skærmlåsemetode.
- Smart Lock: Indstil enheden til at låse op af sig selv, hvis der registreres placeringer eller enheder, der er tillid til. Se [Smart Lock](#page-124-0) for at få yderligere oplysninger.
- Indstillinger for sikker lås: Skift skærmlåsevalg for den valgte låsemetode.
- Låseskærm: Skift indstillinger for de elementer, der vises på den låste skærm og baggrunden for den låste skærm.
- Widgets: Rediger indstillinger for de elementer der vises, når du trykker på uret på den låste skærm.
- Berør og hold for at redigere: Indstil enheden til at vise redigeringsmulighederne, når du trykker og holder på den låste skærm.
- Always On Display: Indstil enheden til at vise oplysninger, når skærmen er slukket. Se [Always On](#page-124-1)  [Display](#page-124-1) for at få yderligere oplysninger.
- Ur til roaming: Du kan ændre uret til at vise tidszonerne både lokalt og hjemme på den låste skærm under roaming.
- Om Låseskærm: Se låseskærmversionen og juridiske oplysninger.
- Nogle funktioner er muligvis ikke tilgængelige, afhængigt af udbyderen eller modellen.  $\lbrack \not \infty \rbrack$ 
	- De tilgængelige valg afhænger muligvis af den valgte skærmlåsemetode.

## <span id="page-124-0"></span>Smart Lock

Du kan indstille enheden til at låse op af sig selv og forblive oplåst, hvis der registreres placeringer eller enheder, der er tillid til.

Hvis du f.eks. har angivet dit hjem som en placering, der er tillid til, og du kommer hjem, registrerer din enhed placeringen og låser automatisk op selv.

På indstillingsskærmen skal du trykke på Låseskærm → Smart Lock og følge instruktionerne på skærmen for at færdiggøre opsætningen.

- Denne funktion er tilgængelig, når du indstiller en skærmlåsemetode.
	- Hvis du ikke bruger din enhed i fire timer, eller når du tænder for enheden, skal du låse skærmen op ved hjælp af det mønster, den pinkode eller den adgangskode, du har angivet.

## <span id="page-124-1"></span>Always On Display

#### (visning af oplysninger, når skærmen er slukket)

Du kan få vist oplysninger, som f.eks. uret eller kalenderen, eller styre musikafspilning på skærmen, når den er slukket.

Du kan også søge efter meddelelser om f.eks. nye beskeder eller ubesvarede opkald.

Always On Display er indstillet til kun at blive vist, når du trykker på skærmen. For at ændre indstillingerne, så det bliver vist kontinuerligt på et bestemt tidspunkt, eller når du modtager meddelelser, skal du på indstillingsskærmen trykke på Låseskærm → Always On Display og derefter vælge den tilstand, du ønsker.

Ι⊌ Lysstyrken på skærmen Always On Display kan ændres automatisk, afhængigt af lysforholdene.

#### Åbne meddelelser på skærmen Always On Display

Når du modtager meddelelser om beskeder, ubesvarede opkald eller apps, vises meddelelsesikoner på skærmen Always On Display. Dobbelttryk på et meddelelsesikon for at se dets meddelelse.

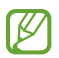

Hvis skærmen er låst, skal du låse den op for at se meddelelser.

#### Deaktivering af funktionen Always On Display

Åbn informationspanelet, stryg nedad og tryk på (F) (Always On Display) for at slå den fra. Hvis du ikke kan finde  $\bigoplus$  (Always On Display) på hurtigpanelet, skal du trykke på  $\bigoplus$  og trække knappen over for at tilføje den.

Alternativt kan du på indstillingsskærmen trykke på Låseskærm og derefter trykke på kontakten Always On Display for at slå den fra.

## Coverskærm

Rediger indstillingerne for coverskærmen.

På indstillingsskærmen skal du trykke på Coverskærm.

For at ændre baggrund skal du trykke på baggrundsbilledet, stryge op eller ned på listen over baggrunde og derefter vælge den ønskede baggrund. Tryk på Administrer for at kontrollere og administrere dine baggrunde.

- Tilføj ny: Tilføj nye baggrunde.
- Widgets: Vælg elementer, du vil have vist på coverskærmen.
- Timeout på coverskærm: Vælg, hvor længe enheden skal vente, før coverskærmens baggrundsbelysning slukkes.
- Meddelelser: Rediger meddelelsesindstillingerne.

# Sikkerhed og fortrolighed

## Valg

Tjek enhedens status for sikkerhed og beskyttelse af personlige oplysninger, og skift indstillingerne. På indstillingsskærmen skal du trykke på Sikkerhed og fortrolighed.

- Låseskærm: Skift indstillinger for den låste skærm.
- Konti: Du kan skifte indstillinger for brugerkonti.
- Find min mobil: Slå funktionen Find min mobil til eller fra. Få adgang til [smartthingsfind.samsung.com](http://smartthingsfind.samsung.com) for at spore og kontrollere din mistede eller stjålne telefon. Du kan også kontrollere placeringen af de bærbare enheder, der er tilsluttet telefonen.
- Appsikkerhed: Scan apps og hold din enhed sikker mod skadelig software.
- Opdateringer: Se enhedens softwareversion og søg efter opdateringer.
- Beskyttelse: Rediger indstillingerne for beskyttelse af personlige oplysninger.
- Biometriske data: Skift indstillingerne for biometriske data. Se [Ansigtsgenkendelse](#page-127-0) og [Genkendelse af fingeraftryk](#page-129-0) for flere oplysninger.
- Samsung Pass: Kontroller din identitet via dine biometriske data. Se [Samsung Pass](#page-131-0) for at få yderligere oplysninger.
- Sikker mappe: Opret en sikker mappe til at beskytte dit private indhold og apps fra andre. Se [Sikker mappe](#page-133-0) for at få yderligere oplysninger.
- Sikker Wi-Fi: Indstil enheden til at beskytte dine data, når du bruger usikre Wi-Fi-netværk. Se [Sikker Wi-Fi](#page-136-0) for at få yderligere oplysninger.
- Samsung Blockchain Keystore: Administrer din private blockchainnøgle sikkert.
- Installer ukendte apps: Indstil enheden til at tillade installation af apps fra ukendte kilder.
- Andre sikkerhedsindstillinger: Konfigurer flere sikkerhedsindstillinger.
- [K/ Nogle funktioner er muligvis ikke tilgængelige, afhængigt af udbyderen eller modellen.

M

## <span id="page-127-0"></span>Ansigtsgenkendelse

Du kan indstille enheden til at låse skærmen op ved at genkende dit ansigt.

- Hvis du bruger dit ansigt som en skærmlåsemetode, kan dit ansigt ikke bruges til at låse skærmen op første gang, når du tænder for enheden. Før du kan bruge enheden, skal du låse enheden op med det mønster, den pinkode eller den adgangskode, som du angav, da dit ansigt blev registreret. Vær omhyggelig med ikke at glemme dit mønster, din pinkode eller din adgangskode.
	- Hvis du ændrer skærmlåsemetoden til Stryg eller Ingen, som ikke er sikre, slettes alle dine biometriske data.

#### Forholdsregler ved ansigtsgenkendelse

Før du bruger ansigtsgenkendelse til at låse enheden op, skal du være opmærksom på følgende forholdsregler.

- Din enhed kan låses op af en person eller af en genstand, der ligner dit billede.
- Ansigtsgenkendelse er mindre sikkert end Mønster, Pinkode eller Adgangskode.

#### Sådan forbedres ansigtsgenkendelsen

Tag følgende i betragtning, når du benytter ansigtsgenkendelse:

- Overvej omstændighederne, når du registrerer, f.eks. om du bærer briller, hat, maske, skæg eller kraftig makeup
- Sørg for at befinde dig i et korrekt oplyst område, og at kameraobjektivet er rent, når du registrerer
- Kontroller, at dit billede ikke er sløret, så du får bedre matchresultater

#### Registrere dit ansigt

For bedre registrering af dit ansigt skal du registrere dit ansigt indendørs og væk fra direkte sollys.

- 1 På indstillingsskærmen skal du trykke på Sikkerhed og fortrolighed → Biometriske data → Ansigtsgenkendelse.
- 2 Læs vejledningen på skærme og tryk på **Fortsæt**.
- 3 Angiv en skærmlåsemetode.
- 4 Positioner dit ansigt i cirklen på skærmen. Kameraet scanner dit ansigt.
- Hvis oplåsning af skærmen med dit ansigt ikke fungerer korrekt, skal du trykke på Fjern 网 ansigtsdata for at fjerne dit registrerede ansigt og registrere dit ansigt igen.
	- For at forbedre ansigtsgenkendelse skal du trykke på Tilføi alternativt udseende for at forbedre ansigtsgenkendelse og tilføje en alternativ fremtoning.

#### Oplåse skærmen med dit ansigt

Du kan låse skærmen op med dit ansigt i stedet for at bruge et mønster, en pinkode eller en adgangskode.

- 1 På indstillingsskærmen skal du trykke på Sikkerhed og fortrolighed → Biometriske data → Ansigtsgenkendelse.
- 2 Lås skærmen op ved hjælp af den forindstillede skærmlåsemetode.
- 3 Tryk på kontakten Oplåsning med ansigt for at slå den til.
- 4 Kig ind i den låste skærm.

Når dit ansigt er genkendt, kan du låse skærmen op uden brug af yderligere skærmlåsemetoder. Hvis dit ansigt ikke genkendes, skal du bruge den forindstillede skærmlåsemetode.

#### Slette de registrerede ansigtsdata

Du kan slette ansigtsdata, som du har registreret.

- 1 På indstillingsskærmen skal du trykke på Sikkerhed og fortrolighed → Biometriske data → Ansigtsgenkendelse.
- 2 Lås skærmen op ved hjælp af den forindstillede skærmlåsemetode.
- 3 Tryk på Fjern ansigtsdata  $\rightarrow$  Fjern. Når det registrerede ansigt er slettet, vil alle de tilknyttede funktioner også blive slået fra.

## <span id="page-129-0"></span>Genkendelse af fingeraftryk

For at fingeraftryksgenkendelse kan fungere, skal du registrere og gemme dine fingeraftryksoplysninger i din enhed.

- $\not\!\!\!D$
- Denne funktion er muligvis ikke tilgængelig, afhængigt af udbyderen eller modellen.
- Fingeraftryksgenkendelse anvender de unikke karakteristika fra hvert fingeraftryk for at forbedre din enheds sikkerhed. Sandsynligheden for, at fingeraftrykssensoren tager fejl af to forskellige fingeraftryk, er meget ringe. I sjældne tilfælde, hvor separate fingeraftryk ligner hinanden meget, vil sensoren muligvis genkende dem som ens.
- Hvis du bruger dit fingeraftryk som en skærmlåsemetode, kan dit fingeraftryk ikke bruges til at låse skærmen op første gang, når du tænder for enheden. Før du kan bruge enheden, skal du låse enheden op med det mønster, den pinkode eller den adgangskode, som du angav, da dit fingeraftryk blev registreret. Vær omhyggelig med ikke at glemme dit mønster, din pinkode eller din adgangskode.
- Hvis dit fingeraftryk ikke genkendes, kan du låse enheden op via mønsteret, pinkoden eller adgangskoden, som du angav, da du registrerede fingeraftrykket, og derefter registrere fingeraftrykket igen. Hvis du har glemt dit mønster, din pinkode, eller din adgangskode, vil du ikke være i stand til at bruge enheden uden at nulstille den. Samsung er ikke ansvarlig for tab af data eller eventuel ulejlighed forårsaget af glemte oplåsningskoder.
- Hvis du ændrer skærmlåsemetoden til Stryg eller Ingen, som ikke er sikre, slettes alle dine biometriske data.

#### For bedre genkendelse af fingeraftryk

Når du scanner dine fingeraftryk på enheden, skal du være opmærksom på, at følgende forhold kan påvirke funktionens effektivitet:

- Enheden genkender muligvis ikke fingeraftryk, der er påvirket af rynker eller ar.
- Enheden genkender muligvis ikke fingeraftryk fra små eller tynde fingre.
- Hvis du vil forbedre ydeevnen for genkendelse, skal du registrere fingeraftrykkene for de fingre, der anvendes oftest til at udføre opgaver på enheden.
- Sideknappen har en indbygget sensor til genkendelse af fingeraftryk. Sørg for, at sensoren til genkendelse af fingeraftryk ikke er ridset eller beskadiget af metalgenstande, som f.eks. mønter, nøgler eller halskæder.
- Hvis sensoren til genkendelse af fingeraftryk dækkes med tilbehør, f.eks. stickers, kan det nedsætte genkendelseshastigheden for fingeraftryk.
- Sørg for, at sensoren til genkendelse af fingeraftryk og dine fingre er rene og tørre.
- Hvis du bøjer fingeren eller bruger en fingerspids, genkender enheden muligvis ikke dine fingeraftryk. Sørg for at dække hele sensoren til genkendelse af fingeraftryk med din finger.
- I tørre omgivelser kan der opbygges statisk elektricitet i enheden. Undgå at bruge denne funktion i tørre omgivelser, eller aflad statisk elektricitet ved at røre ved en metalgenstand, før du bruger funktionen.

#### Registrering af fingeraftryk

På indstillingsskærmen skal du trykke på Sikkerhed og fortrolighed → Biometriske data → Fingeraftryk og følge instruktionerne på skærmen for at registrere dit fingeraftryk. Efter registrering kan du kontrollere, om dit fingeraftryk er registreret samt dets navn, ved at trykke på Tjek tilføjede fingeraftryk.

#### Oplåse skærmen med dine fingeraftryk

Du kan låse skærmen op med dit fingeraftryk i stedet for at bruge et mønster eller en pin- eller adgangskode.

- 1 På indstillingsskærmen skal du trykke på Sikkerhed og fortrolighed → Biometriske data → Fingeraftryk.
- 2 Lås skærmen op ved hjælp af den forindstillede skærmlåsemetode.
- 3 Tryk på kontakten Oplåsning m. fingeraftryk for at slå den til.
- 4 På den låste skærm skal du placere din finger på sensoren til genkendelse af fingeraftryk og scanne dit fingeraftryk.

#### Slette registrerede fingeraftryk

Du kan slette registrerede fingeraftryk.

- 1 På indstillingsskærmen skal du trykke på Sikkerhed og fortrolighed → Biometriske data → Fingeraftryk.
- 2 Lås skærmen op ved hjælp af den forindstillede skærmlåsemetode.
- 3 Vælg et fingeraftryk, der skal slettes, og tryk på Fjern.

## <span id="page-131-0"></span>Samsung Pass

Når du registrerer dine biometriske data i Samsung Pass, kan du bekræfte din identitet, når du bruger tjenester, som kræver dit login eller dine personlige oplysninger.

- $\not\!\!\!D$
- Loginfunktionen til websteder er kun tilgængelig for websteder, som du åbner via appen Samsung Internet. Visse websteder understøtter muligvis ikke denne funktion.
- Registrerede biometriske data gemmes kun på din enhed og synkroniseres ikke med andre enheder eller servere.

#### Registrering af Samsung Pass

Før du benytter Samsung Pass, skal du registrere dine biometriske data i Samsung Pass.

På indstillingsskærmen skal du trykke på Sikkerhed og fortrolighed → Samsung Pass. Følg instruktionerne på skærmen for at fuldføre opsætningen.

#### Verifikation af adgangskode til Samsung account

Du kan bruge dine registrerede biometriske data til at bekræfte din identitet i stedet for at indtaste din adgangskode til din Samsung account, når du f.eks. køber indhold fra Galaxy Store.

På hovedskærmen i Samsung Pass skal du trykke på • → Indstillinger → Konto og synkronisering og derefter trykke på kontakten Bekræft med Samsung Pass for at slå den til.

#### Brug af Samsung Pass til at logge på websteder

Du kan bruge Samsung Pass til at logge ind på websteder, der understøtter automatisk angivelse af id og adgangskode.

- 1 På loginsiden på webstedet skal du indtaste dit id og din adgangskode, og derefter trykke på webstedets loginknap.
- 2 Når der vises et pop op-vindue, der spørger, om du vil gemme loginoplysningerne, skal du markere Log ind med Samsung Pass og trykke på Husk.

#### Brug af Samsung Pass til at logge på apps

Du kan bruge Samsung Pass til nemt at logge på apps, der understøtter automatisk angivelse af id og adgangskode.

- 1 På loginsiden for appen skal du indtaste dit id og din adgangskode, og derefter trykke på appens loginknap.
- 2 Når der vises et pop op-vindue, der spørger, om du vil gemme loginoplysningerne, skal du trykke på Gem.

#### Administration af loginoplysninger

Se listen over websteder og apps, som du har indstillet til at bruge Samsung Pass, og administrer dine loginoplysninger.

- 1 På hovedskærmen i Samsung Pass skal du trykke på Apps/websteder og vælge et websted eller en app på listen.
- 2 Tryk på Rediger og rediger dit id, din adgangskode og webstedets eller appens navn. Du kan slette dine loginoplysninger ved at trykke på Slet.

#### Brug af Samsung Pass til websteder og apps

Når du bruger websteder eller apps, som understøtter Samsung Pass, kan du logge på med Samsung Pass.

Du kan se listen over websteder og apps, som understøtter Samsung Pass, ved at gå ind på hovedskærmen i Samsung Pass og trykke på • → Indstillinger → Partnere. Hvis ingen websteder eller apps understøtter Samsung Pass, vises Partnere ikke.

- $\varnothing$ • De tilgængelige websteder og apps kan variere, alt afhængigt af tjenesteudbyder eller model.
	- Samsung er ikke ansvarlig for eventuelle tab eller ulejlighed, der måtte opstå, fordi du logger på websteder eller apps via Samsung Pass.

#### Angive dine personlige oplysninger automatisk

Du kan bruge Samsung Pass til at angive dine personlige oplysninger, såsom adresse eller betalingskortoplysninger, i apps, der understøtter automatisk udfyldelse af personlige oplysninger.

- 1 På hovedskærmen i Samsung Pass skal du vælge en mulighed under Private oplysninger.
- 2 Angiv yderligere oplysninger og tryk på Gem. Du kan nu bruge de biometriske data, du registrerede i Samsung Pass, når du angiver personlige oplysninger automatisk på understøttede apps.

#### Sletning af dine Samsung Pass-data

Du kan slette dine biometriske data, dine loginoplysninger og dine appdata, der er registreret for Samsung Pass.

På hovedskærmen i Samsung Pass skal du trykke på • → Indstillinger → Se alle enheder, der bruger Samsung Pass  $\rightarrow \bullet$   $\rightarrow$  Forlad Samsung Pass.

- Din Samsung account forbliver aktiv. M
	- Samsung Pass-dataene på andre enheder, som er logget på din Samsung account, slettes også.

### <span id="page-133-0"></span>Sikker mappe

Sikker mappe forhindrer andre i at få adgang til dit private indhold og dine apps, såsom billeder og kontakter. Du kan beskytte dit private indhold og dine apps, selv om enheden er låst op.

Sikker mappe er et separat, sikkert lagerområde. Data i Sikker mappe kan ikke overføres til andre  $\boldsymbol{\boldsymbol{\Omega}}$ enheder via ikke-godkendte delemetoder, som f.eks. USB eller Wi-Fi Direct. Hvis du forsøger at tilpasse operativsystemet eller ændre softwaren, vil det medføre, at den sikre mappe automatisk vil blive låst og gjort utilgængelig. Inden du gemmer data i Sikker mappe, skal du sørge for at tage en sikkerhedskopi af dine data og gemme den et andet sikkert sted.

#### Konfigurere Sikker mappe

- 1 Åbn Indstillinger og tryk på Sikkerhed og fortrolighed  $\rightarrow$  Sikker mappe.
- 2 Følg instruktionerne på skærmen for at fuldføre opsætningen.

Når et pop op-vindue vises, som spørger, om du vil nulstille låsetypen Sikker mappe med din Samsung account, skal du trykke på Aktiver. Hvis du har glemt låsetypen, kan du nulstille den via din Samsung account. Hvis du ikke slår denne funktion til, kan du ikke nulstille låsetypen, hvis du har glemt den.

Når opsætningen er fuldført, vises skærmen Sikker mappe, og appikonet Sikker mappe (**id**) føjes til skærmen apps.

- Når appen Sikker mappe er låst, skal du låse appen op via din forindstillede låsemetode. ſℒ
	- Du kan ændre navnet eller ikonet på Sikker mappe ved at trykke på → Tilpas.

#### Indstilling af en betingelse for automatisk låsning af Sikker mappe

- 1 Åbn appen Sikker mappe og tryk på  $\frac{1}{2}$  → Indstillinger → Lås Sikker mappe automatisk.
- 2 Vælg en låseindstilling.
- $\mathbb{Z}$ Tryk på  $\stackrel{\bullet}{\bullet}$  → Lås og afslut for at låse Sikker mappe manuelt.

#### Flytte indhold til Sikker mappe

Flyt indhold, såsom billeder og videoer, til Sikker mappe. Følgende handlinger er eksempler på, hvordan man flytter et billede fra den automatiske lagerplads til Sikker mappe.

- 1 Åbn appen Sikker mappe og tryk på → Tilføj filer.
- 2 Tryk på Billeder, marker billeder, der skal flyttes, og tryk på Udført.
- 3 Tryk på Flyt.

De valgte elementer slettes fra den oprindelige mappe og flyttes til Sikker mappe. Tryk på Kopier for at kopiere elementer.

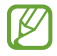

Metoden til flytning af indhold kan variere, afhængigt af indholdstypen.

#### Flytte indhold fra Sikker mappe

Flyt indhold fra Sikker mappe til den tilsvarende app på den automatiske lagerplads. Følgende handlinger er eksempler på, hvordan du flytter et billede fra Sikker mappe til den automatiske lagerplads.

- 1 Åbn appen Sikker mappe og tryk på Galleri.
- 2 Vælg et billede og tryk derefter på  $\stackrel{\bullet}{\bullet} \rightarrow$  Flyt ud af Sikker mappe. De valgte elementer flyttes til Galleri på den automatiske lagerplads.

#### Tilføje apps

Tilføj en app for at bruge Sikker mappe.

- 1 Åbn appen **Sikker mappe** og tryk på  $+$ .
- 2 Marker én eller flere apps, der er installeret på enheden, og tryk på Tilføj.

Fjerne apps fra Sikker mappe

Tryk og hold på en app, der skal slettes, og tryk på Afinstaller.

#### Tilføj konto

Tilføj din Samsung account og din Google-konto eller andre konti for at synkronisere med appsene i Sikker mappe.

- 1 Åbn appen Sikker mappe og tryk på  $\stackrel{\bullet}{\bullet}$  → Indstillinger → Administrer konti → Tilføj konto.
- 2 Vælg en kontotjeneste.
- 3 Følg anvisningerne på skærmen for at fuldføre opsætningen af kontoen.

#### Skjule Sikker mappe

Du kan skjule genvejstasten til Sikker mappe på skærmen apps.

Åbn appen Sikker mappe, tryk på • → Indstillinger og tryk derefter på kontakten Føj Sikker mappe til appskærm for at slå den fra.

Alternativt kan du åbne informationspanelet, stryge nedad, og derefter trykke på (D) (Sikker mappe) for at slå funktionen fra. Hvis du ikke kan finde (D) (Sikker mappe) på hurtigpanelet, skal du trykke på  $(+)$  og trække knappen over for at tilføje den.

Hvis du vil vise Sikker mappe igen, skal du åbne Indstillinger, trykke på Sikkerhed og fortrolighed → Sikker mappe og derefter trykke på Føj Sikker mappe til appskærm for at slå den til.

#### Afinstallere Sikker mappe

Du kan afinstallere Sikker mappe med indhold og apps.

```
Åbn appen Sikker mappe og tryk på \stackrel{\bullet}{\bullet} \rightarrow Indstillinger \rightarrow Flere indstillinger \rightarrow Afinstaller.
```
Hvis du vil sikkerhedskopiere indhold, før du afinstallerer Sikker mappe, skal du markere Flyt mediefiler ud af Sikker mappe og trykke på Afinstaller. Hvis du vil have adgang til data, der er sikkerhedskopieret fra Sikker mappe, skal du åbne appen Mine filer og trykke på Internt lager → Download → Secure Folder.

Noter gemt i Samsung Notes vil ikke blive sikkerhedskopieret.

## <span id="page-136-0"></span>Sikker Wi-Fi

 $\mathscr{P}$ 

Sikker Wi-Fi er en service, som sikrer din Wi-Fi-netværkstilslutning. Den krypterer data ved hjælp af Wi-Fi-netværk og deaktiverer sporingsapps og -websteder, så du kan bruge Wi-Fi-netværket sikkert. Når du f.eks. bruger et usikkert Wi-Fi-netværk på offentlige steder, såsom caféer eller lufthavne, slås Sikker Wi-Fi automatisk til, så ingen kan hacke dine loginoplysninger eller overvåge din aktivitet i apps og på websteder.

På indstillingsskærmen skal du trykke på Sikkerhed og fortrolighed → Sikker Wi-Fi og følge instruktionerne på skærmen for at fuldføre opsætningen.

Når Sikker Wi-Fi er slået til, vises i konet på statusbjælken.

- Denne funktion kan medføre langsommere hastighed for Wi-Fi-netværket.
	- Denne funktion er muligvis ikke tilgængelig, afhængigt af Wi-Fi-netværk, udbyder eller model.

#### Valg af apps at beskytte med Sikker Wi-Fi

Vælg hvilke apps, du vil beskytte med Sikker Wi-Fi, så du kan beskytte dine data, såsom adgangskode eller din aktivitet med apps, mod adgang fra andre.

På indstillingsskærmen skal du trykke på Sikkerhed og fortrolighed → Sikker Wi-Fi →  $\clubsuit$  → Indstillinger → Beskyttede apps og trykke på kontakterne ved siden af de apps, du vil beskytte med Sikker Wi-Fi.

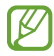

Ikke alle apps understøtter denne funktion.

#### Købe beskyttelsesabonnement

Du får et gratis beskyttelsesabonnement for Wi-Fi-netværk hver måned. Du kan også købe beskyttelsesabonnementer og få ubegrænset beskyttelse af båndbredde i en begrænset tidsperiode.

- 1 På indstillingsskærmen skal du trykke på Sikkerhed og fortrolighed → Sikker Wi-Fi.
- 2 Tryk på **Beskyttelsesabonnement → Opgrader** og vælg det abonnement, du ønsker.
- For særlige beskyttelsesabonnementer kan du overføre beskyttelsesabonnementet til en anden M enhed, som er logget på din Samsung account.
- 3 Følg instruktionerne på skærmen for at fuldføre købet.

# Placering

Skift indstillinger for tilladelser til placeringsoplysninger.

På indstillingsskærmen skal du trykke på Placering.

- Apptilladelser: Se listen over apps, som har tilladelse til at oprette adgang til enhedens placering, og rediger tilladelsesindstillingerne.
- Placeringstienester: Indstil enheden til at bruge Wi-Fi- eller Bluetooth-funktionen for at øge nøjagtigheden af dine placeringsoplysninger, selv når funktionerne er slået fra. Du kan også se den placeringstjeneste, som enheden anvender.
- Adgang for nylig: Se, hvilke apps, der anmoder om oplysninger om din aktuelle placering.

## Sikkerhed og nødsituationer

Administrer dine medicinske oplysninger og kontakter til nødsituationer. Du kan også ændre indstillinger for nødsituationsfunktioner, såsom trådløse nødsituationsvarsler.

På indstillingsskærmen skal du trykke på Sikkerhed og nødsituationer.

- Medicinske oplysninger: Indtast dine medicinske oplysninger.
- Nødsituationskontakter: Tilføj dine kontakter til nødsituationer.
- Nødopkald: Indstil enheden til at foretage et nødopkald til det forindstillede nummer, når du trykker på sideknappen fem gange.
- Nødsituationsdeling: Indstil enheden til at sende oplysninger, såsom din placering eller din enheds meddelelser om lavt batteri, til dine nødsituationskontakter i en bestemt periode.
- Sæt notifikationer på lydløs under kørsel: Slå automatisk funktionen Forstyr ikke til under kørsel.
- Lokationstjeneste i nødstilfælde: Slå funktionen Lokationstjeneste i nødstilfælde til.
- Trådløse nødsituationsvarsler: Skift indstillinger for trådløse nødsituationsvarsler.
- Varsler om jordskælv: Slå funktionen Varsler om jordskælv til.
- Nogle funktioner er muligvis ikke tilgængelige, afhængigt af det geografiske område eller  $\boldsymbol{\mathscr{C}}$ modellen.

# Konti og sikkerhedskopiering

## Valg

Synkroniser, sikkerhedskopier eller gendan din enheds data ved brug af Samsung Cloud. Du kan logge på konti, såsom din Samsung account eller din Google-konto eller overføre data til eller fra andre enheder via Smart Switch.

På indstillingsskærmen skal du trykke på Konti og sikkerhedskopiering.

- Administrer konti: Tilføj din Samsung account og din Google-konto eller andre konti for at synkronisere med disse.
- Samsung Cloud: Tag sikkerhedskopier af dine data og indstillinger, og gendan den forrige enheds data og indstillinger, selv når du ikke har den. Se [Samsung Cloud](#page-139-0) for at få yderligere oplysninger.
- Google Drev: Beskyt dine personlige oplysninger, appdata og indstillinger på din enhed. Du kan sikkerhedskopiere dine følsomme oplysninger. Du skal logge på din Google-konto for at sikkerhedskopiere data.
- Smart Switch: Åbn Smart Switch, og overfør data fra din forrige enhed. Se [Overføre data fra din](#page-19-0)  [forrige enhed \(Smart Switch\)](#page-19-0) for at få yderligere oplysninger.
- Sikkerhedskopier dine data regelmæssigt til et sikkert sted, f.eks. Samsung Cloud eller en ſИ computer, så du kan gendanne dine data, hvis data beskadiges eller mistes på grund af en uforsætlig nulstilling til fabriksstandarden.

## <span id="page-139-0"></span>Samsung Cloud

Tag sikkerhedskopier af din enheds data til Samsung Cloud og gendan dem senere.

#### Sikkerhedskopiere data

Du kan sikkerhedskopiere din enheds data til Samsung Cloud.

- 1 På indstillingsskærmen skal du trykke på Konti og sikkerhedskopiering og trykke på Sikkerhedskopier data under Samsung Cloud.
- 2 Tryk på kontakterne ved siden af de elementer, du vil sikkerhedskopiere, og tryk derefter på Sikkerhedskopier nu.
- 3 Tryk på Udført.
- Visse data sikkerhedskopieres ikke. Hvis du vil kontrollere, hvilke data der sikkerhedskopieres,  $\varnothing$ skal du på indstillingsskærmen trykke på Konti og sikkerhedskopiering og trykke på Sikkerhedskopier data under Samsung Cloud.
	- Hvis du vil have vist sikkerhedskopidata for andre enheder i din Samsung Cloud, skal du på indstillingsskærmen trykke på Konti og sikkerhedskopiering → Gendan data og derefter vælge den ønskede enhed.

#### Gendanne data

Du kan gendanne dine sikkerhedskopierede data fra Samsung Cloud på din enhed.

- 1 På indstillingsskærmen skal du trykke på Konti og sikkerhedskopiering.
- 2 Tryk på Gendan data og vælg den ønskede enhed.
- 3 Marker de elementer, du vil gendanne, og tryk på Gendan.

# Google

Konfigurer indstillingerne for nogle af de funktioner, der leveres af Google. På indstillingsskærmen skal du trykke på Google.

# Avancerede funktioner

## Valg

Slå avancerede funktioner til, og skift indstillingerne, der kontrollerer dem.

På indstillingsskærmen skal du trykke på Avancerede funktioner.

- Laboratorier: Brug nye funktioner på enheden.
- Sideknap: Vælg en app eller en funktion, der skal startes, ved at trykke på sideknappen. Se [Indstilling af sideknappen](#page-8-0) for at få yderligere oplysninger.
- Multi-vindue: Indstil, hvordan Multi-vindue startes. Du kan også konfigurere indstillinger for Multi-vindue. Se [Multi-vindue](#page-82-0) for at få yderligere oplysninger.
- Bevægelser: Slå bevægelsesfunktionen til og konfigurer indstillinger. Se [Bevægelser](#page-141-0) for at få yderligere oplysninger.
- Enkelthåndstilstand: Slå enkelthåndsbetjening til, så du nemmere kan betjene enheden med én hånd.
- Bixby: Bixby er en brugergrænseflade, som hjælper dig med at bruge enheden på en mere bekvem måde. Se [Bixby](#page-80-0) for at få yderligere oplysninger.
- Smarte forslag: Indstil enheden til at analysere nøgleoplysninger i den valgte tekst eller modtagne besked som f.eks. events og adresser, og foreslå, at de tilføjes som events i kalenderen eller til brug af relaterede apps. Du kan også få forslag til nyttige handlinger eller tekst, der skal indtastes, baseret på din brugshistorik af apps.

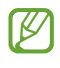

Indsamlede oplysninger gemmes og bruges kun på denne enhed til at beskytte dine personlige oplysninger.

- Skærmbilleder og skærmoptager: Rediger indstillingerne for skærmbilleder og skærmoptager.
- Vis kontakter, når du deler indhold: Indstil enheden til at vise personer, du har kontaktet i panelet med delingsmuligheder, så du kan dele indhold direkte.
- Videoopkaldseffekter: Indstil for at bruge funktionen i videoopkald for at ændre baggrunden eller blokere baggrundsstøj. Se [Videoopkaldseffekter](#page-142-0) for at få yderligere oplysninger.
	- Denne funktion er kun tilgængelig i visse apps.
		- Visse funktioner er muligvis ikke tilgængelige, afhængigt af modellen.
- Lysstyrke for video: Gør billedkvaliteten af dine videoer bedre, og få glæde af klarere og mere levende billeder.

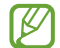

 $\mathbb{Z}$ 

Denne funktion er muligvis ikke tilgængelig i visse apps.

- Dual Messenger: Installer den anden app, og brug to forskellige konti for samme messenger-app. Se [Dual Messenger](#page-143-0) for at få yderligere oplysninger.
- l៚ Nogle funktioner er muligvis ikke tilgængelige, afhængigt af udbyderen eller modellen.

### <span id="page-141-0"></span>Bevægelser

Slå bevægelsesfunktionen til og konfigurer indstillinger.

På indstillingsskærmen skal du trykke på Avancerede funktioner → Bevægelser.

- Tag op for at vække: Indstil enheden til at tænde for skærmen, når du tager den op.
- Dob.tryk for at tænde skærmen: Indstil enheden til at tænde for skærmen, når du dobbelttrykker et sted på skærmen, mens skærmen er slukket.
- Dob.tryk for at slukke skærmen: Indstil enheden til at slukke for skærmen ved at dobbelttrykke et tomt sted på startskærmen eller den låste skærm.
- Hold skærm tændt, når du kigger: Indstil enheden til at forhindre at skærmen slukkes, mens du kigger på den.
- Varsel, når du tager telefonen: Indstil enheden til at give dig besked, hvis du har mistet et opkald eller har modtaget nye beskeder, når du tager enheden op.

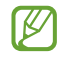

Denne funktion fungerer muligvis ikke, hvis skærmen er tændt, eller hvis enheden ikke ligger på en plan overflade.

- Gør lydløs med bevægelser: Indstil enheden til at slå visse lyde fra ved hjælp af forskellige former for bevægelse.
- Stryg med hånden for skærmbillede: Indstil enheden til at tage et skærmbillede, når du stryger håndfladen hen over skærmen til venstre eller højre. Du kan se de optagede billeder i Galleri. Det er ikke muligt at tage skærmbilleder, mens du bruger visse apps og funktioner.

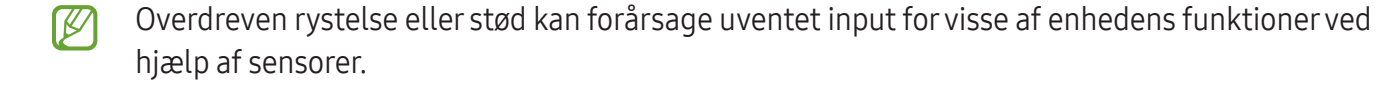

M

## <span id="page-142-0"></span>Videoopkaldseffekter

Du kan bruge funktioner, som ændrer baggrunden eller blokere baggrundsstøj under videopkald.

På indstillingsskærmen skal du trykke på Avancerede funktioner → Videoopkaldseffekter og derefter trykke på kontakten for at slå den til. Ikonet **val vil blive føjet til videoopkaldsappens skærm.** 

#### Bruge videoopkaldseffekter

På videoopkaldsappens skærm skal du trykke på  $\mathbb{E}$ .

- Nulstil alt: Nulstil indstillingerne.
- Baggrund: Skift eller slør baggrunden under videoopkald.
- Ansigt: Anvend skønhedseffekter på ansigtet.
- Farvetone: Juster skærmens farvetone og lysstyrke.
- Automatisk indramning: Slå funktionen Automatisk indramning til eller fra. Når du slår denne funktion til, ændrer enheden automatisk optagelsesvinkel og zoom ved at genkende og følge personer under optagelse af videoer.
- Mikrofontilstand: Bloker baggrundsstøj for at gøre lyden mere tydelig.
	- Standard: Fjern støj, så det lyder som et normalt stemmeopkald.
	- Stemmefokus: Fokuser på lyden, der kommer fra retningen af det forreste kamera.
	- Al lyd: Transmitter alle lyde omkring dig, såsom lyden af musik.
- : Vælg eller tilføj baggrundsfarver eller -billeder, der skal bruges under videoopkald.
	- Visse funktioner er muligvis ikke tilgængelige, afhængigt af modellen.
		- Visse funktioner er kun tilgængelige, når det forreste kamera bruges.

### <span id="page-143-0"></span>Dual Messenger

Installer den anden app og brug to forskellige konti til den samme messenger-app.

- 1 På indstillingsskærmen skal du trykke på Avancerede funktioner → Dual Messenger. De apps, der understøttes, vises.
- 2 Tryk på kontakten for en app for at installere den anden app. Den anden app installeres. Den anden apps ikon vises med  $\bullet$ .

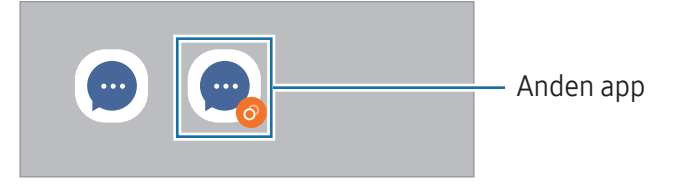

- Appen Dual Messenger er muligvis ikke tilgængelig, afhængigt af appen.
	- Visse af appens funktioner kan være begrænset til den anden app.

#### Afinstallere en anden app

- 1 På indstillingsskærmen skal du trykke på Avancerede funktioner → Dual Messenger.
- 2 Tryk på kontakten for den app, du vil afinstallere, og tryk på Afinstaller. Alle data vedrørende den anden app slettes.
- Hvis du afinstallerer den første app, slettes den anden app muligvis også.
### Digital balance og forældrekontrol

Se brugshistorikken for din enhed og brug funktioner til at forhindre, at din enhed blander sig i dit liv. Du kan også opsætte forældrekontrol for dine børn og administrere deres digitale brug.

På indstillingsskærmen skal du trykke på Digital balance og forældrekontrol.

- Mål for skærmtid: Sæt mål for, hvor meget du bruger din enhed pr. dag.
- Apptimere: Begræns den daglige brugstid for hver app ved at indstille en timer. Når du når grænsen, slås appen fra, og du kan ikke bruge den.
- Kørselsovervågning: Slå kørselsovervågning til for at overvåge hvor meget tid du bruger din enhed under kørsel.
- Gangovervågning: Slå gangovervågning til for at overvåge hvor meget tid du bruger din enhed under gang.
- Lydstyrkemonitor: Slå lydstyrkestyring til for at beskytte din hørelse.
- Forældrekontrol: Administrer dine børns digitale brug.

### Batteri- og enhedspleje

#### Introduktion

Funktionen Enhedspleje giver en oversigt over statussen for din enheds batteri, lager, hukommelse og systemsikkerhed. Du kan også optimere enheden.

#### Optimere din enhed

På indstillingsskærmen skal du trykke på **Batteri- og enhedspleje → Optimer nu**.

Funktionen til hurtig optimering forbedrer enhedens ydelse ved følgende handlinger:

- Lukker apps, som kører i baggrunden.
- Administrerer unormalt batteriforbrug.
- Søger efter apps, der er gået ned, samt malware.

#### Batteri

Tjek resterende batteristrøm og tid til brug af enheden. På enheder med lavt batteriniveau kan du spare på batteriet ved at slå strømbesparende funktioner til.

På indstillingsskærmen skal du trykke på Batteri- og enhedspleje → Batteri.

- Strømbesparelse: Slå den strømbesparende tilstand til for at forlænge batteriets brugstid.
- Grænser for baggrundsforbrug: Begræns batteriforbrug for apps, du ikke bruger ret tit.
- Trådløs strømdeling: Oplad en anden enhed med din telefons batteri. Se [Trådløs strømdeling](#page-11-0) for at få yderligere oplysninger.
- Flere batteriindstillinger: Konfigurer avancerede indstillinger for batteriet.
- Den tilbageværende brugstid viser den resterende tid, inden batteriet løber tørt. Resterende  $\mathbb{Z}$ brugstid afhænger af dine enhedsindstillinger og driftsforholdene.
	- Du modtager muligvis ikke meddelelser fra apps, der anvender strømbesparende tilstand.

#### Lager

Kontroller statussen for det anvendte og tilgængelige lager.

På indstillingsskærmen skal du trykke på Batteri- og enhedspleje → Lager. For at slette filer eller fjerne apps, du ikke længere bruger, skal du vælge en kategori. Derefter, tryk og hold på eller vælg et element og tryk på Slet eller Afinstaller.

- Det interne lagers faktiske ledige kapacitet er mindre end den angivne kapacitet, da  $\mathbb{Z}$ operativsystemet og standardapps optager en del af lageret. Den tilgængelige kapacitet ændres muligvis, når du opdaterer enheden.
	- Du kan se den tilgængelige kapacitet i det interne lager i afsnittet Specifikation for din enhed på Samsungs websted.

#### Hukommelse

På indstillingsskærmen skal du trykke på **Batteri- og enhedspleje → Hukommelse**.

Hvis du vil øge enhedens hastighed ved at stoppe apps, der kører i baggrunden, skal du markere apps på listen over apps og trykke på Ryd nu.

#### Enhedsbeskyttelse

Tjek enhedens sikkerhedsstatus. Denne funktion scanner din enhed for malware.

På indstillingsskærmen skal du trykke på Batteri- og enhedspleje → Enhedsbeskyttelse → Scan telefon.

#### Automatisk optimering

Du kan indstille enheden til at udføre automatisk optimering, når din enhed ikke er i brug.

På indstillingsskærmen skal du trykke på Batteri- og enhedspleje → Automatisk optimering og derefter trykke på kontakten Genstart, når det er nødvendigt for at slå den til.

#### **Softwareopdatering**

Opdater din enheds software ved hjælp af FOTA-tjenesten (Firmware Over-The-Air). Du kan også planlægge softwareopdateringer.

På indstillingsskærmen skal du trykke på **Batteri- og enhedspleje → Softwareopdatering**.

### Diagnostik

Test din enhed med Samsung Members.

På indstillingsskærmen skal du trykke på Batteri- og enhedspleje → Diagnostik → Telefondiagnosticering. Vælg et element, der skal testes, eller tryk på Test alt for at teste alle elementer.

#### Vedligeholdelsestilstand

Slå vedligeholdelsestilstand til for at beskytte dine private data, når andre bruger din enhed, som f.eks. når du sender den til reparation.

På indstillingsskærmen skal du trykke på **Batteri- og enhedspleje → Vedligeholdelsestilstand →** Aktiver.

### Apps

Administrer enhedens apps og skift deres indstillinger. Du kan se oplysninger om brugen af appsene, skifte indstillinger for meddelelser eller tilladelser, eller afinstallere eller deaktivere unødvendige apps.

På indstillingsskærmen skal du trykke på Apps.

### Generel administration

Tilpas din enheds systemindstillinger, eller nulstil enheden.

På indstillingsskærmen skal du trykke på Generel administration.

- Sprog: Vælg sprog for enheden. Se [Tilføjelse af enhedssprog](#page-147-0) for at få yderligere oplysninger.
- Sprog i appen: Vælg det sprog, du vil bruge til hver app.
- Tekst-til-tale: Skift indstillingerne for tekst-til-tale-funktioner, der anvendes, når TalkBack er slået til, såsom sprog, hastighed m.m.
- Stemmeinput: Download sprogpakker til brug af stemmeinputfunktionen offline.
- Dato og tid: Få adgang til og skift indstillinger for at styre, hvordan enheden viser klokkeslæt og dato.

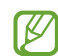

Hvis batteriet aflades helt, nulstilles dato og klokkeslæt.

- Indstillinger for Samsung-tastatur: Skift indstillingerne for Samsung-tastaturet.
- Tastaturliste og standard: Vælg et tastatur, der skal bruges som standard, og rediger tastaturindstillingerne.
- Fysisk tastatur: Rediger indstillingerne for et eksternt tastatur.
- Mus og pegefelt: Rediger indstillingerne for ekstern mus eller pegefelt.
- Adgangskoder og autoudfyldning: Vælg en autoudfyldningstjeneste, der skal bruges.
- Nulstil: Nulstil enhedens indstillinger eller udfør en fabriksdatanulstilling.
- Tilpasningstieneste: Indstil for at få brugertilpasset service baseret på dine interesser og hvordan du bruger din enhed.
- Kontakt os: Stil spørgsmål eller se de ofte stillede spørgsmål.

#### <span id="page-147-0"></span>Tilføjelse af enhedssprog

Du kan tilføje sprog, der skal bruges på din enhed.

- 1 På indstillingsskærmen skal du trykke på Generel administration → Sprog → Tilføj sprog. For at se alle sprog, der kan tilføjes, skal du trykke på  $\stackrel{\bullet}{\bullet} \rightarrow$  Alle sprog.
- 2 Vælg et sprog, der skal tilføjes.

3 Tryk på Ang. som stand. for at angive det sprog, du har valgt, som standardsprog. Tryk på Behold aktuel for at bevare den aktuelle sprogindstilling. Det sprog, du vælger, vil blive føjet til din sprogliste. Hvis du ændrer standardsprog, tilføjes det sprog, du har valgt, øverst på listen.

For at ændre standardsprog fra listen over sprog, skal du vælge det sprog, du ønsker, og trykke på Anvend. Hvis en app ikke understøtter standardsproget, anvendes det næste understøttede sprog på listen.

### Tilgængelighed

Konfigurer forskellige indstillinger for at forbedre tilgængeligheden til enheden. Se [Tilgængelighed](#page-159-0) for at få yderligere oplysninger.

På indstillingsskærmen skal du trykke på Tilgængelighed.

### **Softwareopdatering**

Opdater din enheds software ved hjælp af FOTA-tjenesten (Firmware Over-The-Air). Du kan også planlægge softwareopdateringer.

På indstillingsskærmen skal du trykke på Softwareopdatering.

- Download og installer: Tjek, om der er opdateringer, og installer dem manuelt.
- Autodownload via Wi-Fi: Indstil enheden til at downloade opdateringer automatisk, når enheden er tilsluttet et Wi-Fi-netværk.
- Seneste opdatering: Se oplysninger om den seneste softwareopdatering.
- Hvis der udgives nødsoftwareopdateringer for din enheds sikkerhed samt for at blokere nye typer ſИ af sikkerhedstrusler, installeres de automatisk uden dit samtykke.

#### Information om sikkerhedsopdateringer

Sikkerhedsopdateringer leveres for at styrke enhedens sikkerhed og beskytte dine personlige oplysninger. Besøg [security.samsungmobile.com](http://security.samsungmobile.com) for at se sikkerhedsopdateringer til din model.

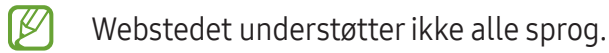

### Om telefonen

Få adgang til oplysningerne på din enhed. På indstillingsskærmen skal du trykke på Om telefonen.

Hvis du vil ændre din enheds navn, skal du trykke på Rediger.

- Statusoplysninger: Se forskellige oplysninger om enheden, såsom SIM-kortstatus, Wi-Fi MAC-adresse og serienummer.
- Juridiske oplysninger: Se juridiske oplysninger vedrørende enheden, såsom sikkerhedsoplysninger og open source-licensen.
- Softwareoplysninger: Se enhedens softwareoplysninger, såsom dens operativsystem og firmwareversion.
- Batterioplysninger: Se enhedens batteristatus og -oplysninger.

# Bemærkninger om brug

### Forholdsregler for brug af enheden

Du bør læse vejledningen, når du tager enheden i brug, for at opnå sikker og korrekt brug.

- Beskrivelserne er baseret på enhedens standardindstillinger.
- Noget af indholdet kan variere fra din enhed, afhængigt af det geografiske område, tjenesteudbyderen, modelspecifikationerne eller enhedens software.
- Enheden kræver muligvis en forbindelse til Wi-Fi eller et mobilt netværk ved brug af visse apps eller funktioner.
- Indhold (af høj kvalitet), der kræver et højt CPU- og hukommelsesforbrug, vil påvirke enhedens generelle ydelse. Apps, der er relaterede til indholdet, fungerer muligvis ikke korrekt, afhængigt af enhedens specifikationer og det miljø, den anvendes i.
- Samsung er ikke ansvarlig for ydelsesproblemer, der skyldes apps fra andre udbydere end Samsung.
- Samsung er ikke ansvarlig for ydelsesproblemer eller inkompatibilitet, der skyldes redigerede indstillinger i registreringsdatabasen eller modificeret operativsystemsoftware. Hvis du forsøger at tilpasse operativsystemet, kan det medføre, at din enhed eller dine apps ikke fungerer korrekt.
- Software, lydkilder, baggrunde, billeder og andet medieindhold på denne enhed er leveret med licens til begrænset brug. Det er en overtrædelse af lovene om ophavsret at kopiere eller bruge disse materialer til erhvervsmæssige eller andre formål. Brugerne er fuldt ud ansvarlige for ulovlig brug af medier.
- Der kan påløbe ekstra gebyrer for datatjenester, som f.eks. beskedtjenester, upload og download, automatisk synkronisering eller placeringstjenester, afhængigt af dit dataabonnement. Til store dataoverførsler anbefales det at bruge Wi-Fi-funktionen.
- Standardapps, der følger med enheden, er underlagt opdateringer, og understøttelsen af disse kan ophøre uden forudgående varsel.
- Ændring af enhedens operativsystem eller installation af software fra uofficielle kilder kan medføre, at enheden ikke fungerer korrekt samt beskadigelse eller tab af data. Disse handlinger er overtrædelser af din Samsung-licensaftale og vil ugyldiggøre din garanti.
- Du kan se touchskærmen tydeligt, selv i skarpt sollys udendørs ved automatisk at justere kontrastområdet baseret på det omgivende miljø. På grund af produktets natur kan det at vise fast grafik i længere perioder resultere i efterbilleder (skærmindbrænding) eller spøgelsesbilleder.
	- Det anbefales, at du ikke bruger fast grafik på dele af eller hele touchskærmen i længere tid, og at du slukker for touchskærmen, når du ikke bruger enheden.
	- Du kan indstille touchskærmen til at slukke automatisk, når du ikke bruger den. Åbn Indstillinger, tryk på Skærm → Skærm-timeout og vælg derefter længden af den tid, som enheden skal vente, før touchskærmen slukkes.
	- For at indstille touchskærmen til automatisk at justere dens lysstyrke baseret på det omgivende miljø skal du åbne Indstillinger, trykke på Skærm og derefter trykke på kontakten Tilpasset lysstyrke for at slå den til.
- Afhængigt af geografisk område eller model skal visse enheder først godkendes af den amerikanske telestyrelse – Federal Communications Commission (FCC).

Hvis enheden er godkendt af FCC, kan du få vist FCC's id på enheden. For at få adgang til FCC-id'et skal du åbne Indstillinger og trykke på Om telefonen → Statusoplysninger. Hvis din enhed ikke har et FCC-id, betyder det, at enheden ikke er blevet godkendt til salg i USA eller USA's territorier, og at den kun må bringes til USA til ejerens personlige brug.

- De båndbredder, der understøttes af enheden, kan variere alt afhængigt af dit geografiske område eller din udbyder.
- Tilgængelighed af 5G-netværket kan variere, alt afhængigt af land, netværksudbyder og brugermiljø.
- Din enhed indeholder magneter. Hold den borte fra kreditkort, implanterede medicinske enheder og andre enheder, der kan blive påvirket af magneter. Med hensyn til medicinske enheder skal du holde en afstand på mere end 15 cm mellem enheden og den medicinske enhed. Stop med at bruge din enhed, hvis du har mistanke om interferens med din medicinske enhed, og rådfør dig med din læge eller producenten af din medicinske enhed. Magneternes placering er markeret med farven grå på enhedens billede.

#### Vejledningens ikoner

- $\bigtriangleup$ Advarsel: Situationer, hvor der er risiko for, at du eller andre kommer til skade
- $\mathbf{O}$ Forsigtig: Situationer, hvor der er risiko for, at enheden eller andet udstyr beskadiges
- $\mathbb{Z}$ Bemærk: Bemærkninger, tips eller yderligere oplysninger

### Bemærkninger om pakkens indhold og tilbehør

Se guiden for hurtigstart for at se pakkens indhold.

- De dele, der følger med enheden, og eventuelt tilbehør kan variere, afhængigt af dit geografiske område eller din udbyder.
- De medfølgende dele er kun beregnet til brug sammen med denne enhed og er muligvis ikke kompatible med andre enheder.
- Udseende og specifikationer kan ændres uden forudgående varsel.
- Du kan købe mere tilbehør hos din lokale Samsung-forhandler. Du skal sikre dig, at det er kompatibelt med enheden, inden du køber det.
- Brug tilbehør, der er godkendt af Samsung. Brug af tilbehør, der ikke er godkendt, kan medføre ydelsesproblemer og funktionsfejl, der ikke dækkes af garantien.
- Tilgængeligheden af alt tilbehør kan variere og afhænger udelukkende af producentens ændringer. Besøg Samsungs websted, hvis du vil have flere oplysninger om tilgængeligt tilbehør.
- Høretelefoner (USB Type-C), som understøtter digitalt output, kan anvendes med enheden. Dog er enheden muligvis ikke kompatibel med høretelefoner, der bruger en anden metode til lydudgang, eller som blev lavet af en anden producent.
- Det medfølgende USB-kabel understøtter opladning på op til 3 A. Oplader ikke inkluderet.

### Bevarelse af modstandsdygtighed over for vand

Din enhed er vandbestandig, og opfylder følgende internationale standarder.

• IPX8-certificering for vandafvisning: I overensstemmelse med kravene i IEC 60529-standarden blev den testet i 15-35 °C, 86-106 kPa, 1,5 m ferskvand i 30 minutter uden bevægelse.

Du skal følge retningslinjerne for at bevare modstandsdygtigheden over for vand for din enhed.

- Undgå at udsætte enheden for swimmingpoolvand eller saltvand.
- Hvis enheden udsættes for urent vand eller andre væsker, f.eks. sæbevand, olie, parfume, solcreme, håndrens, kemiske produkter som kosmetik eller væsker, der indeholder alkohol, skal du rengøre enheden med ikke-rindende ferskvand, tørre den af med en blød og ren klud og derefter tørre den grundigt før brug for at bevare vandafvisningsevnen.
- Undgå at udsætte enheden for skvulpende vand eller bølger. En pludselig stigning i vandtrykket kan overstige det garanterede niveau af modstandsdygtighed over for vand.
- På steder som f.eks. i en sauna eller et dampbad kan den vandafvisende ydeevne blive beskadiget på grund af pludselige temperaturændringer.
- Hvis enheden udsættes for et stød udefra eller beskadiges, kan dens vandafvisningsevne blive mindre.

Hvis enheden udsættes for vand, skal du følge retningslinjerne:

- Tør enheden af med en blød og ren klud, og tør den derefter grundigt.
- Hvis mikrofonen eller højttaleren ikke er helt tørre, kan det resultere i, at lyden ikke er tydelig under et opkald.
- Touchskærmen og andre funktioner fungerer muligvis ikke korrekt, hvis enheden bruges i vand.
- Tilslut ikke opladeren eller andet tilbehør, hvis enheden ikke er fuldstændigt tør. Enheden kan blive beskadiget, hvis der tilsluttes tilbehør eller en oplader, når multifunktionsstikket endnu ikke er tørt.

Vandtætheden på din Samsung Galaxy-enhed er ikke permanent og kan formindskes over tid på grund af normal slitage.

### Situationer med overophedning af enheden og tilhørende løsninger

#### Hvis enheden bliver varm, når batteriet oplades

Enheden og opladeren kan blive varme under opladning. Under trådløs opladning eller hurtigopladning kan enheden føles varm ved berøring. Dette påvirker ikke enhedens levetid eller ydelse og er inden for enhedens normale driftsområde. Hvis batteriet bliver for varmt, kan opladningen tage længere tid, eller opladeren kan muligvis stoppe opladningen.

#### Gør følgende, hvis enheden bliver varm:

- Kobl opladeren fra enheden, og luk eventuelle kørende apps. Vent, indtil enheden er afkølet, og begynd derefter at oplade enheden igen.
- Hvis den nederste del af enheden overopheder, kan det skyldes, at det tilsluttede USB-kabel er beskadiget. Udskift det beskadigede USB-kabel med et nyt kabel godkendt af Samsung.
- Når du bruger en trådløs oplader, skal du undlade at placere fremmedlegemer, som f.eks. metalgenstande, magneter og kort med magnetstriber, mellem enheden og den trådløse oplader.
- Funktionen til Trådløs opladning eller Hurtigopladning er kun tilgængelig på understøttede  $\varnothing$ modeller.

#### Hvis enheden bliver varm under brug

Når du bruger funktioner eller apps, der kræver mere effekt, eller hvis du bruger dem i længere tid, kan enheden midlertidigt blive varm som følge af øget batteriforbrug. Luk kørende apps, og undlad at anvende enheden i et stykke tid.

Se følgende eksempler på situationer, hvor enheden kan overophede.

- Under den indledende konfiguration efter købet eller ved gendannelse af data
- Ved download af store filer
- Ved brug af apps, der kræver mere effekt, eller ved brug af apps i længere tid
	- Ved spil af spil i høj kvalitet i længere tid
	- Ved optagelse af videoer i længere tid
	- Ved streaming af videoer i forbindelse med brug af indstillingen for maksimal lysstyrke
	- Når du opretter forbindelse til et tv
- Ved multitasking (eller ved aktivering af mange apps i baggrunden)
	- Ved brug af Multi-vinduet
	- Ved opdatering eller installation af apps i forbindelse med optagelse af videoer
	- Ved download af store filer i forbindelse med et videoopkald
	- Ved optagelse af videoer i forbindelse med brug af en app til navigering
- Ved brug af store mængder data ved synkronisering med skylager, e-mail eller andre konti
- Ved brug af en app til navigering i en bil, mens enheden er placeret i direkte sollys
- Når du bruger funktionen Mobilt hotspot og Deling af internetforbindelse
- Ved brug af enheden i områder med svagt eller intet signal
- Ved opladning af batteriet med et beskadiget USB-kabel
- Hvis enhedens multifunktionsstik er beskadiget eller udsat for fremmedlegemer, f.eks. væske, støv, metalstøv og blyantsgrafit
- Hvis du roamer

#### Gør følgende, hvis enheden bliver varm:

- Hold enheden opdateret med den nyeste software.
- Konflikter mellem kørende apps kan forårsage, at enheden bliver varm. Genstart enheden.
- Slå funktionerne Wi-Fi, GPS og Bluetooth fra, når de ikke anvendes.
- Luk apps, der øger batteriforbruget, eller som kører i baggrunden, når de ikke bruges.
- Slet unødvendige filer eller ikke-brugte apps.
- Nedsæt skærmens lysstyrke.
- Hvis enheden bliver overophedet eller føles varm igennem en længere periode, må du ikke bruge den i et stykke tid. Hvis enheden fortsat er overophedet, skal du kontakte et Samsung Servicecenter eller et autoriseret servicecenter.

### Forholdsregler mod overophedning af enheden

Hvis du begynder at føle dig utilpas, fordi enheden overophedes, skal du stoppe med at bruge enheden. Når enheden bliver for varm, kan funktionerne og ydeevnen være begrænset, eller enheden slukkes muligvis for at køle af. Funktionen er kun tilgængelig på understøttede modeller.

- Hvis enheden overophedes, vil skærmens lysstyrke, skærmens opdateringshastighed og ydelseshastigheden blive begrænset for at sænke enhedens temperatur. Selv om ikonet for batteriopladning vises, kan opladningen være langsom. Når opladningen stopper på grund af en stigning i enhedens temperatur, blinker batteriindikatorikonet.
- Hvis enheden når en bestemt temperatur, vises en advarselsmeddelelse for at forhindre, at enheden svigter, at der opstår hudirritationer og -skader, og at batteriet lækker. Apps, der kører, lukkes, og alle opkald og andre funktioner vil være begrænsede med undtagelse af nødopkald, indtil enheden er kølet af.
- Hvis der vises endnu en meddelelse, fordi enhedens temperatur er steget yderligere, slukker enheden. Brug ikke enheden, før dens temperatur er inden for det anbefalede driftstemperaturområde. Hvis den anden advarselsmeddelelse vises under et nødopkald, bliver opkaldet ikke afbrudt af en tvunget nedlukning.

#### Anbefalet driftstemperaturområde  $\bf O$

Enhedens anbefalede driftstemperatur er mellem 0 °C og 35 °C. Brug eller opbevaring af enheden uden for det anbefalede temperaturområde kan beskadige enheden eller reducere batteriets levetid.

### Forholdsregler for driftsmiljø

Enheden kan blive varm som følge af omgivelserne under følgende betingelser. Udvis forsigtighed for at undgå, at batteriets levetid forringes, at enheden beskadiges, eller at der opstår brand.

- Undlad at opbevare enheden under meget kolde eller meget varme temperaturer.
- Undlad at udsætte enheden for direkte sollys i længere perioder.
- Undlad at bruge eller opbevare enheden i længere perioder i meget varme omgivelser, f.eks. i en bil om sommeren.
- Undlad at placere enheden i omgivelser, der kan overophede, f.eks. på en elektrisk varmepude.
- Undlad at opbevare din enhed i nærheden af eller i varmeapparater, mikrobølgeovne, udstyr til varm madlavning eller beholdere under højt tryk.
- Brug ikke en ledning, hvis isolering er afpillet eller beskadiget, og brug ikke en oplader eller et batteri, der er beskadiget eller ikke fungerer korrekt.

# Appendiks

## <span id="page-159-0"></span>Tilgængelighed

### Om Tilgængelighed

Gør telefonen mere tilgængelig med funktioner, som gør enheden nemmere at benytte for brugere med nedsat syn, hørelse og nedsat bevægelighed i fingrene.

Åbn **Indstillinger** og tryk på **Tilgængelighed**. For at kontrollere anbefalede funktioner og de tilgængelighedsfunktioner, du bruger, skal du trykke på Anbefalet til dig. For at slå de anvendte funktioner fra, tryk på Deaktiver.

#### TalkBack (stemmefeedback)

#### Slå TalkBack til eller fra

Når du slår TalkBack til, starter enheden stemmefeedback. Når du trykker én gang på den valgte funktion, læser enheden teksten på skærmen højt. Hvis du trykker to gange på funktionen, slås den til.

Åbn **Indstillinger**, tryk på **Tilgængelighed → TalkBack** og tryk derefter på kontakten for at slå den til.

For at slå TalkBack fra skal du trykke på kontakten og derefter trykke to gange efter hinanden et vilkårligt sted på skærmen.

For at se, hvordan du bruger TalkBack, skal du trykke på Indstillinger → Vejledning og hjælp.

 $\mathbb{Z}$ Nogle funktioner er ikke tilgængelige, når du anvender TalkBack.

#### Kontrollere skærmen med fingerbevægelser

Du kan bruge diverse fingerbevægelser til at styre skærmen, når du benytter TalkBack.

For at se og tilpasse tilgængelige fingerbevægelser, skal du åbne Indstillinger og trykke på Tilgængelighed  $\rightarrow$  TalkBack  $\rightarrow$  Indstillinger  $\rightarrow$  Tilpas bevægelser.

#### Bruge læsemenuen

Når du bruger TalkBack, kan du stryge til venstre eller højre med tre fingre. Læsemenuen vises, og enheden læser valgene højt. Stryg til venstre eller højre med tre fingre for at rulle gennem valgene. Når du hører det ønskede valg, skal du stryge opad eller nedad for at bruge valget eller justere indstillinger for valget. Hvis du f.eks. hører **Talehastighed**, kan du justere talehastigheden ved at stryge opad eller nedad.

#### Tilføje og administrere billedetiketter

Du kan føje etiketter til billederne på skærmen. Enheden læser etiketterne højt, når billederne er valgt. Føj etiketter til billeder uden etiketter ved at stryge opad eller nedad, og derefter til højre. Tryk derefter på Tilføi etiket, når TalkBack-menuerne vises.

Hvis du vil administrere etiketterne, skal du åbne **Indstillinger** og trykke på **Tilgængelighed**  $\rightarrow$ TalkBack  $\rightarrow$  Indstillinger  $\rightarrow$  Avancerede indstillinger  $\rightarrow$  Tilpassede etiketter.

#### Konfigurere indstillinger for TalkBack

Konfigurer indstillinger for TalkBack for nemheds skyld.

Åbn Indstillinger og tryk på Tilgængelighed  $\rightarrow$  TalkBack  $\rightarrow$  Indstillinger.

- Nye funktioner i TalkBack: Søg efter vigtige opdateringer og ændringer af TalkBack.
- Indstillinger for oplæsning: Skift indstillingerne for tekst-til-tale-funktioner, der anvendes, når TalkBack er slået til, såsom sprog, hastighed m.m.
- Detaljering: Tilpas de detaljerede indstillinger for stemmefeedback.
- Lyd og vibration: Skift indstillinger for lyd og vibration for TalkBack.
- Tilpas fokusindikatoren: Indstil enheden til at gøre rammen af den firkantede markør, der vises, når du trykker på elementer, tykkere. Du kan også ændre farven på indikatoren.
- Tilpas bevægelser: Se diverse fingerbevægelser til at styre skærmen, når du benytter TalkBack, og tilpas indstillingerne for bevægelser.
- Tilpas menuer: Vælg, hvilke TalkBack-menuer og læsemenuer, der skal bruges.
- Braille-tastatur: Indtast bogstaver på skærmen med et 6-prikker-blindskrifttastatur.
- Brailleskærm: Tilslut et blindskrifttastatur og ændr indstillingerne.
- Vejledning og hjælp: Læs, hvordan du bruger TalkBack.
- Avancerede indstillinger: Konfigurer avancerede indstillinger for TalkBack.
- Åbn TalkBack i Galaxy Store: Åbn TalkBack fra Galaxy Store, og søg efter opdateringer.

#### Indtaste tekst ved brug af tastaturet

For at få vist tastaturet skal du trykke på tekstindtastningsfeltet og trykke hurtigt to gange et vilkårligt sted på skærmen.

Når du trykker på tastaturet med fingeren, oplæser enheden tegntasterne under din finger. Når du hører det ønskede tegn, skal du slippe med fingeren for at vælge det. Tegnet indtastes, og enheden oplæser teksten.

Indtastning af yderligere tegn

Tryk og hold på en tast på tastaturet for at indtaste flere tegn for tasten. Der vises et pop op-vindue over tasten med de tilgængelige tegn. For at vælge et tegn skal du trække med fingeren i pop op-vinduet, indtil du hører det ønskede tegn, og derefter slippe med fingeren.

#### Talt assistance

#### Sig tastaturindtastninger højt

Indstil enheden til at læse dét, du taster på tastaturet, højt.

Åbn Indstillinger, tryk på Tilgængelighed → Talt assistance → Sig tastaturindtastninger højt, tryk derefter på kontakten for at slå den til og vælg derefter en mulighed.

#### Brug af lydbeskrivelse

Indstil enheden til at afspille lydbeskrivelsen, når du afspiller en video, der giver lydbeskrivelser.

Åbn **Indstillinger**, tryk på **Tilgængelighed → Talt assistance** og tryk derefter på kontakten Lydbeskrivelse for at slå den til.

#### Bixby Vision til tilgængelighed

Hvis du slår Bixby Vision-adgangsfunktioner til, kan du bruge yderligere Bixby Vision-funktioner.

- 1 Åbn Indstillinger, tryk på Tilgængelighed  $\rightarrow$  Talt assistance  $\rightarrow$  Bixby Vision til tilgængelighed og tryk derefter på kontakten for at slå den til.
- 2 Tryk på Åbn Bixby Vision.
- 3 Vælg en funktion, du vil bruge.
	- Scenebeskriver: Analyser scenen, du har optaget, og beskriv den med tale.
	- Objektidentifikator: Genkend genstande og beskriv dem med tale.
	- Tekstlæser: Genkend tekst og læs den højt.
	- Farvedetektor: Registrer genstandens farve og sig den højt.
- IИ Nogle funktioner er muligvis ikke tilgængelige, afhængigt af udbyderen eller modellen.

#### Føje diktafonoptagelser til stemmemærkater

Du kan bruge stemmemærkater til at skelne mellem genstande med lignende former ved at sætte mærkater på dem. Du kan optage og knytte en diktafonoptagelse til en NFC-aktiveret stemmemærkat. Diktafonoptagelsen afspilles, når du anbringer din enhed i nærheden af mærkaten.

**M** 

Tænd NFC-funktionen før brug af denne funktion.

- 1 Åbn Indstillinger og tryk på Tilgængelighed  $\rightarrow$  Talt assistance  $\rightarrow$  Stemmemærkat. Diktafonen åbner.
- 2 Tryk på  $\bigcirc$  for at starte optagelsen. Tal ind i mikrofonen.
- 3 Når du er færdig med at optage, tryk på Udført for at stoppe.
- 4 Hold den nederste del af bagsiden af din enhed over stemmemærkaten. Informationerne i diktafonen bliver skrevet til stemmemærkaten.

### Synlighedsforbedringer

#### Visningstilstand

Skift skærmtilstand.

Åbn Indstillinger, tryk på Tilgængelighed → Synlighedsforbedringer og vælg derefter den ønskede tilstand under Visningstilstand.

#### Brug af tema med høj kontrast

Anvend et tydeligt tema, der viser indhold med lyse farver på en mørk baggrund.

Åbn Indstillinger, tryk på Tilgængelighed → Synlighedsforbedringer → Højkontrasttema og vælg derefter det tema, du ønsker.

#### Brug af skrifttype med høj kontrast

Du kan justere farven og omridset af skrifttyper for at øge kontrasten mellem teksten og baggrunden. Åbn Indstillinger, tryk på Tilgængelighed → Synlighedsforbedringer og tryk derefter på kontakten Høj-kontrast skrifttyper for at slå den til.

#### Brug af tastatur med høj kontrast

Du kan ændre farverne på Samsung-tastaturet for at øge kontrasten mellem teksten og baggrunden. Åbn **Indstillinger**, tryk på **Tilgængelighed → Synlighedsforbedringer** og tryk derefter på kontakten Højkontrasttastatur for at slå den til.

#### Visning af knapformer

Vis knapformer med rammer for at få dem til at skille sig ud.

Åbn Indstillinger, tryk på Tilgængelighed → Synlighedsforbedringer og tryk derefter på kontakten Fremhæv knapper for at slå den til.

#### Vise skærmfarver negativt

Forbedr skærmsynligheden og hjælp brugere med at genkende tekst på skærmen.

Åbn Indstillinger, tryk på Tilgængelighed → Synlighedsforbedringer og tryk derefter på kontakten Invertering af farver for at slå den til.

#### Farvekorrektion

Juster, hvordan farver vises på skærmen, hvis du har svært ved at skelne farver fra hinanden. Enheden ændrer farverne til mere genkendelige farver.

Åbn Indstillinger, tryk på Tilgængelighed → Synlighedsforbedringer → Farvekorrektion og tryk derefter på kontakten for at slå den til. Vælg en mulighed.

#### **Farvefilter**

Juster skærmfarverne, hvis du har svært ved at læse teksten.

Åbn Indstillinger, tryk på Tilgængelighed  $\rightarrow$  Synlighedsforbedringer  $\rightarrow$  Farvefilter og tryk derefter på kontakten for at slå den til. Vælg den ønskede farve.

Hvis du vil justere gennemsigtighedsniveauet, skal du trække justeringsbjælken under Uigennemsigtighed.

#### Reducere skærmens bevægelseseffekter

Reducer animationseffekter, hvis du er sensitiv over for animationer eller skærmbevægelser.

Åbn **Indstillinger**, tryk på **Tilgængelighed → Synlighedsforbedringer** og tryk derefter på kontakten Fjern animationer for at slå den til.

#### Reduktion af gennemsigtigheds- og sløringseffekter

Reducer gennemsigtigheds- og sløringseffekter for at gøre indholdet på skærmen mere synligt.

Åbn **Indstillinger**, tryk på **Tilgængelighed → Synlighedsforbedringer** og tryk derefter på kontakten Reducer gennemsigtighed og slør for at slå den til.

#### Dæmpning af skærmen

Sænk skærmens lysstyrke under den mindste indstilling for en mere behagelig seeroplevelse.

Åbn Indstillinger, tryk på Tilgængelighed → Synlighedsforbedringer og tryk derefter på kontakten Ekstra dæmpning for at slå den til.

#### Forstørre skærmen

Forstør skærmen, og zoom ind på et bestemt område.

Åbn Indstillinger, tryk på Tilgængelighed  $\rightarrow$  Synlighedsforbedringer  $\rightarrow$  Forstørrelse  $\rightarrow$  Genvej til Forstørrelse og tryk derefter på kontakten for at slå den til. Marker derefter de handlinger, der skal bruges til at begynde at bruge denne funktion direkte.

- Tryk på knappen Tilgængelighed: Zoom ind ved at trykke på  $\uparrow$  på navigationslinjen.
- Hold begge lydstyrkeknapper nede i tre sekunder: Zoom ind ved at trykke og holde på lydstyrke op-knappen og lydstyrke ned-knappen samtidigt i 3 sekunder.
- Tryk på sideknappen og lydstyrke op samtidig: Zoom ind ved at trykke på side- og lydstyrke op-knappen samtidigt.
- Tryk tre gange på skærmen: Zoom ind ved at trykke tre gange på skærmen.

Du kan forstørre et hvilket som helst sted på skærmen ved brug af forstørrelsesvinduet. For at flytte forstørrelsesglasset, skal du trække i kanten af forstørrelsesglasset.

Udforsk skærmen ved at trække to fingre hen over den forstørrede skærm.

Juster zoomforholdet ved at knibe to fingre sammen på den forstørrede skærm, eller spred fingrene fra hinanden.

- Når du forstørrer hele skærmen, kan tastaturerne og navigationslinjen på skærmen ikke  $\varnothing$ forstørres.
	- Når denne funktion er slået til, kan visse apps blive påvirket i deres ydeevne.

#### Brug af forstørrelsesglasset

Brug kameraet som et forstørrelsesglas til at forstørre genstande.

Åbn Indstillinger, tryk på Tilgængelighed  $\rightarrow$  Synlighedsforbedringer  $\rightarrow$  Forstørrelsesglas  $\rightarrow$  Genvej til Forstørrelsesglas og tryk derefter på kontakten for at slå den til. Marker derefter de handlinger, der skal bruges til at begynde at bruge denne funktion direkte. Når du udfører handlingen, fungerer kameraet som et forstørrelsesglas.

#### Ændring af størrelse og farve på markøren

Forstør markøren ved brug af en ekstern mus eller en touchpad. Du kan også ændre farven på markøren.

Åbn Indstillinger og tryk på Tilgængelighed → Synlighedsforbedringer → Markørstørrelse og -farve.

#### Skifte skrifttype

Skift skrifttypens størrelse og stil. Åbn Indstillinger og tryk på Tilgængelighed → Synlighedsforbedringer → Skriftstørrelse og typografi.

#### Skifte skærmzoom

Gør elementerne på skærmen større eller mindre. Åbn Indstillinger og tryk på Tilgængelighed  $\rightarrow$  Synlighedsforbedringer  $\rightarrow$  Skærmzoom.

### Høreforbedringer

#### Live transskribering

Indstil enheden til at optage tale med enhedens mikrofon og omdanne den til tekst på skærmen.

Åbn Indstillinger, tryk på Tilgængelighed  $\rightarrow$  Høreforbedringer  $\rightarrow$  Live transskribering  $\rightarrow$  Genvej til Live transskribering og tryk derefter på kontakten for at slå den til. Marker de handlinger, der skal bruges til at begynde at bruge denne funktion direkte. Udfør derefter handlingen for at transskribere tale.

#### Livetekstning

Indstil enheden til at registrere tale og automatisk generere undertekster, når du afspiller medieindhold, som f.eks. videoer eller podcasts.

Åbn Indstillinger, tryk på Tilgængelighed → Høreforbedringer → Livetekstning og tryk derefter på knappen Brug Livetekstning for at slå den til.

#### Indstillinger for undertekster

Åbn Indstillinger, tryk på Tilgængelighed → Høreforbedringer → Undertekstpræference og tryk derefter på knappen Vis undertekster for at slå den til.

Vælg en indstilling for at konfigurere indstillingerne for undertekster.

#### Lydnotifikationer

Indstil enheden til at registrere lyde, som f.eks. bip fra røgalarmer eller grædende babyer. Enheden vibrerer, når den registrerer lyd, og varslet gemmes som en logfil.

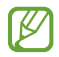

Mens denne funktion er slået til, fungerer stemmegenkendelse ikke.

- 1 Åbn Indstillinger og tryk på Tilgængelighed → Høreforbedringer → Lydnotifikationer → Åbn Lydnotifikationer.
- 2 Følg instruktionerne på skærmen for at slå funktionen Lydnotifikationer til. Når en lyd registreres, vises loggen på tidslinjen. Tryk på  $\zeta$  for at se logfilen.
- 3 Hvis du vil slå denne funktion fra, skal du trykke på  $\bullet$  og trykke på kontakten Brug Lydnotifikationer for at slå den fra.

#### Hjælp til høreapparat

Indstil enheden til at forbedre lydkvaliteten, så det fungerer bedre med høreapparater.

Åbn Indstillinger, tryk på Tilgængelighed  $\rightarrow$  Høreforbedringer  $\rightarrow$  Hjælp til høreapparat og tryk derefter på Kontakten Kompatibilitet med høreapparat for at slå den til.

#### Forstærk baggrundslyd

Indstil enheden til at forstærke lyden omkring dig, så du kan høre bedre ved brug af høretelefoner.

- 1 Åbn Indstillinger, tryk på Tilgængelighed → Høreforbedringer → Forstærk baggrundslyd og tryk derefter på kontakten Genvej til Forstærk baggrundslyd for at slå den til.
- 2 Marker de handlinger, der skal bruges til at begynde at bruge denne funktion direkte.
- 3 Slut høretelefoner til enheden, og tag dem på.
- 4 Udfør handlingen.

#### Adapt Sound

Optimer lydindstillingen til at finde den bedste lydkvalitet og brug den til opkald eller afspilning af medier.

Åbn Indstillinger, tryk på Tilgængelighed  $\rightarrow$  Høreforbedringer  $\rightarrow$  Adapt Sound og tryk derefter på kontakten for at slå den til.

#### Deaktivere alle lyde

Indstil enheden til at deaktivere alle lyde, såsom medielyde, herunder den opkaldende persons stemme, under et opkald.

Åbn Indstillinger, tryk på Tilgængelighed  $\rightarrow$  Høreforbedringer og tryk derefter på kontakten Dæmp alle lyde for at slå den til.

#### Monolyd

Monooutput kombinerer stereolyd i ét signal, der afspilles via alle høretelefonhøjttalere. Brug denne funktion, hvis du har nedsat hørelse, eller hvis du vil nøjes med kun at bruge ét ørestykke fra øretelefonerne.

Åbn Indstillinger, tryk på Tilgængelighed → Høreforbedringer og tryk derefter på kontakten Monolyd for at slå den til.

#### Justering af lydbalancen

Indstil enheden til at justere lydbalancen.

- 1 Åbn Indstillinger og tryk på Tilgængelighed  $\rightarrow$  Høreforbedringer.
- 2 Træk justeringsbjælken under Venstre/højre lydbalance til venstre eller højre, og juster lydbalancen.

### Interaktion og færdighed

#### Universalomskifter

Du kan styre touchskærmen ved at tilslutte en ekstern omskifter eller ved at anvende hovedbevægelser og ansigtsgestik.

- 1 Åbn Indstillinger og tryk på Tilgængelighed → Interaktion og færdighed → Universalomskifter.
- 2 Læs instruktionerne på skærmen og tryk på Udført.
- 3 Tryk på kontakten for at tænde den.
- 4 Hvis universalomskifterne ikke er registreret på enheden, skal du trykke på Tilføj omskifter og indstille omskiftere til at styre enheden.
- $\mathbb{Z}$ For at slå funktionen til Universalomskiftere til skal enheden genkende mindst én universalomskifter.

Hvis du vil indstille omskiftere til at styre enheden, skal du trykke på Omskiftere.

For at slukke for denne funktion, skal du trykke på side- og lydstyrke op-knappen samtidigt.

#### **Assistentmenu**

Vise hjælpegenvejsikonet

Indstil enheden til at vise hjælpegenvejsikonet for adgang til apps, funktioner og indstillinger. Du kan styre enheden ved at trykke på hjælpemenuerne i ikonet.

- 1 Åbn Indstillinger og tryk på Tilgængelighed → Interaktion og færdighed → Assistentmenu.
- 2 Tryk på kontakten for at tænde den.

Hjælpegenvejsikonet vises nederst til højre på skærmen.

Træk justeringsbjælken under Gennemsigtighed for at justere hjælpegenvejsikonets gennemsigtighedsniveau.

#### Åbne hjælpemenuer

Hjælpegenvejsikonet vises som et flydende ikon, der giver adgang til hjælpemenuerne fra en hvilken som helst skærm.

Når du trykker på hjælpegenvejsikonet, forstørres ikonet en smule og viser de tilgængelige menuer. Tryk på pil til venstre eller højre, eller stryg til venstre eller højre for at vælge andre menuer.

Bruge udvidede hjælpemenuer

Indstil enheden til at vise udvidede hjælpemenuer for udvalgte apps.

Åbn Indstillinger, tryk på Tilgængelighed → Interaktion og færdighed → Assistentmenu → Vælg apps, der skal vises kontekstmenuer med og tryk dernæst på kontakterne ved siden af de apps, du vil slå til.

#### Voice Access

Brug denne funktion til at styre din enhed med stemmen.

Åbn Indstillinger, tryk på Tilgængelighed → Interaktion og færdighed → Voice Access og tryk derefter på kontakten for at slå den til.

#### Besvare eller afslutte opkald

Skift metode til at besvare eller afslutte opkald.

Åbn Indstillinger, tryk på Tilgængelighed  $\rightarrow$  Interaktion og færdighed  $\rightarrow$  Besvare og afslutte opkald og tryk dernæst på kontakten for den metode, du foretrækker.

#### Interaktionskontrol

Slå tilstanden for interaktionskontrol til for at begrænse enhedens reaktion på indtastninger, mens der anvendes apps.

- 1 Åbn Indstillinger og tryk på Tilgængelighed → Interaktion og færdighed → Interaktionskontrol.
- 2 Tryk på kontakten Genvej til Interaktionskontrol for at slå den til.
- 3 Tryk på sideknappen og lydstyrke op-knappen samtidigt, mens du anvender en app.
- 4 Juster størrelsen på rammen eller tegn en linje rundt om et område, du vil begrænse.
- 5 Tryk på Udført.

Enheden viser det begrænsede område. Det begrænsede område reagerer ikke, når du trykker på det, og enhedens knapper blokeres. Du kan dog fjerne blokeringen af funktioner for sideknappen, lydstyrkeknappen og tastaturet i kontroltilstanden for interaktion.

For at slukke for kontroltilstanden for interaktion, skal du trykke på side- og lydstyrke op-knappen samtidigt.

Hvis du vil indstille enheden til at låse skærmen, efter at tilstanden for interaktionskontrol er blevet slået fra, skal du åbne Indstillinger, trykke på Tilgængelighed → Interaktion og færdighed → Interaktionskontrol og derefter trykke på kontakten Lås skærm ved deaktivering for at slå den til.

#### Berør og hold-forsinkelse

Indstil genkendelsestiden for at trykke og holde på skærmen.

Åbn Indstillinger, tryk på Tilgængelighed → Interaktion og færdighed → Berør og hold-forsinkelse og vælg derefter en indstilling.

#### **Trykvarighed**

Angiv den varighed, som du skal holde på skærmen, for at enheden kan registrere det som et tryk.

Åbn Indstillinger, tryk på Tilgængelighed → Interaktion og færdighed → Trykvarighed, tryk på kontakten for at slå den til og angiv derefter tiden.

#### Ignorer gentagne berøringer

Indstil enheden til kun at genkende det første tryk inden for et angivet tidsrum, når du trykker på skærmen flere gange.

Åbn Indstillinger, tryk på Tilgængelighed → Interaktion og færdighed → Ignorer gentagne berøringer, tryk på kontakten for at slå den til og angiv derefter tiden.

#### Automatisk handling efter markørstop

Indstil enheden til automatisk at vælge et element, når du placerer en markør over det. Du kan også tildele handlinger, der skal bruges, når du flytter markøren til et hjørne af skærmen.

Åbn Indstillinger, tryk på Tilgængelighed → Interaktion og færdighed → Automatisk handling efter markørstop og tryk derefter på kontakten Auto-klik for at slå den til. For at tildele hjørnehandlinger skal du vælge en mulighed under Hjørnehandlinger og vælge en handling.

#### Træge taster

Indstil et eksternt tastaturs ændringstast, såsom tasterne Shift, Ctrl eller Alt til at forblive presset ned. Dette hjælper dig til at bruge tastaturgenveje uden at skulle trykke på to taster på samme tid.

Åbn **Indstillinger**, tryk på **Tilgængelighed → Interaktion og færdighed** og tryk derefter på kontakten Træge taster for at slå den til.

#### Langsomme taster

Indstil genkendelsestiden for tryk på en tast på det eksterne tastatur.

Åbn Indstillinger, tryk på Tilgængelighed → Interaktion og færdighed → Langsomme taster, tryk på kontakten for at slå den til og indstil derefter tiden.

#### Elastiktaster

Indstil enheden til kun at genkende første gang, du trykker på en tast inden for et angivet tidsrum, når du trykker på samme tast flere gange.

Åbn Indstillinger, tryk på Tilgængelighed → Interaktion og færdighed → Elastiktaster, tryk på kontakten for at slå den til og indstil derefter tiden.

### Avancerede indstillinger

#### Starte tilgængelighedsfunktioner direkte

Indstil dette for at åbne tilgængelighedsfunktioner direkte.

Åbn Indstillinger og tryk på Tilgængelighed → Avancerede indstillinger. Tryk på knappen Tilgængelighedsknap → Vælg handlinger eller vælg Sideknap og Lydstyrke op eller Knapper til Lydstyrke op og ned og marker derefter de tilgængelighedsfunktoner, du ønsker at bruge.

#### Indstille lysmeddelelser

Indstil enheden, så kameralyset eller skærmen blinker, når en alarm lyder, eller hvis du har meddelelser, f.eks. indgående opkald eller nye beskeder.

Åbn Indstillinger, tryk på Tilgængelighed → Avancerede indstillinger → Kameralys ved meddelelse og tryk derefter på kontakterne ud for de indstillinger, du vil slå til.

#### Der skal udføres en handling

Indstil den tid et pop op-vindue kan blive vist, før du reagerer på det, såsom f.eks. meddelelser eller lydstyrkekontrol.

Åbn Indstillinger, tryk på Tilgængelighed → Avancerede indstillinger → Der skal udføres en handling og vælg derefter en indstilling.

#### Installerede apps

Se de tilgængelighedstjenester, der er installeret på enheden.

Åbn Indstillinger og tryk på Tilgængelighed  $\rightarrow$  Installerede apps.

## Fejlsøgning

Før du kontakter et Samsung Servicecenter eller et autoriseret servicecenter, kan du forsøge følgende løsninger. Nogle situationer er muligvis ikke relevante for din enhed.

Du kan også bruge Samsung Members til at løse eventuelle problemer, du kommer ud for, når du bruger din enhed.

#### Når du tænder for eller bruger enheden, bliver du bedt om at indtaste én af følgende koder:

- Adgangskode: Når enhedens låsefunktion er slået til, skal du indtaste den adgangskode, som du har valgt for enheden.
- PIN-kode: Første gang du bruger enheden, eller hvis tvungen angivelse af pinkode er slået til, skal du indtaste den pinkode, der fulgte med SIM- eller USIM-kortet. Du kan slå denne funktion fra ved hjælp af menuen Lås SIM-kort.
- PUK-kode: Dit SIM- eller USIM-kort er blokeret. Det skyldes som regel, at du har indtastet en forkert pinkode flere gange. Du skal indtaste den PUK-kode, du har fået af udbyderen.
- PIN2-kode: Når du vælger en menu, der kræver PIN2-kode, skal du indtaste den PIN2-kode, der fulgte med SIM- eller USIM-kortet. Yderligere oplysninger fås ved henvendelse til din udbyder.

#### Enheden viser fejlmeddelelser vedrørende netværk eller tjenester

- Når du befinder dig i områder med et svagt signal eller dårlig modtagelse, kan du opleve udfald. Find et andet område, og prøv igen. Når du skifter til et andet område, kan der vises flere fejlmeddelelser.
- Nogle funktioner kræver abonnement. Yderligere oplysninger fås ved henvendelse til din udbyder.

#### Din enhed tænder ikke

Når batteriet er totalt afladet, kan din enhed ikke tænde. Oplad batteriet helt, før du tænder enheden.

#### Touchskærmen reagerer langsomt eller utilsigtet

- Hvis du sætter en skærmbeskytter eller tilbehør på touchskærmen, fungerer touchskærmen muligvis ikke korrekt.
- Hvis du har handsker på, hvis dine hænder ikke er rene, når du rører touchskærmen, eller hvis du trykker på skærmen med skarpe genstande eller dine fingerspidser, kan der opstå fejl på touchskærmen.
- Der kan opstå fejl på touchskærmen under fugtige forhold, eller hvis den udsættes for vand.
- Genstart enheden for at fjerne eventuelle midlertidige softwarefejl.
- Kontroller, at enhedens software er opdateret til den nyeste version.
- Hvis touchskærmen er ridset eller beskadiget, skal du kontakte et Samsung Servicecenter eller et autoriseret servicecenter.

#### Enheden fryser eller får et fatalt problem

Prøv følgende løsninger. Hvis problemet stadig ikke er løst, skal du kontakte et Samsung Servicecenter eller et autoriseret servicecenter.

#### Genstarte enheden

Hvis enheden er gået i baglås eller ikke reagerer, kan det være nødvendigt at lukke apps eller slukke for enheden og tænde den igen.

#### Gennemtvinge genstart

Hvis din enhed fryser fast og ikke reagerer, skal du trykke på sideknappen og lydstyrke ned-knappen samtidigt og holde dem nede i mere end 7 sekunder for at genstarte den.

#### Nulstille enheden

Hvis disse metoder ikke løser problemet, skal du nulstille enheden til fabriksstandarder.

Åbn Indstillinger og tryk på Generel administration → Nulstil → Nulstil til fabriksstandard → Nulstil → Slet alt. Før du udfører nulstilling til fabriksstandarder, skal du huske at lave sikkerhedskopier af alle vigtige data, der er gemt på enheden.

#### Opkald får ikke forbindelse

- Sørg for, at du har forbindelse til det korrekte mobilnetværk.
- Sørg for, at du ikke har aktiveret opkaldsspærring for det telefonnummer, du ringer til.
- Sørg for, at du ikke har aktiveret opkaldsspærring for det indgående telefonnummer.

#### Andre kan ikke høre dig under et opkald

- Sørg for, at du ikke dækker for den indbyggede mikrofon.
- Sørg for, at mikrofonen er tæt på din mund.
- Hvis du bruger høretelefoner, skal du sørge for, at de er korrekt tilsluttet.

#### Der er ekko på lyden under et opkald

Juster lydstyrken ved at trykke på lydstyrkeknappen, eller bevæg dig til et andet område.

#### Mobilnetværket eller internettet bliver ofte afbrudt, eller lydkvaliteten er dårlig

- Sørg for, at du ikke blokerer enhedens interne antenne.
- Når du befinder dig i områder med et svagt signal eller dårlig modtagelse, kan du opleve udfald. Der kan være problemer med forbindelsen på grund af udbyderens basisstation. Find et andet område, og prøv igen.
- Når du bruger enheden, mens du er i bevægelse, kan trådløse netværkstjenester blive deaktiveret på grund af problemer med udbyderens netværk.

#### Batteriet lader ikke ordentligt op (for opladere godkendt af Samsung)

- Sørg for, at opladeren er tilsluttet korrekt.
- Besøg et Samsung Servicecenter eller et autoriseret servicecenter og få batteriet udskiftet.

#### Batteriet tømmes hurtigere, end da du oprindelig købte det

- Hvis du udsætter enheden eller batteriet for meget kolde eller meget varme temperaturer, kan den brugbare opladning blive reduceret.
- Batteriforbruget øges, når du bruger visse funktioner eller apps, som f.eks. GPS, spil eller internettet.
- Batteriet har en begrænset holdbarhed, og brugstiden for opladninger vil blive kortere med tiden.

#### Der vises fejlmeddelelser, når du åbner kameraet

Din enhed skal have tilstrækkelig ledig lagerplads og batteristrøm for at bruge kameraappen. Hvis du får fejlmeddelelser, når du åbner kameraet, kan du prøve følgende:

- Oplad batteriet.
- Frigør mere lagerplads ved at overføre filer til en computer eller slette nogle filer fra enheden.
- Genstart enheden. Hvis du stadig har problemer med kameraappen, efter at du har prøvet disse tips, skal du kontakte et Samsung Servicecenter eller et autoriseret servicecenter.

#### Kvaliteten af billeder er dårligere end i eksemplet

- Kvaliteten af dine billeder kan variere, afhængigt af omgivelserne og af de fototeknikker, du benytter.
- Hvis du tager billeder i mørke områder, om natten eller inden døre, kan der forekomme billedstøj, eller dine billeder kan være ude af fokus.

#### Der vises fejlmeddelelser, når du åbner multimediefiler

Hvis du modtager fejlmeddelelser, eller multimediefilerne ikke afspilles, når du åbner dem på enheden, kan du prøve følgende:

- Frigør mere lagerplads ved at overføre filer til en computer eller slette nogle filer fra enheden.
- Sørg for, at musikfilen ikke er beskyttet med DRM (Digital Rights Management). Hvis filen er DRM-beskyttet, skal du kontrollere, at du har den nødvendige licens eller nøgle til at afspille filen.
- Sørg for, at filformaterne understøttes af enheden. Hvis et filformat ikke understøttes, f.eks. DivX eller AC3, skal du installere en app, der understøtter det. Besøg Samsungs websted for at se, hvilke filformater, din enhed understøtter.
- Din enhed understøtter billeder og videoer, der er optaget med enheden. Billeder og videoer, der er optaget med andre enheder, vil muligvis ikke fungere korrekt.
- Din enhed understøtter multimediefiler, der er godkendt af din udbyder eller udbyderne af yderligere tjenester. Visse former for indhold, der distribueres på internettet, f.eks. ringetoner, videoer eller baggrunde, vil muligvis ikke fungere korrekt.

#### Bluetooth fungerer ikke ordentligt

Hvis en anden Bluetooth-enhed ikke findes, eller der er tilslutningsproblemer eller funktionsfejl, kan du prøve følgende:

- Kontroller, at den enhed du vil oprette forbindelse med, er klar til at blive scannet eller tilsluttet.
- Sørg for, at din telefon og den anden Bluetooth-enhed er inden for den maksimale Bluetooth-rækkevidde (10 m).
- Åbn Indstillinger på din telefon, tryk på Forbindelse og tryk derefter på Bluetooth-kontakten for at slå den til igen.
- Åbn Indstillinger på din telefon, tryk på Generel administration  $\rightarrow$  Nulstil  $\rightarrow$  Nulstil netværksindstillinger → Nulstil indstillinger → Nulstil for at nulstille netværksindstillingerne. Du vil muligvis miste registrerede oplysninger, når du udfører nulstillingen.

Hvis disse tips ikke løser problemet, skal du kontakte et Samsung Servicecenter eller et autoriseret servicecenter.

#### Justeringslinjen for skærmens lysstyrke vises ikke på informationspanelet

Åbn informationspanelet ved at trække statusbjælken nedad og derefter trække informationspanelet nedad. Tryk på  $\stackrel{\bullet}{\bullet}$  → Hurtigpanelslayout → Lysstyrkekontrol → Vis altid.

#### Der etableres ikke forbindelse, når du slutter enheden til en computer

- Sørg for, at det USB-kabel, du bruger, er kompatibelt med din enhed.
- Sørg for, at du har installeret den korrekte og opdaterede driver på din computer.

#### Din enhed kan ikke finde din aktuelle placering

GPS-signaler kan blive forstyrret i nogle områder, f.eks. inden døre. Indstil enheden til at bruge Wi-Fi eller et mobilt netværk til at finde din aktuelle placering i disse situationer.

#### Data, der er lagret på enheden, er gået tabt

Tag altid sikkerhedskopier af alle vigtige data, der er gemt på enheden. Hvis du ikke gør det, kan du ikke gendanne data, der bliver beskadiget eller går tabt. Samsung er ikke ansvarlig for tab af data, der gemmes på enheden.

#### Der vises en lille åbning rundt om ydersiden af enhedens kabinet

- Denne åbning er en nødvendig produktionsfunktion, og minimal bevægelse eller vibration af delene kan forekomme.
- Med tiden kan friktion mellem delene forårsage, at denne åbning udvides en smule.

#### Der er ikke tilstrækkelig med plads på enhedens lager

Slet unødvendige data, som f.eks. cachen, med enhedsplejefunktionen, eller slet manuelt apps eller filer, som du ikke bruger, for at frigøre lagerplads.

#### Startknappen vises ikke

Navigationslinjen, som indeholder startknappen, forsvinder muligvis, når du bruger visse apps eller funktioner. For at få adgang til navigationslinjen skal du trække opad fra bunden af skærmen.

### Fjerne batteriet

- For at fjerne batteriet skal du kontakte et autoriseret servicecenter. Besøg [www.samsung.com/global/ecodesign\\_energy](http://www.samsung.com/global/ecodesign_energy) for at få instruktioner om fjernelse af batteriet.
- Af sikkerhedsmæssige årsager må du ikke selv forsøge at fjerne batteriet. Hvis batteriet ikke fjernes korrekt, kan det medføre skade på batteriet og enheden, forårsage personskade og bevirke, at enheden ikke er sikker at bruge.
- Samsung er ikke erstatningsansvarlig for skader eller tab (uanset om det er inden eller uden for kontrakt, herunder uagtsomhed), som opstår, fordi disse advarsler og instruktioner ikke følges præcist, bortset fra død eller personskade, som skyldes Samsungs uagtsomhed.
Behøver du hjælp, eller har du spørgsmål, er du velkommen til at klikke ind på [www.samsung.dk.](http://www.samsung.dk) Klik på "SUPPORT" => "Hjælp & fejlfinding", og vælg derefter produktgruppe og type. Alternativt kan du ringe til supporten på telefon 70 70 19 70.

## **Ophavsret**

Ophavsret © 2023 Samsung Electronics Co., Ltd.

Denne manual er beskyttet af internationale love om ophavsret.

Ingen del af denne vejledning må reproduceres, distribueres, oversættes eller overføres i nogen form eller på nogen måde, elektronisk eller mekanisk, herunder ved fotokopiering, optagelse eller lagring i et søgesystem eller informationslager.

## Varemærker

- SAMSUNG og SAMSUNG-logoet er registrerede varemærker tilhørende Samsung Electronics Co., Ltd.
- Bluetooth<sup>®</sup> er et internationalt registreret varemærke tilhørende Bluetooth SIG, Inc.
- Wi-Fi®, Wi-Fi Direct™, Wi-Fi CERTIFIED™ og Wi-Fi-logoet er registrerede varemærker tilhørende Wi-Fi Alliance.
- Fremstillet under licens fra Dolby Laboratories. Dolby, Dolby Atmos og det dobbelte D-symbol er varemærker tilhørende Dolby Laboratories.
- Alle andre varemærker og ophavsrettigheder tilhører de respektive ejere.

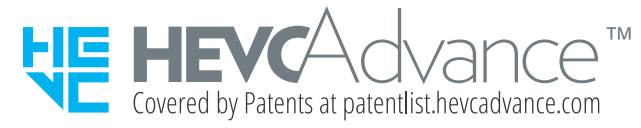